# **Universidad Central "Marta Abreu" de Las Villas**

**Facultad de Ingeniería Eléctrica**

**Departamento de Electroenergética**

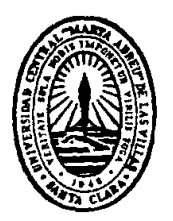

# **TRABAJO DE DIPLOMA**

# **Adaptación de los contenidos de Simulación para el plan E en la carrera Ingeniería Eléctrica**

**Autor: Yosbiel Rodriguez Rojas**

**Tutor: MSc Marlen Alvarez Díaz**

**Santa Clara**

**2017**

**"Año 59 de la Revolución"**

# **Universidad Central "Marta Abreu" de Las Villas**

**Facultad de Ingeniería Eléctrica**

**Departamento de Electroenergética**

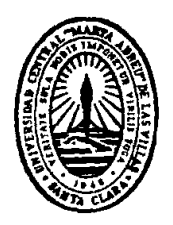

# **TRABAJO DE DIPLOMA**

## **Adaptación de los contenidos de Simulación**

## **para el plan E en la carrera de Ingeniería**

## **Eléctrica**

**Autor: Yosbiel Rodriguez Rojas**

 **Email: yosbielr@uclv.cu**

**Tutor: MSc. Marlen Alvarez Díaz**

marlen@uclv.edu.cuail

Categoría Docente: Asistente Dpto Electroenergética, FIE

**Santa Clara**

**2017**

**"Año 59 de la Revolución"**

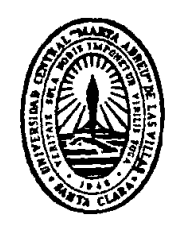

Hago constar que el presente trabajo de diploma fue realizado en la Universidad Central "Marta Abreu" de Las Villas como parte de la culminación de estudios de la especialidad de Ingeniería Eléctrica, autorizando a que el mismo sea utilizado por la Institución, para los fines que estime conveniente, tanto de forma parcial como total y que además no podrá ser presentado en eventos, ni publicados sin autorización de la Universidad.

Firma del Autor

Los abajo firmantes certificamos que el presente trabajo ha sido realizado según acuerdo de la dirección de nuestro centro y el mismo cumple con los requisitos que debe tener un trabajo de esta envergadura referido a la temática señalada.

Firma del Tutor Firma del Jefe de Departamento donde se defiende el trabajo

> Firma del Responsable de Información Científico-Técnica

### **PENSAMIENTO**

"No intente convertirse en un hombre de éxitos, sino más bien intente convertirse en un hombre de principios"

Albert Einstein

### **DEDICATORIA**

A mis abuelos por el amor y cariño que me han regalado todos estos años.

A mis padres por su amor sincero, por cuidarme y por estar siempre dispuestos a brindarme lo mejor de sí.

A mis tíos y toda mi familia en general que me han apoyado en estos 5 años de universidad.

A aquellos que me han ayudado a llevar esta iniciativa adelante.

### **AGRADECIMIENTOS**

Quisiera agradecerles a todas las personas que de una forma u otra han colaborado con la realización de este trabajo en especial:

- A mi tutora Marlen Alvarez Díaz.
- A mis padres que me han guiado hasta aquí.
- A mis amigos que me apoyaron siempre en todo momento.

*GRACIAS.*

## **TAREA TÉCNICA**

- 1. Análisis de los requerimientos de la asignatura Simulación en el plan D.
- 2. Revisión de los requerimientos establecidos en el plan E para la asignatura Simulación.
- 3. Identificación de los nexos existentes entre la asignatura simulación y los circuitos eléctricos para lograr la interdisciplinariedad.
- 4. Propuesta de modificaciones para la asignatura simulación acordes al plan E.
- 5. Identificación de las potencialidades del Matlab para el cumplimiento de los objetivos de la asignatura Simulación.
- 6. Presentación de ejercicios simulados en Matlab los cuales serán incorporados como ejemplos de los contenidos modificados que se incorporarán a la propuesta.
- 7. Elaboración del informe final.

Firma del Autor Firma del Tutor

#### **RESUMEN**

A partir del análisis crítico de las condiciones del plan D se realizó una propuesta para adaptar los contenidos de la asignatura Simulación acordes al plan E en la carrera de Ingeniería Eléctrica. Para ello se establecieron nexos entre esta y la disciplina de circuitos eléctricos con vistas a propiciar la interdisciplinariedad, requerimiento que se ha pretendido en varios planes de estudios anteriores.

En la nueva concepción del Plan E, que tiene propuesto el departamento de Electroenergética de la FIE, se pretende que la asignatura Simulación se imparta en el 1er semestre de 2do año. Esta asignatura requiere por el objetivo fundamental que se plantea de los conocimientos básicos de circuitos eléctricos, detectándose una falla en esta planificación aspecto que debe ser tenido en cuenta por el colectivo de profesores de la carrera. La propuesta planteada está preparada para ser implementada aun sí la asignatura se mantiene en el primer semestre.

Han quedado expuestos recursos de MATLAB que serán utilizados en la asignatura simulación para el montaje y corrida de circuitos eléctricos con un acercamiento al entorno real. Finalmente se obtuvo un manual que recoge las adaptaciones propuestas para los contenidos

#### **TABLA DE CONTENIDOS**

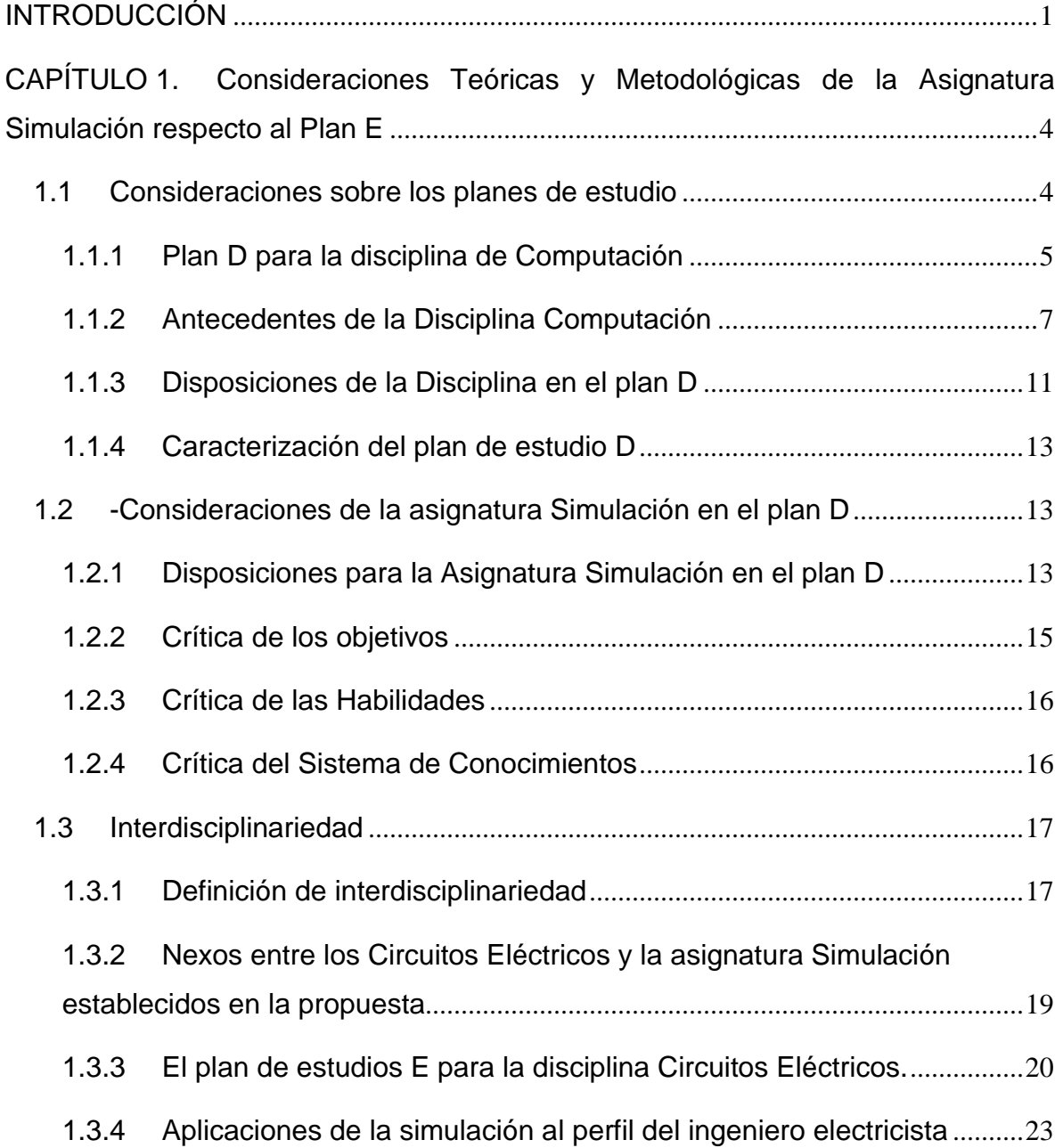

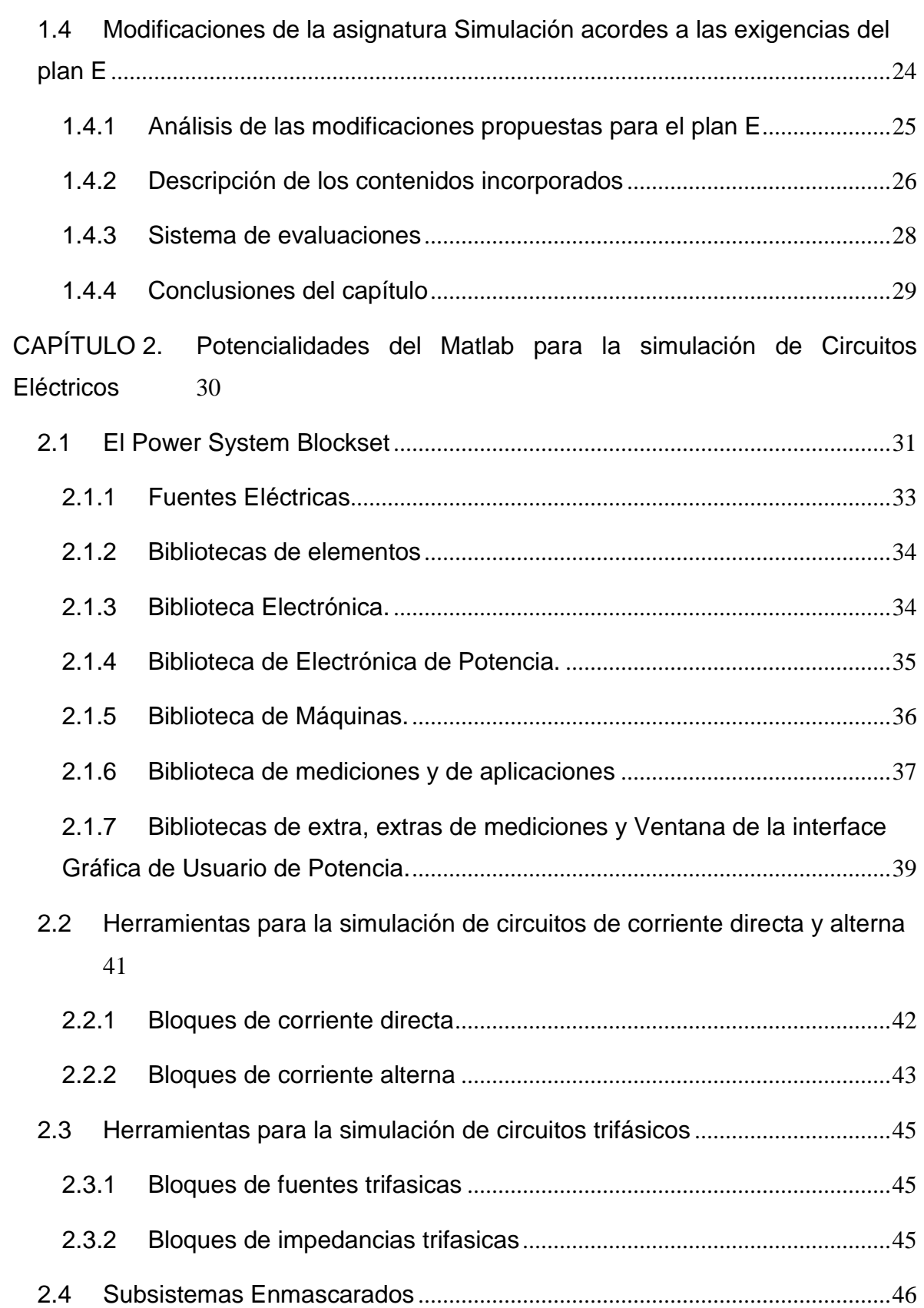

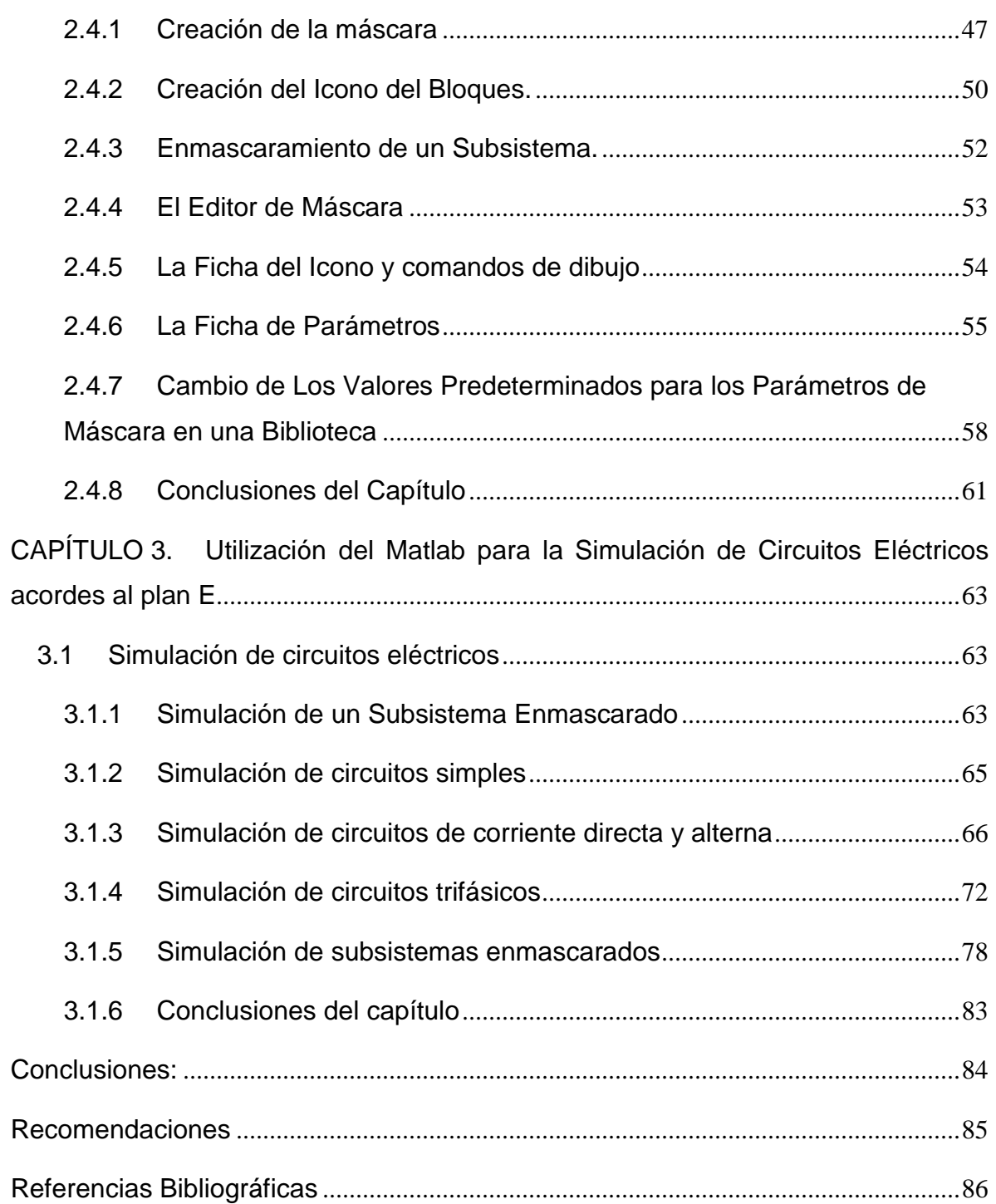

#### **INTRODUCCIÓN**

<span id="page-11-0"></span>En pleno siglo XXI y frente a las perspectivas futuras que enfrenta el país es necesario potenciar la capacidad de los profesionales que emergen de las universidades. Por tal motivo, con cada nueva graduación se busca reajustar y perfeccionar los planes y programas de estudios de las asignaturas, con el objetivo de adaptarse a los cambios que van ocurriendo en la propia educación superior y además impulsar el desarrollo científico y económico de la sociedad.

En este sentido, la carrera de Ingeniería Eléctrica de la Universidad Central "Marta Abreu" de las Villas, siguiendo la propuesta de reestructuración de carreras, implementada por el Ministerio de Educación Superior (MES) se encuentra en un proceso de ordenación, a través del cual diversas asignaturas reducirán sus temarios y cantidad de horas de clases. Una condición muy importante para lograr este proceso es garantizar la interrelación entre las disciplinas y la que debe existir entre la teoría y la práctica.

En cursos venideros, el ministerio de educación se ha propuesto reducir las carreras de perfil técnico de cinco a cuatro años con el fin de incorporar graduados a la vida laboral en un menor período. Esto trae como consecuencia un reajuste en los planes de estudio de manera tal que se adapten a las nuevas exigencias y permitan lograr que los egresados tengan el nivel requerido de un profesional. Por este motivo se hace necesario modificar los temas y las conferencias de la asignatura Simulación.

En el plan D, la asignatura Simulación es de carácter obligatorio y se imparte en el segundo semestre con un total de 60 horas. En el plan E la misma sufre grandes modificaciones ya que se reduce su número de horas a 48 y pasa del 2do al 1er

semestre por lo que es necesario reajustar sus contenidos sin dejar de cumplir con el objetivo general de la misma que es la utilización de los paquetes profesionales para la simulación de circuitos eléctricos y problemas previamente modelados empleando el método numérico adecuado con el auxilio de computadoras. Con tal motivo surge la siguiente problemática: ¿Cómo lograr que los temas impartidos en la asignatura Simulación estén acordes con los requerimientos del plan E? Para dar solución a la misma se planteó el siguiente objetivo general**:**

 Proponer modificaciones para los contenidos de la asignatura Simulación acordes al plan E para la carrera de Ingeniería Eléctrica.

De lo anteriormente expuesto se derivan los siguientes objetivos específicos:

- 1.Sintetizar los requerimientos teóricos y metodológicos del plan D respecto a la asignatura Simulación para proponer modificaciones acordes al plan E.
- 2.Analizar nexos entre la asignatura Simulación y la disciplina Circuitos Eléctricos para potenciar la interdisciplinariedad en las modificaciones que se propondrán.
- 3.Analizar las potencialidades del Matlab y Matlab-Simulink para dar cumplimiento a los objetivos de la asignatura Simulación.
- 4.Simular circuitos eléctricos mediante la aplicación de las herramientas del Matlab para su utilización en las conferencias de Simulación como parte de las modificaciones propuestas.
- 5.Obtener de un manual complementario con las modificaciones propuestas para adaptar la asignatura Simulación acordes al plan E

Para dar solución a este problema y cumplir los objetivos trazados se plantean las siguientes interrogantes científicas.

- 1. ¿Cuáles son los requerimientos teóricos y metodológicos del plan D respecto a la asignatura Simulación para proponer modificaciones acordes al plan E?
- 2.¿Cómo fortalecer la interdisciplinariedad en la asignatura Simulación?
- 3.¿Qué criterios se deben tener en cuenta para realizar las modificaciones en la asignatura Simulación para que esta responda a las exigencias del plan E?
- 4.¿Cuáles son las potencialidades del Matlab y Matlab-Simulink para el cumplimiento de los objetivos de la asignatura?
- 5.¿Cuáles son los circuitos idóneos que se pueden incorporar como ejemplo en la modificación de los contenidos de la asignatura Simulación para lograr un acercamiento a problemas reales?

Con las modificaciones en los contenidos de la asignatura Simulación alcanzará una mayor integración de esta con las restantes asignaturas de la carrera y mayor eficiencia en el logro de los objetivos de la asignatura, lo cual es muy beneficioso para los estudiantes, dada la simplificación de los contenidos y su acercamiento al entorno laboral.

El informe está formado por una introducción, donde se dejará definida la importancia, actualidad y necesidad del teman que se aborda, así como los objetivos que deberán cumplirse a lo largo de la investigación. También cuenta con tres capítulos, conclusiones, recomendaciones y bibliografía.

En el primer capítulo se tratarán aspectos teóricos y metodológicos del plan E para la modificación de la asignatura de Simulación y el logro de la interdisciplinariedad. Se expondrán las modificaciones que se pretenden con esta propuesta.

En el segundo capítulo quedarán expresadas; las potencialidades del Matlab y Matlab-Simulink para la simulación de Circuitos Eléctricos.

En el tercer capítulo se simularán circuitos eléctricos que formarán parte de los contenidos que se incorporarán a las conferencias modificadas.

## <span id="page-14-0"></span>**CAPÍTULO 1. Consideraciones Teóricas y Metodológicas de la Asignatura Simulación respecto al Plan E**

En este capítulo se efectuará un breve recorrido por las principales cuestiones relacionadas con el plan de estudio D respecto a la asignatura Simulación y los requerimientos necesarios para el tránsito al nuevo plan E. Se propondrán modificaciones en los contenidos de dicha asignatura, en las cuales se tenga en cuenta la interdisciplinariedad con vistas a lograr la motivación de los estudiantes y un egresado con mayores condiciones para la adaptación y rendimiento en el entorno laboral.

#### <span id="page-14-1"></span>**1.1 Consideraciones sobre los planes de estudio**

El Plan de estudio es el documento oficial que rige a las carreras universitarias, para que cumplan las exigencias de la sociedad y permita la formación y desarrollo de profesionales de perfil amplio. Sus planteamientos son de carácter obligatorio y constituyen una guía para todos los que intervienen en el proceso docente educativo.

Estructuras de los planes de estudio:

- Estructura horizontal: rige la carrera por años académicos lectivos en dependencia de la carrera
- Estructura vertical: Rige las asignaturas por cada disciplina

Hasta la actualidad en Cuba se ha transitado por varios planes de estudio y con cada uno de ellos se ha pretendido contribuir al desarrollo socioeconómico del país teniendo en cuenta las tendencias internacionales. Como disposición, en el

5

tránsito de un plan de estudio a otro lo que se persigue es la reducción de las disciplinas y la integración de los contenidos con características comunes, con vistas a la formación de estudiantes con una mejor preparación, cada vez más autodidactas, independientes y conscientes de su formación.

A partir de la aprobación de los Lineamientos de la política económica y social, aprobada en el VI congreso del PCC, se declaró [1]:

- Continuar perfeccionando la educación.
- Un aumento del rigor y efectividad del proceso docente educativo para el incremento de la eficiencia del ciclo escolar.
- Actualizar los programas de formación e investigación en las universidades en función del desarrollo económico y social del país y de las nuevas tecnologías.

El contenido de estos Lineamientos exigió a la educación superior a realizar una revisión profunda de los programas de formación y desarrollo de los profesionales cubanos, en correspondencia con los nuevos escenarios y condiciones complejas que se vislumbran para las próximas décadas del siglo XXI. Estos análisis han traído como resultado el planteamiento de un conjunto de políticas para el perfeccionamiento de los mismos.

#### <span id="page-15-0"></span>**1.1.1 Plan D para la disciplina de Computación**

La nueva realidad educacional y social en Cuba y los adelantos de la ciencia y la técnica incluyendo la introducción masiva de las tecnologías, de la informática y las comunicaciones impusieron un cambio en los planes de estudio C al plan D. El Ministerio de Educación Superior (MES) elaboró el denominado "Documento Base para la Elaboración de los Planes de Estudio D", el cual constituía una guía para la elaboración de los nuevos planes de estudio y en el que se apreciaban los aspectos fundamentales que deben caracterizar la elaboración de estos planes. Como base a la propuesta del plan D para la disciplina de computación se presentaron los siguientes señalamientos [2]:

- 1.Conservar y profundizar el Modelo Pedagógico de Perfil Amplio basado fundamentalmente en la necesidad de una formación básica profunda que le permita al profesional resolver los principales problemas que se presenten en las diferentes esferas de su actuación profesional.
- 2.El enfoque en sistema del proceso de formación en el cual los objetivos y los contenidos esenciales se estructuran verticalmente en disciplinas y horizontalmente en años académicos, lo que hace que ambos subsistemas sean objetos del diseño curricular, tanto a nivel de Comisiones Nacionales de Carrera como a nivel de cada centro de educación superior (CES).
- 3.Los CES pueden decidir una parte del plan de estudio con carácter obligatorio de acuerdo a las necesidades de la región en que se encuentran; así como un espacio optativo / electivo para que los propios estudiantes puedan decidir, individualmente como completar su formación, con lo cual se da respuesta también a los legítimos intereses de desarrollo personal de cada estudiante.
- 4.Debe tenerse en cuenta la Informatización de la Sociedad Cubana, aspecto éste que debe provocar profundas transformaciones en nuestros métodos de enseñanza implicando cambios importantes en los roles principales del profesor y el estudiante.
- 5.Un mayor grado de racionalidad en el diseño de los planes de estudio que debe manifestarse en la elaboración de disciplinas, de asignaturas o de partes de esta, comunes para diferentes carreras y en la literatura docente básica a emplear siempre que sea posible. A este fin se revitalizarán las Comisiones Nacionales de Disciplina en los casos en que se requiera, las que trabajarán en estrecha relación con las CNC.
- 6.Se deben producir cambios importantes en la actividad presencial de clases de los estudiantes con una tendencia a la disminución desde los primeros hasta los últimos años, a partir de la introducción de nuevos métodos en el proceso de formación, que centren su atención principal en el autoaprendizaje de los estudiantes y entre los cuales ha de desempeñar un

importante papel las tecnologías de la información y las comunicaciones (TIC):

7

- 7.La evaluación final debe tener un carácter más cualitativo e integrador, logrando que no sea un elemento añadido importado y se convierta en algo consustancial a la ejecución del proceso, centrada en el desempeño del estudiante durante el curso y donde las evaluaciones frecuentes y parciales representen el rol principal. Además, deben incrementarse los trabajos y proyectos de curso que integren los contenidos de las diferentes disciplinas siempre que sea posible, con la consiguiente reducción de los exámenes finales de las asignaturas (pocos en los primeros años y menos en los años superiores). La evaluación final de la asignatura debe comprobar con prioridad, el desempeño alcanzado por el estudiante y concluir con un examen final, solo en los casos en que se considere indispensable.
- 8.El fortalecimiento de la formación social y humanística como consecuencia de nuevos contenidos relacionados con la historia de la profesión, la cultura medioambiental, los aspectos legales de la profesión. En estos aspectos la tendencia no debe ser a la creación de nuevas asignaturas y disciplinas sino la incorporación de todas las disciplinas del plan de estudio a esta labor, de modo que se logre proyectar una visión más abarcadora de dicha formación.
- 9.Se plantea también la existencia de Salidas Terminales anteriores al fin de la carrera que permita, por ejemplo, a un estudiante que abandona la carrera en tercer año tener un oficio o carrera reconocida que le permita integrarse al mercado laboral.

#### <span id="page-17-0"></span>**1.1.2 Antecedentes de la Disciplina Computación**

Esta disciplina, con diferentes nombres y contenidos, se explica desde la década del 70. En el plan de estudios A, se introdujo en el 5º año de la especialización de Redes y Sistemas (CIE-CIPEL), de la carrera de Ingeniería Eléctrica; la Asignatura "Aplicación de la Computación para los Cálculos Eléctricos", con el objetivo de dar

8

Plan E

a conocer algoritmos de cálculos para distintos problemas asociados con las redes eléctricas [3].

El programa de desarrollo de la computación para el Plan de Estudios B orientó los objetivos por años para todas las carreras de ingeniería y en particular para cada una de las asignaturas básicas, básicas específicas y de la especialidad; en relación con el desarrollo del uso de la computación. En este plan se introdujo la Asignatura "Introducción de la Computación" en el 2º año de las carreras de ingeniería. Esta Asignatura entre sus objetivos instructivos establecía la creación de algoritmos y su programación en lenguaje Fortrán.

Durante el perfeccionamiento del Plan de estudios B, se introdujo la Disciplina de Computación con las asignaturas: Introducción a la Computación y Programación; la primera para dar a conocer la estructura y funcionamiento de la computadora digital y la segunda para la enseñanza de la programación, explicando los lenguajes FORTRAN primeramente y BASIC con posterioridad.

En el plan de estudios C continúa la disciplina con las mismas asignaturas y contenidos del Plan de estudios B. En el perfeccionamiento de este plan se modifican los contenidos de las asignaturas. En la Asignatura de Introducción a la Computación se estudia: el Sistema Operativo MSDOS, Editor de Texto (CHIWRITER), Tabulador Electrónico (SUPERCAL) y Editor Gráfico(ORCAD) y en la Asignatura Programación se estudia el lenguaje PASCAL. Durante el curso 1995-1996 se introdujo, además, como perfeccionamiento de la disciplina, la asignatura Simulación para la enseñanza de la explotación de programas profesionales como el MATLAB, PSPICE, y otros. Durante el curso 1996-1997 se introdujo la utilización del WINDOWS, en los contenidos de la Asignatura de Introducción a la Computación con el empleo del Editor de Texto Word y el tabulador electrónico Excel.

Para los planes de estudios B y C, los programas directores sobre la enseñanza de la computación plantearon "que esta disciplina brindara los conocimientos y creara las habilidades necesarias para que el futuro ingeniero utilizara la computación como una herramienta en su actividad profesional debiendo existir

9

Plan E

una estrecha coordinación con las distintas asignaturas que se explican paralelamente con éstas, tanto en sus contenidos como en los métodos utilizados para su explicación, de manera tal que la enseñanza de la computación tenga un enfoque de sistema y se utilicen problemas del perfil".

En el documento "Estrategia de la Educación Superior hasta el año 2000 en la computación y las Nuevas Tecnologías de la Información", emitido por el Ministerio de la Educación Superior (MES), se plantea como objetivo: "Lograr profesionales que dominen, apliquen y desarrollen las herramientas de computación y nuevas tecnologías de la información, alcanzando particularmente una cultura de trabajo en redes de computadoras para lograr el uso racional de los recursos de hardware y software y acceder a través de ellos a la información científico-técnico, administrativo, económico y de otros tipos en la medida en que sus perfiles profesionales de la carrera lo requiera, contribuyendo con eso a ser altamente eficientes y preparados para servir a la patria" [4].

El papel de esta disciplina en el plan de estudios consiste en proporcionar los conocimientos y crear las habilidades necesarias para que el futuro ingeniero electricista utilice la computación como una herramienta en su actividad profesional; atendiendo a la utilización creciente de las técnicas de computación en las diferentes áreas de la actividad científica, económica y social de la actualidad.

Para el presente plan existe la base material necesaria para incluir los contenidos que requiere el trabajo profesional del ingeniero electricista.

Teniendo en cuenta, como se ha explicado que los planes C se introdujeron hace más de 10 años y su modificación hace más de 5 años, las investigaciones realizadas en la Educación Superior cubana, la nueva realidad educacional y social cubana y los adelantos en la Ciencia y la Técnica incluyendo la introducción cada vez más masiva de las Tecnologías de la Información y la Comunicación impuso un cambio en los planes de estudio, lo que se tiene en cuenta en la presento propuesta como fue:

#### **Objetivos Generales Educativos de la Disciplina**

Contribuir a desarrollar en el estudiante [3]:

- El pensamiento lógico y la capacidad de razonamiento aplicando un enfoque algorítmico a la solución de los problemas.
- Una cultura en el uso de los medios de cómputo como una vía para aumentar la calidad y la productividad del trabajo.
- La independencia y creatividad a través de la solución de tareas técnico \_ económicas, utilizando los medios de cómputo como herramienta de trabajo.
- Trabajar en forma independiente o en colectivos de forma organizada, auto informándose y auto orientándose con la capacidad de adaptarse a situaciones nuevas sintiendo la necesidad constante de estudiar y superarse
- Poseer una formación teórica y práctica integral, científica, técnica y estética que le permita resolver, de forma independiente y creativa las tareas que le plantee la sociedad.
- Superarse técnica y científicamente en los temas de Informática, tanto con auto estudio como mediante la educación postgraduada.

#### **Objetivos Generales Instructivos de la disciplina**

- Describir el principio de funcionamiento y los componentes básicos de una computadora digital.
- Utilizar una computadora digital comunicándose con un sistema operativo.
- Utilizar sistemas de uso general y paquetes de programación para resolver tareas específicas de ingeniería, procesamiento de textos, hojas de cálculo y gráficos.
- Utilizar las redes de computadoras para lograr el uso racional del software y acceder a través de ellas a la información científico-técnica.
- Utilizar programas profesionales para la solución de problemas del perfil
- Desarrollar programas computacionales "a la medida" en un lenguaje estructurado orientado al cálculo científico técnico.

- Explotar las vías y posibilidades de simulación y navegación que brinda Internet
- Utilizar el idioma inglés para leer, comprender, resumir y comunicarse en forma oral en temas científicos y técnicos relacionados con su actividad profesional.

#### <span id="page-21-0"></span>**1.1.3 Disposiciones de la Disciplina en el plan D**

Relación de Asignaturas de la disciplina:

En la tabla 1.1 que aparece a continuación se muestran las asignaturas de la disciplina, el año, el semestre y el número de horas.

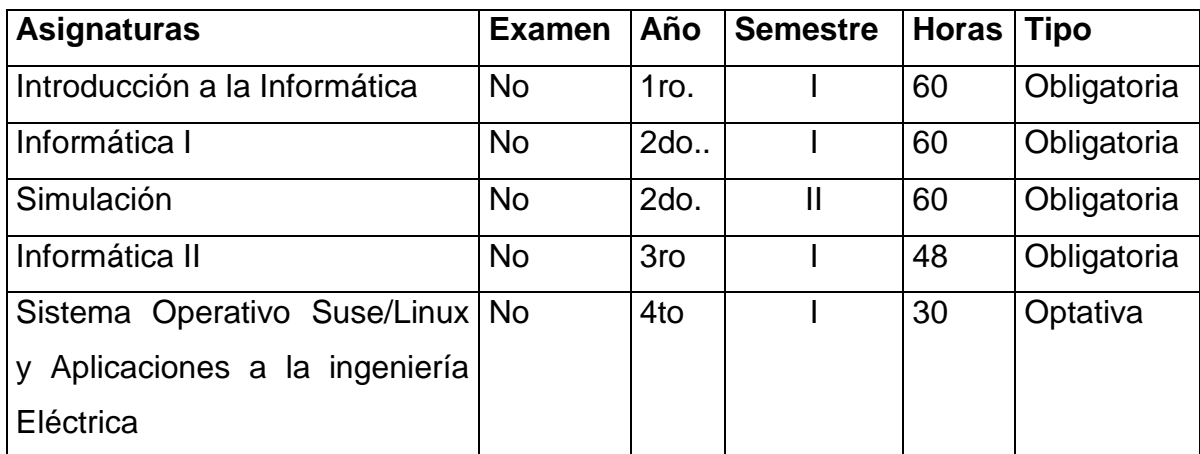

Indicaciones Metodológicas [3]:

- Tipicidad propuesta Semanas impares Conferencia Semanas pares Laboratorio
- Las conferencias deben impartirse en un Aula Especializada y serán para la introducción de cada tema. En ellas el profesor dará una explicación general del tema motivando a los estudiantes para su estudio y orientándoles la forma de hacerlo. Las notas de clase a tomar por los estudiantes en las mismas solo serán las orientaciones dadas por el profesor y no el contenido de la materia, que en todos los casos se tendrá en formato digital. Donde quedará muy claro, lo que debe estudiar el alumno para la realización de los laboratorios de la siguiente semana.
- Las asignaturas estarán conformadas por bloques, que pudieran tener un solo tema o agruparán varios temas, de acuerdo a las características de la asignatura.
- En los laboratorios, el profesor, conjuntamente con los estudiantes, resolverá problemas típicos sobre los contenidos de los temas. Al vencer esta actividad los estudiantes podrán resolver una parte de la tarea propuesta. Además de la utilización de software especializado para la solución de problemas típicos, se podrán utilizar laboratorios virtuales u otras herramientas de las TIC

Esta disciplina tiene un carácter teórico-práctico, con énfasis en los aspectos prácticos. Las actividades prácticas son de dos tipos: en el aula y en los laboratorios de computadoras. Las clases prácticas en el aula serán realizadas para desarrollar habilidades para concebir algoritmos y desarrollar los programas correspondientes, los cuales se ponen a punto posteriormente en la computadora. En las clases en que se hagan uso de la computadora, además de la puesta a punto de programas, se adquirirán habilidades en la utilización de los programas profesionales que forman parte del contenido de las asignaturas de la Disciplina Debe existir una coordinación estrecha con las restantes asignaturas que se imparten paralelamente con éstas, de manera tal que utilicen problemas del perfil. De esta forma el estudiante aprenderá a aplicar la computación a problemas concretos de su carrera.

Sistema de Evaluación [3].

- Ninguna asignatura tiene examen final
- Desempeño en los laboratorios.
- Pruebas comprobatorias al terminar cada bloque, que pueden ser convalidas de acuerdo al desempeño previo por parte de los estudiantes.
- Tareas por equipos.

 Trabajo de investigación por equipos que se defiende ante tribunal en las últimas semanas

#### <span id="page-23-0"></span>**1.1.4 Caracterización del plan de estudio D**

En este plan de estudio se comienza a dar una mayor importancia a la interpretación física de los fenómenos y sus resultados. Con esta óptica aumentan la necesidad de simular procesos reales y la necesidad de establecer un vínculo con la profesión, para formar un profesional de perfil amplio. En dicho programa se introducen nuevos métodos de enseñanza basados en la interdisciplinariedad de las asignaturas tomando como herramientas fundamentales las tecnologías de la información y las comunicaciones.

El plan de estudios D elimina y mejora el problema fundamental que existía en el anterior, pues satisface las demandas crecientes de la sociedad en cuanto a captación, procesamiento, transmisión y almacenamiento de la información, así como la evaluación, explotación y gestión de las diferentes técnicas y tecnologías existentes, aplicadas en el mundo contemporáneo, brindando continuidad al proceso de formación de recursos humanos en este campo a diferentes niveles educacionales.

#### <span id="page-23-1"></span>**1.2 -Consideraciones de la asignatura Simulación en el plan D**

En el presente epígrafe se realizará un análisis sobre las deficiencias detectadas en el plan D respeto a la asignatura Simulación para proponer mejoras acordes a las exigencias del plan E de la carrera de Ingeniería Eléctrica.

#### <span id="page-23-2"></span>**1.2.1 Disposiciones para la Asignatura Simulación en el plan D**

A continuación, se abordarán los objetivos, sistema de habilidades y de conocimientos de la asignatura Simulación en el plan D [3]. Objetivos de la asignatura:

 Utilizar programas profesionales (MATLAB, PSPICE, otros) para resolver un problema previamente modelado utilizando el método numérico adecuado con el auxilio de la computadora

 Utilizar los paquetes profesionales para la simulación de circuitos eléctricos.

Sistema de habilidades:

- Plantear y resolver problemas con matrices.
- Resolver ecuaciones y sistemas de ecuaciones lineales.
- Resolver ecuaciones y sistemas de ecuaciones diferenciales.
- Plantear y resolver problemas que conduzcan a ecuaciones y sistemas de ecuaciones lineales y no lineales.
- Modelar y resolver circuitos eléctricos y electrónicos utilizando paquetes profesionales.

Sistema de conocimientos:

- Concepto de Sistema. Clasificación.
- Concepto de Modelo. Clasificación.
- Aspectos básicos de la Modelación. Aplicaciones de la Simulación en el perfil de Ingeniería Eléctrica.
- Aspectos esenciales del paquete profesional a utilizar (Matlab y Pspice) Aplicación de los métodos y teoremas generales en corriente directa y alterna en la solución de un circuito eléctrico.
- Comandos de Matlab aplicados a temas de la asignatura.
- Variables complejas y Cálculo Operacional.
- Concepto de función de transferencia.
- Obtención de la respuesta de un sistema a diferentes estímulos: rampa, paso unitario, delta de dirac y estímulos arbitrarios.
- No linealidades típicas; su representación. Simulación de las no linealidades más frecuentes.
- Análisis de circuitos trifásicos con estímulo sinusoidal y no sinusoidal.
- Análisis de circuitos electrónicos

#### <span id="page-25-0"></span>**1.2.2 Crítica de los objetivos**

Matlab es una plataforma mediante la cual se logra hacer cálculos científicos innumerables y simular circuitos eléctricos complejos con gran precisión y siendo este uno de los softwares más utilizados en el entorno laboral, se considera que no es necesario cargar el programa de la asignatura Simulación con otros simuladores por ejemplo PSPICE. Dado que se cuenta con poco tiempo para impartir esta asignatura todos los esfuerzos deben ir encaminados a que el estudiante profundice en el uso de sus bibliotecas y de las potencialidades que el mismo ofrece. Es bien sabido que luego que se domina bien el uso de un software se es capaz de trabajar en cualquier otro accediendo solamente a las ayudas del mismo.

Utilización del método numérico adecuado: En el plan C existía una asignatura sobre Métodos numéricos donde se pretendía enseñar a los alumnos sobre la aplicación de los mismos. En el plan D los estudiantes llegan a la simulación sin dominar la esencia de estos métodos numéricos y su aplicación a la simulación de circuitos eléctricos. El profesor cuenta con poco tiempo por lo que no puede utilizarlo para explicar estos temas cuando es necesario profundizar en otros temas referentes a la simulación que es el objetivo de la asignatura. MATLAB coloca métodos numéricos por default y cuando estos métodos dan problemas, el propio Matlab-Simulink recomienda otros métodos que se pueden emplear para obtener una mejor solución al modelo simulado.

Utilización de paquetes profesionales para la simulación de circuitos eléctricos: Si ya el MATLAB permite simular circuitos eléctricos, no es necesario cargar al estudiante con el empleo de otros paquetes de simulación. La idea es que el ingeniero utilice las herramientas correctas que tiene a su disposición de manera eficiente para la simulación de circuitos evitando rodeos y métodos engorrosos. El Matlab cuenta con las bibliotecas indicadas para lograrlo de forma más sencilla.

#### <span id="page-26-0"></span>**1.2.3 Crítica de las Habilidades**

De las habilidades presentadas en el plan de estudio D es conveniente mantener la mayoría de ellas en el plan E salvo la que se cometa a continuación:

Plantear y resolver problemas con matrices: El interés fundamental perseguido en la asignatura Simulación es que los estudiantes simulen circuitos eléctricos. No es objetivo entonces destinar tiempo de estudio para resolver problemas con matrices ya que el propio Matlab cuenta con comandos para hacerlo. Es más conveniente enseñar al estudiante como acceder a estos comandos y como usarlos. Por otra parte, al simular con el PSPICE no se resuelven tampoco problema con matrices.

#### <span id="page-26-1"></span>**1.2.4 Crítica del Sistema de Conocimientos**

Los conceptos de Sistema y de Modelo: Como texto básico para esta asignatura se usan las ayudas del software implementado y de sus respectivas bibliotecas. Estos conceptos se extraen de un libro de Ingeniería de Control [5].

El Matlab constituye una fuerte herramienta con la que se pueden lograr grandes cosas, por lo que no es necesario explicar el trabajo con Pspice. Lo mejor es no darlo o quitarlo del sistema de conocimientos, evitando sobrecargar al estudiante con un cúmulo de conocimientos en un corto tiempo. En caso de hacerlo no se garantiza que realmente logren fijar contenidos que posteriormente serán usados durante toda la carrera y la vida laboral.

Respuesta a los estímulos: No hay forma de obtener en Simulink un estímulo delta de dirac.

Comandos de Matlab aplicados a temas de la asignatura: es necesario profundizar en Simulink que es la esencia de la asignatura Simulación y no en MATLAB. MATLAB tiene muchos comandos para explotar el Simulink, si se profundiza en su estudio se produciría una disgregación en cosas importantes, pero un poco complejas, dejándose de dar cosas más sencillas y productivas. La idea es dotar al estudiante de herramientas sencillas, pero muy prácticas. El resto de los conocimientos se pueden incluir en algunas de las asignaturas optativas que tiene la carrera en años superiores.

En el plan E sería conveniente el siguiente sistema de conocimientos:

- Aspectos básicos de la Modelación. Aplicaciones de la Simulación en el perfil de Ingeniería Eléctrica.
- Aspectos esenciales del paquete profesional a utilizar (Matlab) Aplicación de los métodos y teoremas generales en corriente directa y alterna en la solución de un circuito eléctrico.
- Concepto de función de transferencia.
- Obtención de la respuesta de un sistema a diferentes estímulos: rampa, paso unitario y estímulos arbitrarios.

En el actual plan D se pierde tiempo y esfuerzo en enseñar habilidades que el estudiante debe saber de otras asignaturas (como cálculo) cuando la esencia es que aprenda a explotar las potencialidades del MATLAB en la simulación de circuitos eléctricos, saber dónde están las componentes necesarias, cómo conectarlas, qué hacer con ellas, cómo crear modelos más complejos y qué explotar de los mismos.

#### <span id="page-27-0"></span>**1.3 Interdisciplinariedad**

A la hora de concebir las modificaciones propuestas para los contenidos de simulación se tuvo en cuenta una de las exigencias que se presentaba en el plan D y que aparece también en el plan E, esta es la de establecer relaciones entre los contenidos de las diferentes asignaturas. El objetivo es que el estudiante no vea los contenidos impartidos de forma aisladas si no que vean su necesidad y aplicación en diversas asignaturas, e incluso en el entorno laboral.

#### <span id="page-27-1"></span>**1.3.1Definición de interdisciplinariedad**

Como objetivo fundamental de la preparación del plan de estudio de la Educación Superior es necesario lograr un gran vínculo entre las diferentes asignaturas que se van a llevar a cabo durante los cursos, para alcanzar una mayor preparación de los estudiantes. Por tales razones es que deben aplicarse los métodos de enseñanza y aprendizaje más eficientes posibles. El desarrollo científico actual

está caracterizado por estrechas relaciones entre las disciplinas por lo que la interdisciplinariedad pone en práctica los nexos entre las diferentes asignaturas, representa la interacción entre dos o más disciplinas donde cada una de ella aporta esquemas conceptuales, formas de definir problemas y métodos de integración, de tal manera que se integren los conocimientos y habilidades para de esta forma colaborar con la formación del profesional. Otro aspecto importante de la interdisciplinariedad es considerar la misma como la forma de aproximación al conocimiento que permite dirigir al proceso de resolución de problemas de la realidad y es aplicable a todas las esferas del conocimiento y la vida de la sociedad.

La interdisciplinariedad como concepto ha sido apreciada desde diferentes puntos de vista, y esto lo ha quedado evidente a través de varios investigadores:

Para el Doctor Alberto Caballero la interdisciplinariedad es: "el verdadero lenguaje de la naturaleza y la sociedad, su existencia y movimiento, que se expresa en la enseñanza mediante situaciones de aprendizaje creadas con ese fin, reflejo de la realidad natural y social." [6]

Según la pedagoga argentina María Ochoa Gasca es: "(…) un requerimiento innovador dirigido a superar un saber fragmentado", "(…) es una combinación ordenada de disciplinas y ciencias." [7]

La interdisciplinariedad es vista como un proceso que integra a los educadores en un trabajo conjunto, de interacción entre las disciplinas del currículo y con la realidad, para superar la fragmentación de la enseñanza, objetivando la formación integral de los alumnos, a fin de que puedan ejercer críticamente la ciudadanía, mediante una visión global del mundo y ser capaces de enfrentar los problemas complejos, amplios y globales de la realidad actual. Es también apreciada como un principio que posibilita el proceso significativo de enriquecimiento del currículo y de los aprendizajes de los participantes, que se alcanza como resultado de reconocer y desarrollar las relaciones existentes entre las diferentes disciplinas de un plan de estudios, mediante los componentes del sistema didáctico y que

convergen hacia intercambios que favorecen un enriquecimiento mutuo desde encuentros generadores de reconstrucción del conocimiento científico.

La interdisciplinariedad representa la interacción entre dos o más disciplinas, en las que enriquecen sus marcos conceptuales, sus procedimientos, sus metodologías de enseñanza y de investigación, como producto de una nueva manera de pensar, actuar y sentir, basada en una concepción integradora sobre la realidad, el ser humano y el conocimiento sobre la complejidad de esa realidad [8].

Es la enseñanza que pretende abordar y trasmitir al mismo tiempo contenidos de disciplinas diversas, se opone al conocimiento fraccionado y en parcela, y se orienta hacia la integración y globalización de conocimientos que se puede considerar resultado de una nueva pedagogía pluridisciplinar.

### <span id="page-29-0"></span>**1.3.2 Nexos entre los Circuitos Eléctricos y la asignatura Simulación establecidos en la propuesta**

La disciplina Circuitos Eléctricos es la base fundamental de los programas de las carreras de perfil eléctrico, ya que es la primera materia específica donde los estudiantes identifican y emplean dispositivos eléctricos. Además, a través de esta es posible crear un precedente para otras disciplinas de años superiores, debido a que brinda las bases teóricas necesarias para estudiar el comportamiento de diversos sistemas eléctricos que incluyen tanto los sistemas digitales como los sistemas de energía y comunicaciones, todos de vital importancia en el panorama actual. Por lo antes expuesto, se puede decir que esta asignatura tributa a la formación de un ingeniero electricista con un amplio perfil profesional, capaz de desempeñarse en cualquier área donde lo necesite la Revolución.

La asignatura Simulación pretende como objetivo fundamental contribuir a la enseñanza de lenguajes y programas de simulación relacionados con la modelación matemática de los circuitos eléctricos, profundizar a su vez en la obtención de modelos a partir de procesos físicos para su posterior simulación en microcomputadoras. Es por ello que existiendo intereses comunes con la disciplina Circuitos Eléctricos se puedan detectar los nexos entre estas. Por tal motivo se

incorporaron temas correspondientes a la disciplina Circuitos Eléctricos en las conferencias de Simulación. Los temas incorporados son:

1.La simulación de circuitos eléctricos simples

2.La simulación de circuitos de corriente directa y corriente alterna

3.La simulación de circuitos trifásicos

4.La simulación de AOp y Transistores

En el cuarto caso se puede apreciar que este contenido también debuta a la Electrónica Analógica.

El Matlab tiene herramientas muy útiles para llevar a cabo las simulaciones propuestas por lo que resulta idóneo para lograr la relación entre estas materias.

#### <span id="page-30-0"></span>**1.3.3 El plan de estudios E para la disciplina Circuitos Eléctricos.**

En la Propuesta metodológica para potenciar el proceso de enseñanza aprendizaje de los Circuitos Eléctricos en el Plan E de las ingenierías de perfil eléctrico se plantea para en el caso de la FIE, dividir la disciplina en dos asignaturas ubicadas en el segundo año de las carreras y con la misma distribución de horas, según se observa en la tabla 1 [9].

Tabla 1.2 Ubicación y organización de las asignaturas de la disciplina Circuitos **Eléctricos** 

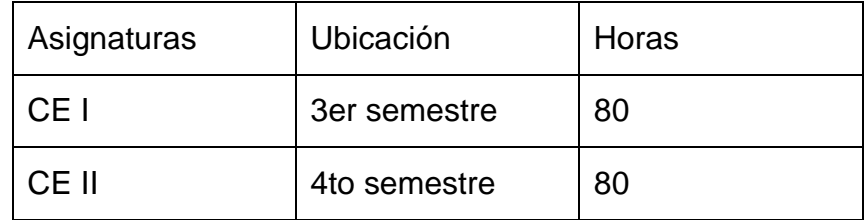

En la tabla 1.3 que se muestra a continuación se presenta la relación de temas que se proponen para la carrera de Ingeniería Eléctrica por asignaturas de la disciplina Circuitos Eléctricos

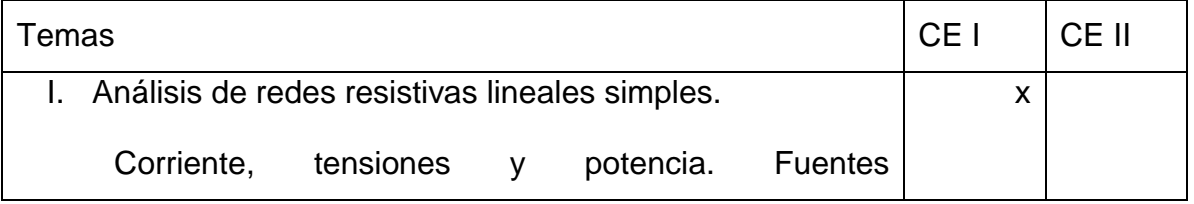

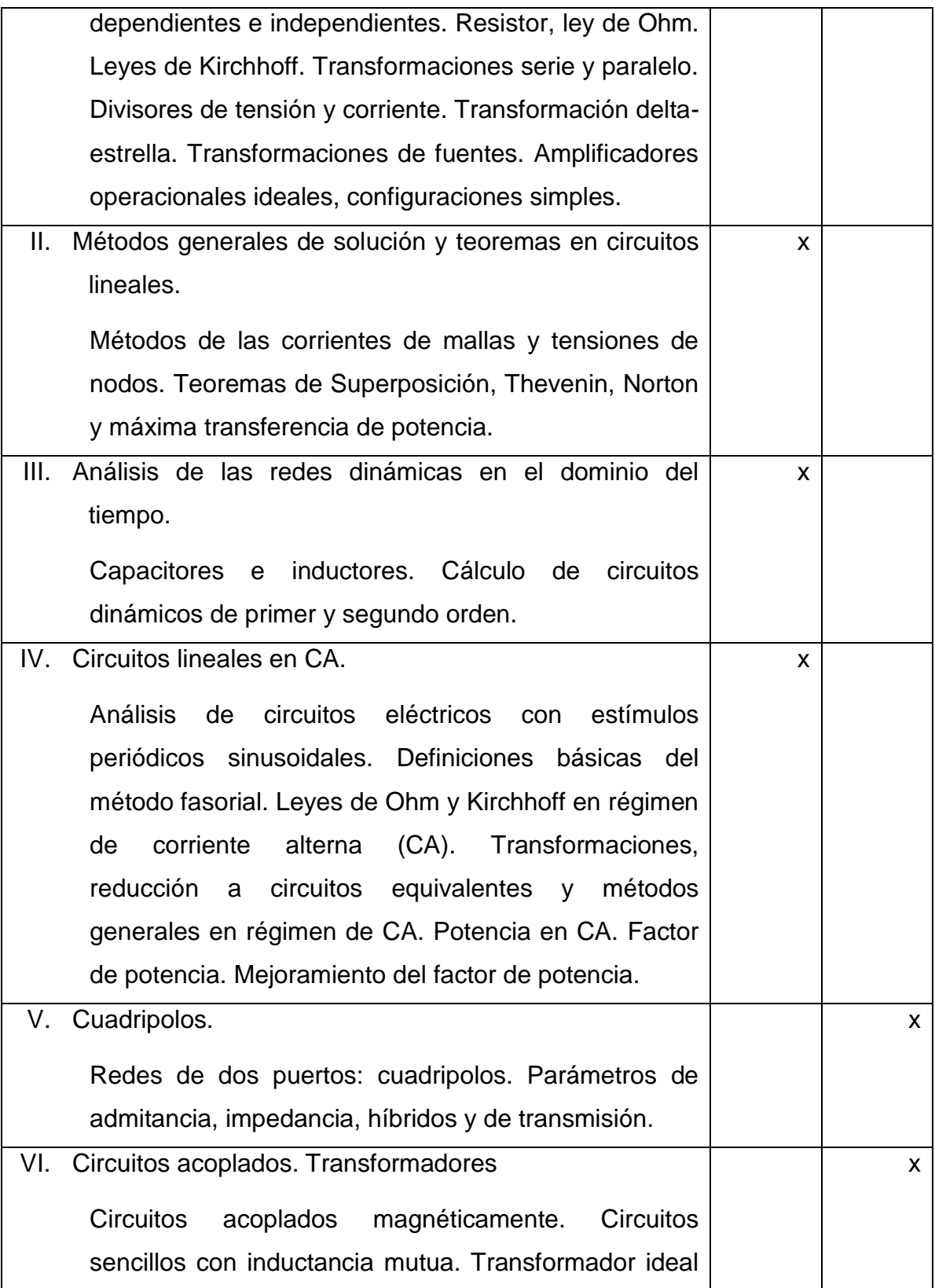

Capitulo 1:Consideraciones Teoricas y Metodologicas de la Asignatura Simulacion respecto al 22

Plan E

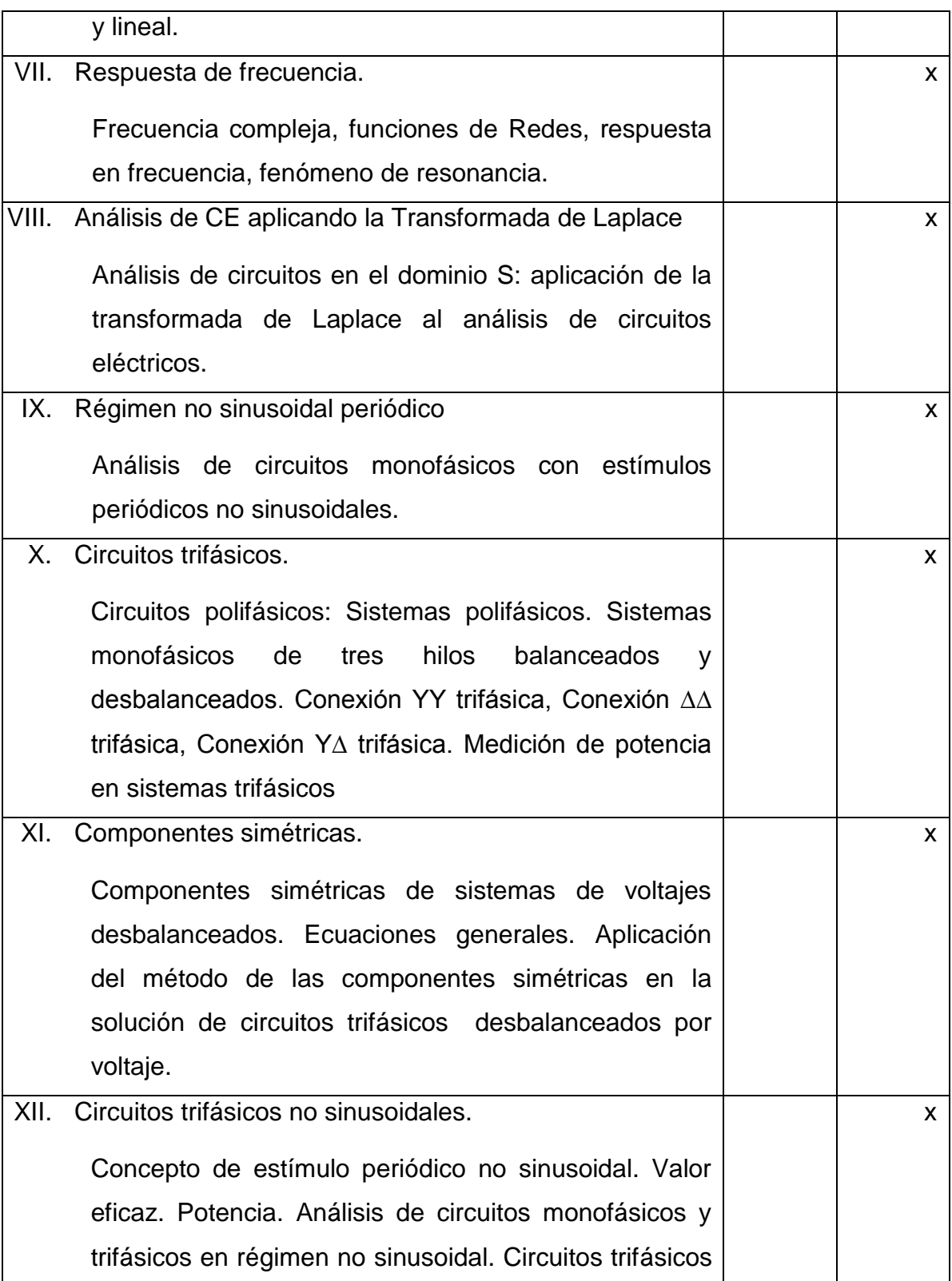

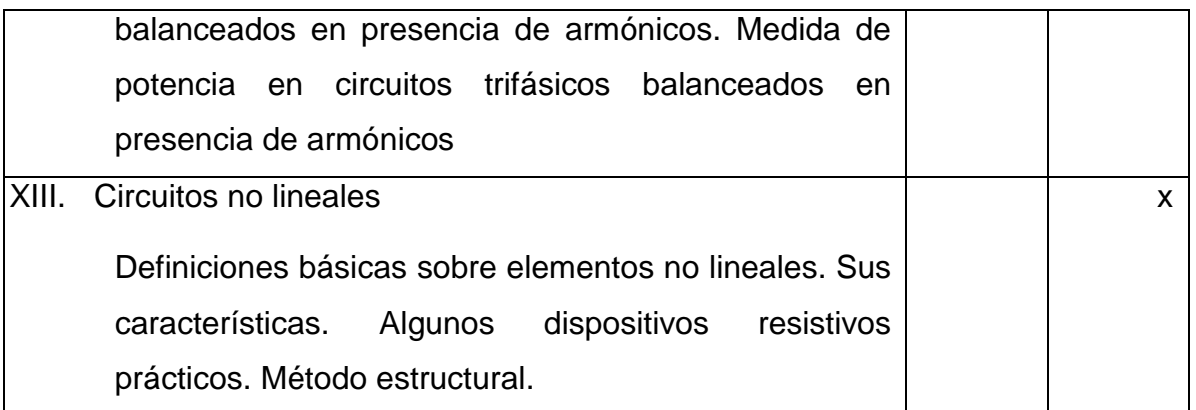

#### <span id="page-33-0"></span>**1.3.4Aplicaciones de la simulación al perfil del ingeniero electricista**

Dentro de la rama de la electricidad son muchos los procesos que se pueden modelar y simular con las poderosas herramientas de simulación actuales. Estas herramientas han impulsado el desarrollo de nuevos algoritmos y métodos de análisis de los diferentes circuitos eléctricos mejorando ostensiblemente su exactitud y calidad.

Con el Matlab u otras herramientas de cálculo similares se pueden analizar innumerables circuitos eléctricos sin las restricciones a las que están acostumbrados para facilitar los cálculos, se habla de restricciones en cuanto al tamaño de los circuitos, la cantidad de iteraciones, la exactitud de los datos.

A lo largo de la asignatura se tratarán varias posibilidades de aplicación de estas herramientas de simulación en la rama eléctrica, entre ellas se puede citar [10]:

- Simulación en el Matlab de los diferentes métodos generales de solución de circuitos eléctricos (mallas, nodos) y teoremas fundamentales (Thevenin, superposición) aplicando toda la potencialidad de su representación por matrices.
- Solución de los circuitos de CA tanto analíticamente, como la representación gráfica de sus parámetros en función del tiempo
- Solución de sistemas de ecuaciones lineales representativos de los circuitos eléctricos.
- Modelación de circuitos eléctricos por ecuaciones diferenciales que rigen su comportamiento, así como sus respuestas en el campo del tiempo.
- Modelación y simulación de diferentes circuitos y componentes eléctricos como amplificadores operacionales, motores, generadores, etc. a través de métodos transformados.
- Solución de sistemas de ecuaciones diferenciales no lineales, que constituyen modelos matemáticos más reales del comportamiento de motores, generadores, circuitos realimentados, etc., mediante el empleo de herramientas como el Simulink.
- Simulación del comportamiento de diferentes circuitos electrónicos a través del CircuitMaker comprobando su funcionamiento y la veracidad de nuestro diseño, mucho antes de montar realmente los equipos. Esto nos garantiza una mayor comprensión de los circuitos, mayor fiabilidad y una reducción en los costos de prueba y de montaje de los mismos.

Con todas estas herramientas se pueden probar variantes de soluciones que jamás se pensaron realizar, con un mínimo de esfuerzo y se garantiza un estudio más profundo de las particularidades de un determinado circuito, sin necesidad de montarlo experimentalmente. Se puede saber de antemano cual será la respuesta de nuestro sistema ante diferentes señales o disturbios y las soluciones que se deberán tomar. Por todo esto es importante que el estudiante comprenda la necesidad y la utilidad de estas herramientas y logre adecuarlas a sus necesidades con la precisión que se exige en cada caso, no solo simular por simular, sino lograr que la simulación responda a las exigencias del verdadero modelo físico y no se aleje mucho de la realidad. Para ello es preciso partir de una buena modelación y la selección adecuada de la herramienta de simulación a utilizar.

### <span id="page-34-0"></span>**1.4 Modificaciones de la asignatura Simulación acordes a las exigencias del plan E**

En el plan E la asignatura Simulación sufre gran cantidad de modificaciones ya que su número de horas se reduce de 60 a 48 y pasa del segundo al primer semestre de segundo año. A partir de este análisis se hace necesario modificar los contenidos de la asignatura de modo que se ajusten a los objetivos y exigencias planteados en el nuevo plan.

#### <span id="page-35-0"></span>**1.4.1 Análisis de las modificaciones propuestas para el plan E**

A continuación, se presentarán las modificaciones que se pretenden llevar a cabo en el Plan E. Lo que se persigue con ellas es:

- La simplificación de algunos contenidos
- La incorporación de nuevos temas de mucha utilidad dentro de la carrera y el entorno laboral
- Tener en cuenta la interdisciplinariedad aspecto que se ha tratado de establecer en varios planes anteriores y que aún no se logra a cabalidad.
- Aumento del protagonismo estudiantil en el proceso de enseñanza

Se propone eliminar los temas (conferencias y Laboratorio) que abordan la resolución de sistemas de ecuaciones diferenciales ordinarios ver tabla 1.4.

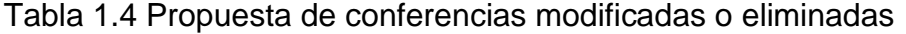

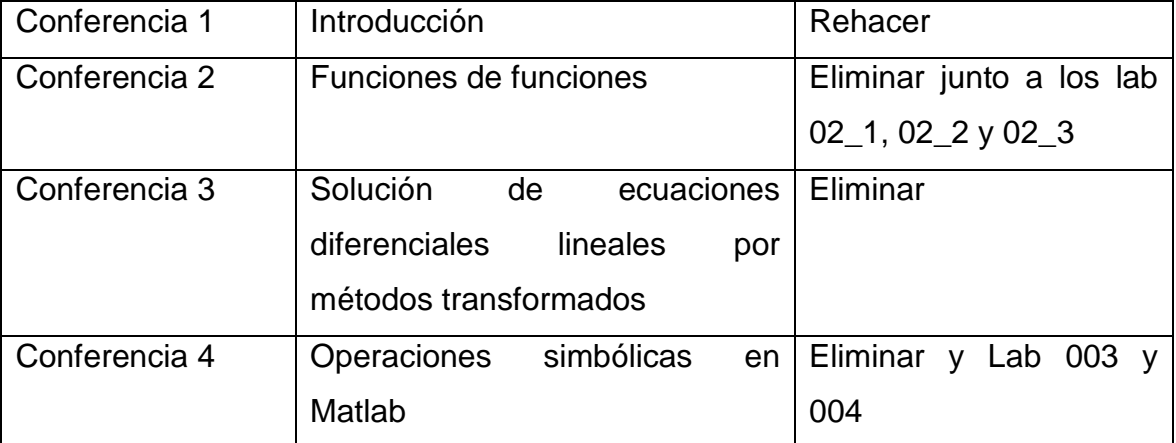

En la conferencia 1 se realizará una introducción de todos los temas que se abordarán a lo largo de la asignatura. Como en este trabajo se proponen modificaciones para los contenidos de Simulación es entonces necesario rehacer la conferencia teniendo en cuenta los temas que se pretenden eliminar o incorporar.

Comenzar la asignatura a partir de la conferencia 5 reenumerándola como 2 donde se comienza a aprender sobre el Simulink que es el objetivo real de la
Plan E

asignatura. La asignatura quedará dividida en dos temas Simulink estándar y Simulink para ingenieros eléctricos (simpowersystem). Con esta reorientación de los contenidos los estudiantes se acercarán más a lo que tendrán que emplear en su vida laboral y el empleo de los métodos gráficos facilita el aprendizaje de los contenidos objeto de estudio.

Se agregarán al final de las conferencias de Simulink las conferencias presentadas en la tabla 1.5 en las cuales se incorporan temas de circuitos eléctricos que son de gran utilidad durante toda la carrera ya que constituyen temas básicos de otras disciplinas.

Tabla 1.5 Conferencia incorporadas a la asignatura Simulación

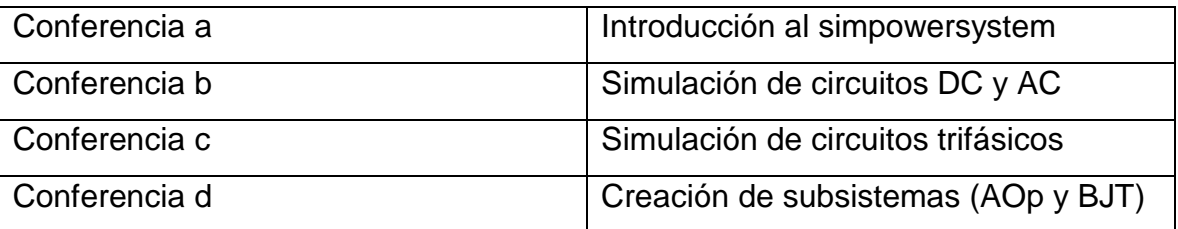

#### **1.4.2 Descripción de los contenidos incorporados**

**Conferencia a:** En la misma se tratarían todos los temas relacionados con simpowersystem (bloques de fuentes DC y AC, impedancias series y paralelas monofásicas y trifásicas, bloques de máquinas eléctricas y de electrónica de potencia, también energía renovable y generación distribuida)

**Conferencia b:** Describir los bloques de circuitos DC y AC y colocar ejemplos específicos sencillos.

**Conferencia c:** Describir los bloques de circuitos trifásicos y colocar ejemplos específicos sencillos.

**Conferencia d:** Describir los modelos del AOp y BJT y explicar cómo se implementarán en los laboratorios mediante subsistemas enmascarados.

Con estas nuevas conferencias se evita que en la asignatura se redunde en temas que ya el estudiante debe dominar de asignaturas como cálculo y tribute más a temas que le serán útiles en otras asignaturas específicas de la carrera como Electrónica, Suministros eléctricos y Electrónica de Potencia. Por otra parte, serán

reafirmados conocimientos adquiridos en la disciplina Circuitos Eléctricos que son de vital importancia a lo largo de toda la carrera y la vida profesional. La estructura final de los contenidos se puede apreciar en la tabla 1.6

Tabla 1.6 Estructura final de la asignatura según las modificaciones propuestas para el plan E

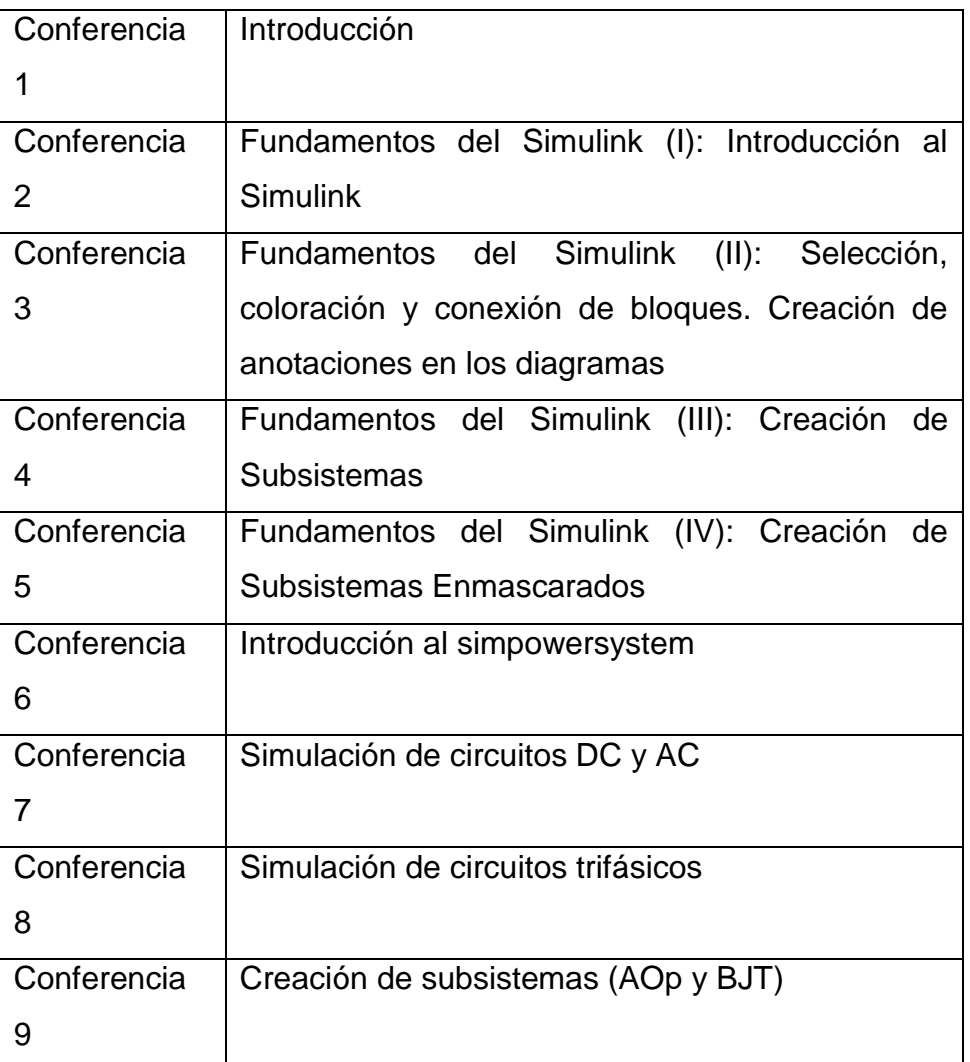

Con esta propuesta se emplearán 18 horas clases para conferencias, 18 horas para laboratorio y el resto para clases prácticas, garantizándose que el estudiante cada vez más juegue un papel protagónico en el proceso de enseñanza y aprendizaje.

Plan E

#### **1.4.3 Sistema de evaluaciones**

Con vistas a que las evaluaciones arrojen cada vez más resultados reales de la asimilación de los contenidos, propiciar el autoestudio y la autovaloración por parte del estudiante y humanizar el trabajo del profesor se exploraron diferentes variantes.

**Realizar evaluaciones en el laboratorio**: esto dificulta el procedimiento porque en cada puesto de trabajo se sientan de 2 a 3 estudiantes y tendrían que turnarse para quedar evaluados todos los estudiantes individualmente, además las condiciones propician el fraude.

**Realizar evaluaciones escritas:** Estas se alejan del objetivo de la asignatura que es simular en la computadora.

**Usar las potencialidades de la plataforma Moodle**: En Moodle se puede incorpora un cuestionario amplio y variado que aparecerá de forma aleatoria lo cual hace que cada estudiante responda interrogantes que están dispuestas en diferente orden respecto a sus compañeros. Por otra parte, el profesor puede orientar la evaluación y establecer un tiempo para que el estudiante la realice y puede o no, emitir retroalimentación en caso de que las respuestas no sean correctas. Los estudiantes resolverán los cuestionarios fuera del turno de clase en el periodo establecido por este. Esta variante de evaluación constituye la más eficiente porque le da la posibilidad al profesor de administrar mejor el tiempo para la docencia y le ahorra trabajo. Por parte de los estudiantes esto le da la posibilidad de asimilar mejor el contenido y dedicarán mayor tiempo al estudio de la asignatura de forma independiente. Con ella hay mayores posibilidades de evitar el fraude ya que no todos los estudiantes acuden al mismo tiempo a resolver el cuestionario y además el orden de las preguntas aparece de forma aleatoria.

La variante más idónea para el perfeccionamiento del sistema de evaluación de la asignatura es utilizar las potencialidades del Moodle. Por lo que se propone que en el futuro la asignatura sea incorporada a dicha plataforma cuya versión 3.2 está implementada en la universidad.

28

Plan E

#### **1.4.4 Conclusiones del capítulo**

A partir del análisis crítico de las condiciones del plan D en este capítulo se realizó una propuesta para modificar los contenidos de la asignatura Simulación. Previamente se establecieron nexos entre esta y la disciplina de circuitos eléctricos con vistas a que en las modificaciones se lograra establecer la interdisciplinariedad, requerimiento que se ha pretendido en varios planes de estudios anteriores.

Se detectó en este informe que al pasar la asignatura Simulación para el primer semestre no se tuvo en cuenta su objetivo principal que es simular circuitos eléctricos para lo cual son necesarios conocimientos básicos de esta disciplina. La propuesta planteada está preparada para ser implementada aun si la asignatura se mantiene en el primer semestre.

# **CAPÍTULO 2. Potencialidades del Matlab para la simulación de Circuitos Eléctricos**

Frente a la complejidad de los procesos físicos y especialmente los eléctricos, se hace muy necesaria la modelación matemática y la simulación de los mismos, es preciso destacar que esta simulación debe ser lo más real posible, aunque hay un límite físico en la velocidad de los algoritmos, cosa esta que tiende a disminuir por la aceleración del desarrollo de los métodos de cómputos. La existencia de herramientas cada día más veloces y eficientes ha hecho que se cambien algunos métodos menos precisos que se utilizaban en el pasado.

En la rama eléctrica y especialmente en la relacionada con el perfil del ingeniero electricista es de vital importancia conocer la existencia de estas herramientas de simulación, así como su dominio y pleno entendimiento de los resultados que brinda. El Matlab cuenta con herramientas muy eficientes para la simulación de circuitos eléctricos las cuales pueden ser explotadas en la asignatura Simulación. A lo largo de este capítulo se abordarán algunos de los aspectos más importantes de este software que serán utilizados para la preparación de los contenidos de la asignatura con el objetivo de lograr que la planificación del plan E sea lo más eficiente posible y dote a los estudiantes de conocimientos sólidos para su formación durante toda la carrera y que los acerque más al entorno laboral.

#### **2.1 El Power System Blockset**

Los sistemas eléctricos de potencia son combinaciones de circuitos eléctricos y dispositivos electromecánicos, como los motores y generadores. Ingenieros que trabajan en esta disciplina frecuentemente se dedican a mejorar el desempeño (el comportamiento, la actuación) de los sistemas. Los requisitos para eficiencias drásticamente aumentadas han obligado a los diseñadores de sistemas de potencia a usar dispositivos electrónicos de potencia y sofisticados conceptos de sistema de control que imponen contribuciones a las herramientas de análisis y técnicas tradicionales. Para complicar todavía más el papel del analista está el hecho que el sistema es a menudo tan no lineal que la única manera de entenderlo es a través de la simulación.

La generación de potencia con base en tierra (land-base) a partir de dispositivos hidroeléctricos, de vapor, u otros no son los únicos usos de los sistemas de potencia. Un atributo común de estos sistemas es su uso en electrónica de potencia y sistemas de control para lograr sus objetivos de comportamiento.

El Power System Blockset fue diseñado para proporcionar una herramienta de diseño moderna que les permitirá a científicos e ingenieros construir rápida y fácilmente modelos que simulan sistemas de potencia. El conjunto de bloques (blockset) usa el ambiente de Simulink® y permite que un modelo sea construido usando simples procedimientos de clic y arrastre[11]. La topología del circuito no solamente puede ser dibujada rápidamente, sino que el análisis del circuito puede incluir sus interacciones con disciplinas mecánicas, térmicas, de control, y otras. Esto es posible porque todas las partes eléctricas de la simulación actúan recíprocamente con la extensa biblioteca de modelación de Simulink. Debido a que Simulink usa MATLAB® como el motor computacional, se pueden usar las cajas de herramientas (toolboxes) de MATLAB cuando se diseña una simulación.

Se encontrará que los conjuntos de bloques pueden ponerse a trabajar rápidamente. Las bibliotecas contienen modelos de equipamiento de potencia típico, como transformadores, líneas, máquinas y electrónica de potencia. Las

31

capacidades del blockset para modelar una red eléctrica típica es ilustrada en archivos de demostración. Para usuarios que quieran refrescar su conocimiento de teoría de sistema de potencia, allí también hay casos de estudios de autoaprendizaje.

32

Para dominar el Power Systems Blockset, se debe aprender cómo construir y simular circuitos eléctricos. El Power Systems Blockset opera en el ambiente de Simulink. Antes de empezar este entrenamiento el usuario debe familiarizarse con Biblioteca **de Potencia (Powerlib)**

La biblioteca de potencia permite simular sistemas eléctricos de potencia. A la misma se puede arribar de dos formas [12]:

- Mediante el Browser de Simulink.
- Colocando el siguiente comando en el prompt de MATLAB:

#### >>powerlib

Por la segunda vía se muestra la ventana mostrada en la figura 2.1:

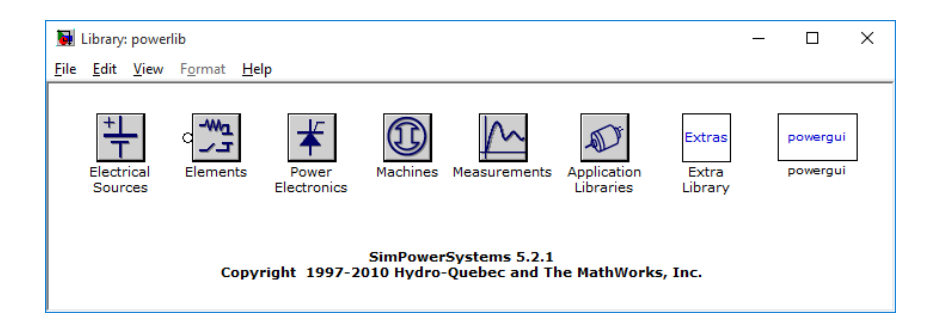

**Figura 2.1** Ventana de la biblioteca powerlib.

Esta ventana contiene varias agrupaciones de bloques:

- 1. **Electrical Sources:** fuentes eléctricas.
- 2. **Elements:** elementos.
- 3. **Power Electronics:** Electrónica de Potencia.
- 4. **Machines:** Maquinas.
- 5. **Measurements:** mediciones.
- 6. **Application libraries:** bibliotecas de aplicación.
- 7. **Extra Library:** biblioteca extra.
- 8. **PowerGui:** Interface Gráfica de Usuario de Potencia.

Al dar doble clic sobre estas sub-bibliotecas aparecen los bloques de las mismas, que son partes importantes que se utilizaran para el montaje y simulación de los circuitos.

#### **2.1.1 Fuentes Eléctricas**

En esta biblioteca se muestran diferentes tipos de fuentes eléctricas según se muestra en la figura 2.2:

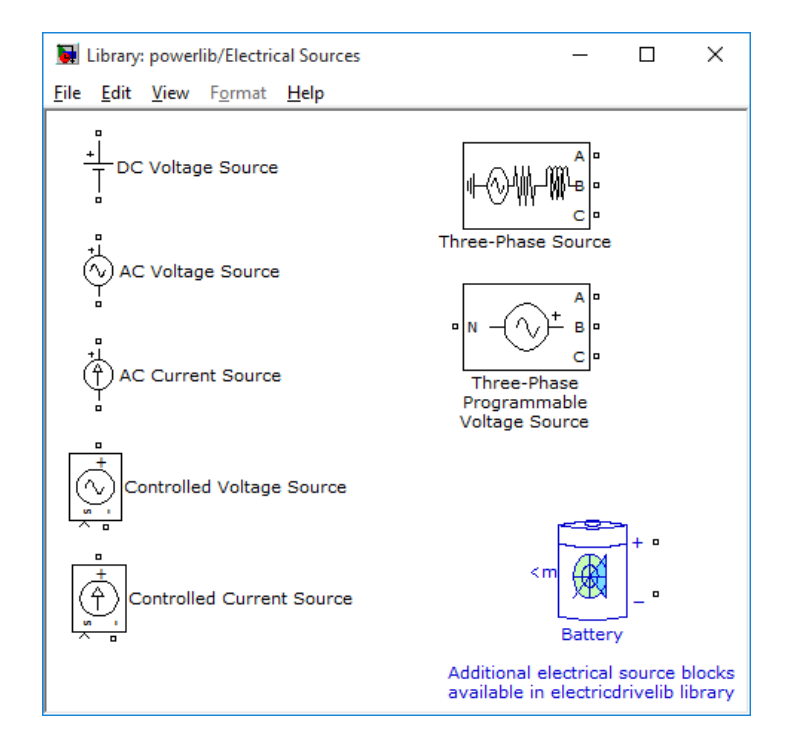

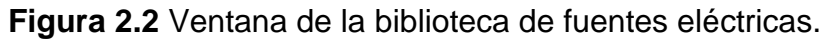

- 1.Fuente ideal de voltaje CD
- 2.Fuente ideal de voltaje CA
- 3.Fuente ideal de corriente CA
- 4.Fuente ideal controlada de voltaje de CA
- 5.Fuente ideal controlada de corriente de CA
- 6.Fuente real trifásica de voltaje CA
- 7.Fuente programable de voltaje de CA

33

8.Modelo de una batería real: La diferencia respecto a la fuente ideal de voltaje radica en que contiene un modelo que simula el comportamiento real de una batería de CD.

#### **2.1.2 Bibliotecas de elementos**

En la figura 2.3 se muestran muchos elementos que se emplean en la modelación de sistemas eléctricos. De ellos solo se estudiarán por este momento los siguientes:

- 1.Rama serie RLC
- 2.Carga serie RLC
- 3.Rama paralelo RLC
- 4.Carga paralelo RLC
- 5.Tierra
- 6.Neutro
- 7.Puerto de conexión

Los demás bloques se estudiarán en el transcurso de la carrera.

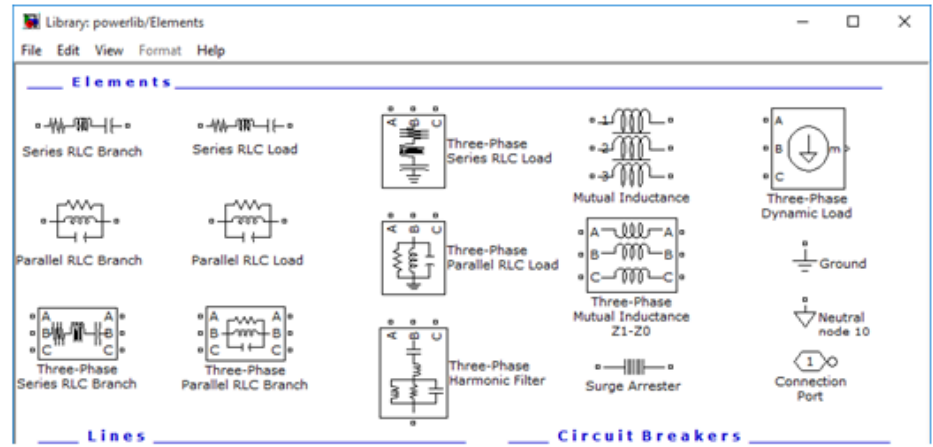

**Figura 2.3** Ventana de la biblioteca de elementos.

#### **2.1.3 Biblioteca Electrónica.**

En la figura 2.4 se muestra la biblioteca de Electrónica de potencia donde aparecen los siguientes bloques:

1.Diodo

- 2.Tiristor
- 3.Tiristor detallado
- 4.Gto
- 5.IGBT
- 6.Mosfet
- 7.Diodo IGBT
- 8.Conmutador ideal
- 9.Puente universal
- 10.Puente universal de tres niveles

# **2.1.4 Biblioteca de Electrónica de Potencia.**

Estos bloques serán empleados en la asignatura Electrónica de Potencia para construir circuitos con diferentes aplicaciones:

- 1.Rectificadores monofásicos.
- 2.Rectificadores trifásicos.
- 3.Fuentes de voltaje monofásicas controladas (y semicontroladas).
- 4.Fuentes de voltaje trifásicas controladas (y semicontroladas).
- 5.Variadores de velocidad.

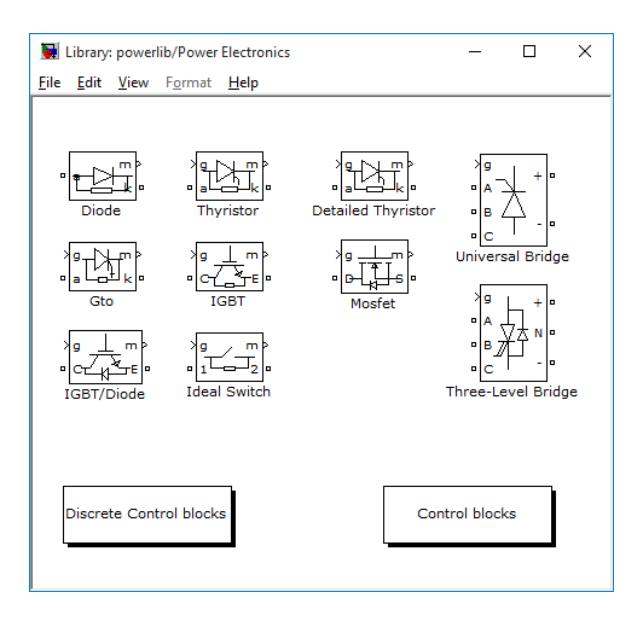

**Figura 2.4** Ventana de la biblioteca de Electrónica de Potencia.

### **2.1.5 Biblioteca de Máquinas.**

En la ventana de la biblioteca de Maquinas mostrada en la figura 2.5 aparecen los bloques de diferentes tipos de máquinas eléctricas:

- 1.Máquina sincrónica simplificada dada en por unidad.
- 2.Máquina sincrónica simplificada dada en el sistema internacional de unidades.
- 3.Máquina sincrónica de imán permanente.
- 4.Máquina sincrónica dada en por unidad.
- 5.Máquina sincrónica dada en unidades estándar.
- 6.Máquina sincrónica dada en el sistema internacional de unidades.
- 7.Máquina de corriente directa.
- 8.Motor conmutado de reluctancia.
- 9.Motor de pasos.
- 10.Máquina asincrónica dada en por unidad.
- 11.Máquina asincrónica dada en el sistema internacional de unidades.
- 12.Máquina asincrónica monofásica.
- 13.Sistema de excitación.
- 14.Sistema de control de turbina hidráulica y gobernador de voltaje.
- 15.Sistema de control de turbina de vapor y gobernador de voltaje.
- 16.Estabilizador de Sistema de Potencia Genérico.
- 17.Estabilizador de Sistema de Potencia Banda Múltiple.

37

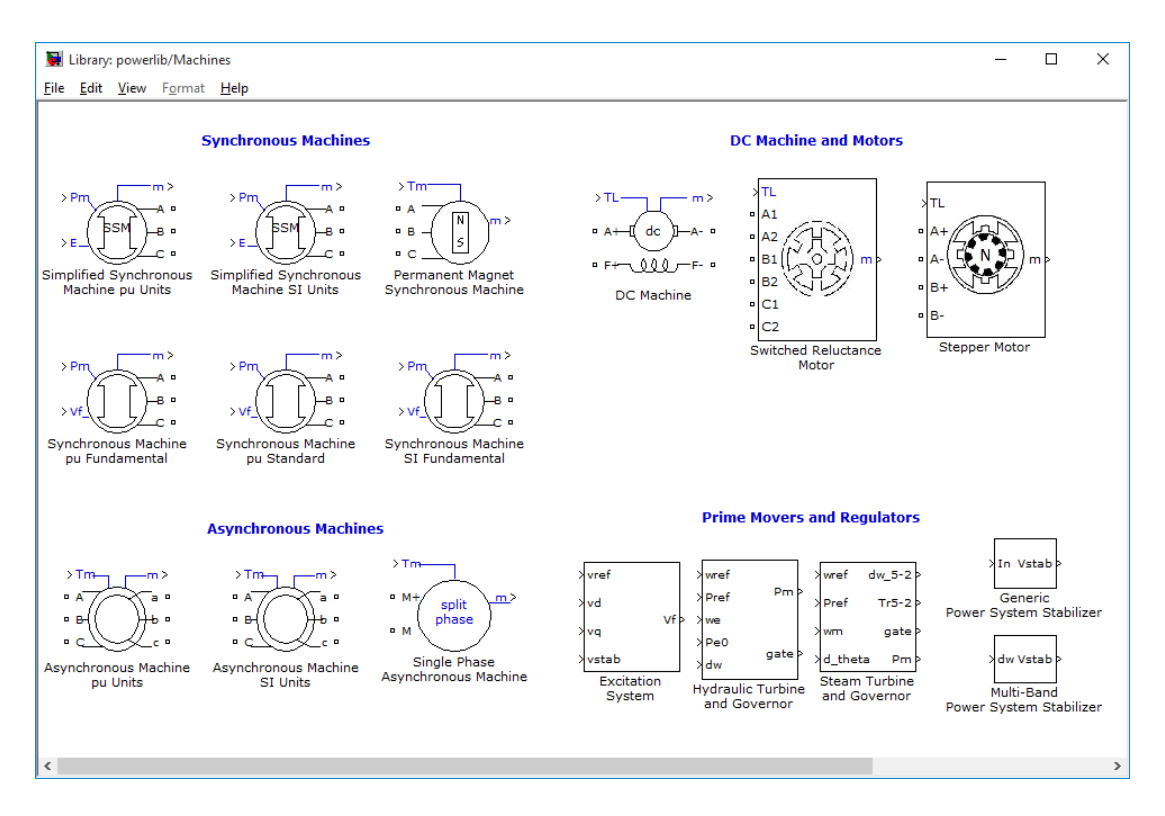

**Figura 2.5** Ventana de la biblioteca de Maquinas.

### **2.1.6 Biblioteca de mediciones y de aplicaciones**

En la biblioteca de mediciones existen varios bloques de interés (figura 2.6):

- 1.Medición de corriente.
- 2.Medición de voltaje.
- 3.Medición de impedancia.
- 4.Multímetro.
- 5.Medición trifásica de voltaje y corriente.
- 6.Biblioteca de Mediciones continuas.
- 7.Biblioteca de Mediciones Discretas.
- 8.Biblioteca de Mediciones Fasoriales.

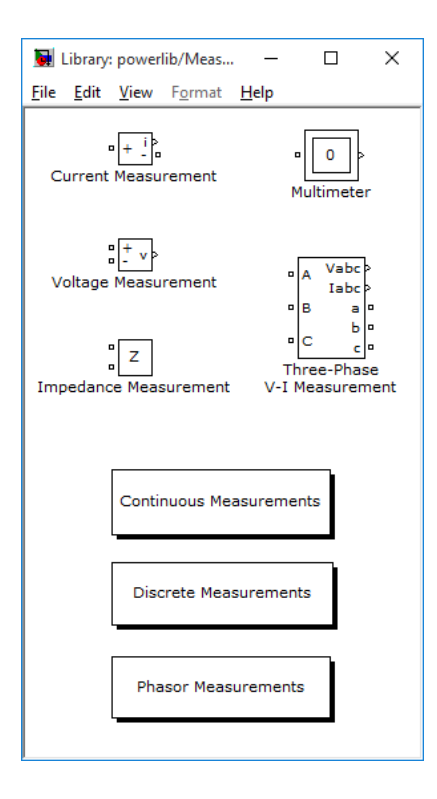

**Figura 2.6** Ventana de la biblioteca de mediciones.

La ventana de bibliotecas de aplicación (figura 2.7) contiene las siguientes subbibliotecas:

- 1.Biblioteca de Sistemas de Control: contienen sistema de control de motores de corriente alterna y directa tanto por velocidad como por corriente y torque.
- 2.Biblioteca de Sistemas de Transmisión de Corriente Alterna Flexibles: contiene los modelos de una serie de dispositivos de nueva generación que permiten hacer un control más eficiente de los sistemas de transmisión de potencia a través de las líneas eléctricas.
- 3.Biblioteca de Sistemas de Generación Distribuida: contiene modelos de generación eólica.

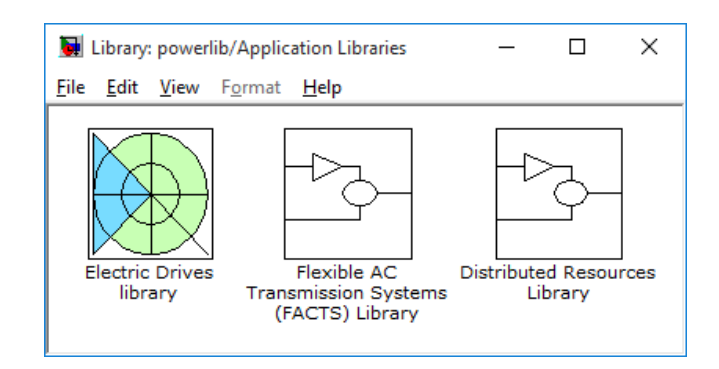

**Figura 2.7** Ventana de bibliotecas de aplicación.

# **2.1.7 Bibliotecas de extra, extras de mediciones y Ventana de la interface Gráfica de Usuario de Potencia.**

La biblioteca mostrada en la figura 2.8 contiene una serie de sub-bibliotecas con bloque útiles para fines diversos de medición y control.

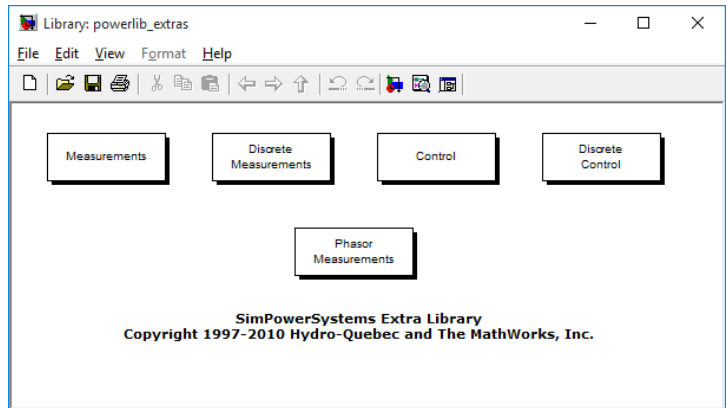

**Figura 2.8** Ventana de la biblioteca extra.

Esta sub-biblioteca de la figura 2.9 contiene bloques de medición diversos:

- 1.Distorsión Armónica Total.
- 2.Valor RMS.
- 3.Valor Medio.
- 4.Valor Medio Lineal.
- 5.Series de Fourier.
- 6.Transformación de abc a dq0.
- 7.Transformación de dq0 a abc.
- 8.Potencia Activa y Reactiva.
- 9.Potencia Activa y Reactiva Instantánea Trifásica.
- 10.Potencia Activa y Reactiva basada en coordenadas dq0.

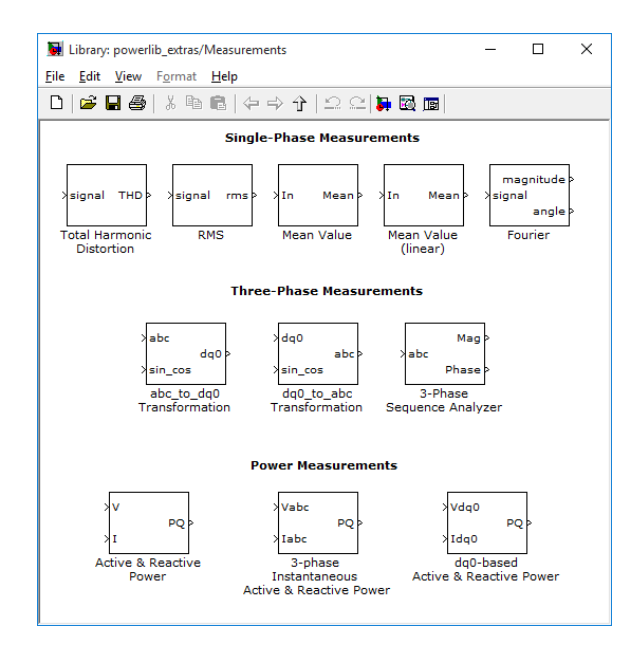

**Figura 2.9** Ventana de los extras de mediciones.

En la figura 2.10 se muestra la ventana de la interfaz gráfica de Usuario de potencia permita la implementación de una serie de estudios y análisis ejecutados en los sistemas eléctricos de potencia:

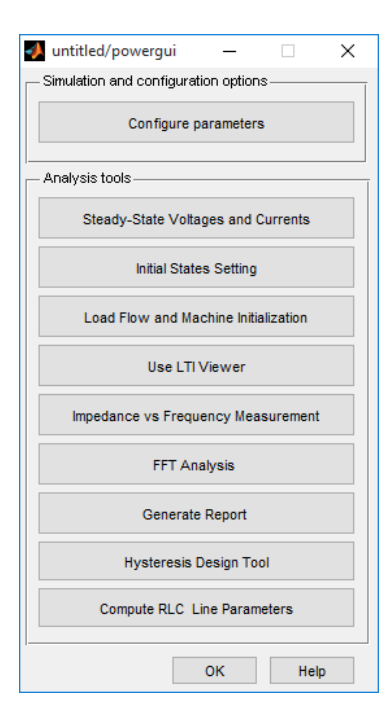

**Figura 2.10** Ventana de la Interface Gráfica de Usuario de Potencia.

- 1.Calcular voltajes y corrientes en estado estable.
- 2.Colocar valores de estado iniciales.
- 3.Calcular Flujos de Carga y Valores Iniciales de Máquinas.
- 4.Mediciones de Impedancia contra Frecuencia.
- 5.Análisis de Transformada Rápida de Fourier (FFT).
- 6.Generación de Reportes.
- 7.Herramienta de diseño de Histéresis.
- 8.Calcular Parámetros RLC de Líneas.

# **2.2 Herramientas para la simulación de circuitos de corriente directa y alterna**

Los bloques de SimPowerSystem permiten simular una gran cantidad y variedad de componentes eléctricos. Los más importantes son aquellos que permiten simular los bloques básicos de la teoría de los circuitos eléctricos. Para facilitar su estudio, estos se pueden dividir en bloques de corriente directa y bloques de corriente alterna.

#### **2.2.1 Bloques de corriente directa**

Solamente se presentarán dos bloques:

1.Fuente de voltaje de corriente directa (DC Voltaje Source).

2.Batería (Battery).

### **Fuente de voltaje de corriente directa**

Representa una fuente ideal de voltaje de corriente directa y se puede encontrar en la sub-biblioteca denominada Electrical Sources (Fuentes Eléctricas). Ver figura 2.11

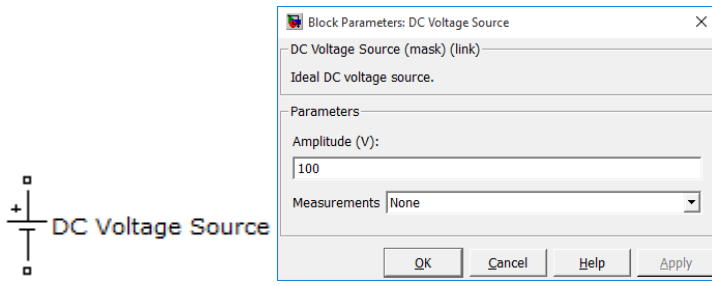

**Figura 2.11** Fuente de voltaje de corriente directa**.**

Al hacer doble clic sobre el bloque aparece su diálogo de parámetros mostrado en la figura 2.12. En este diálogo se puede apreciar cómo desde el inicio la fuente se habilita con un valor de 100 volts y las mediciones posibles están deshabilitadas.

# Batería

Al activar el bloque de la batería se muestra un diálogo como el de la figura 2.12 Este bloque se diferencia del anterior en que simula el comportamiento de una batería real mediante un modelo matemático.

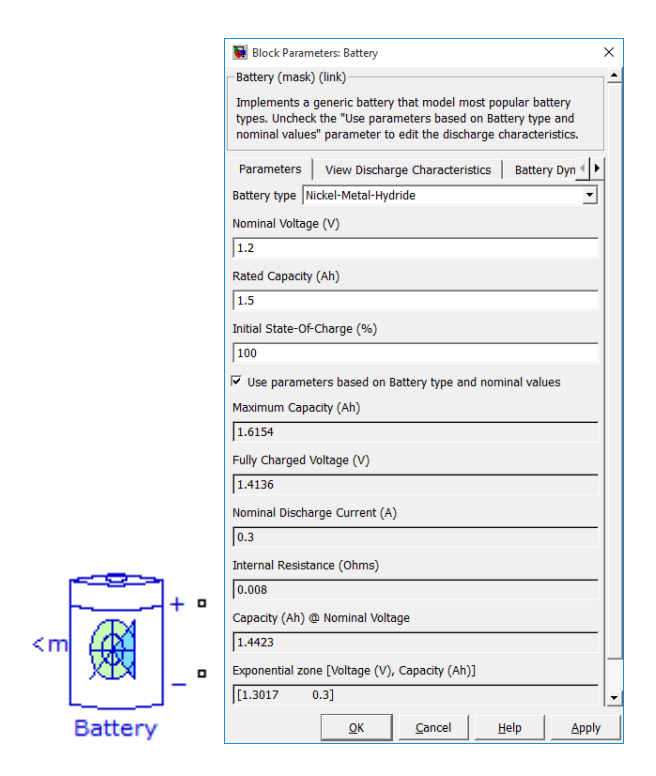

**Figura 2.12** Batería de corriente directa.

En caso de necesitar más información sobre este bloque se puede dar clic en el botón de ayuda (Help) y aparecerá una documentación en formato WEB con más detalles. De manera resumida se planteará que permite representar baterías de ácido, de ion-litio, de níquel cadmio y de hidrato de níquel-metal.

#### **2.2.2 Bloques de corriente alterna**

#### **Bloques monofásicos de corriente alterna**

Tabla 2.1 Los bloques relacionados con corriente alterna, se pueden sub-dividir en monofásicos y trifásicos. Entre los monofásicos están:

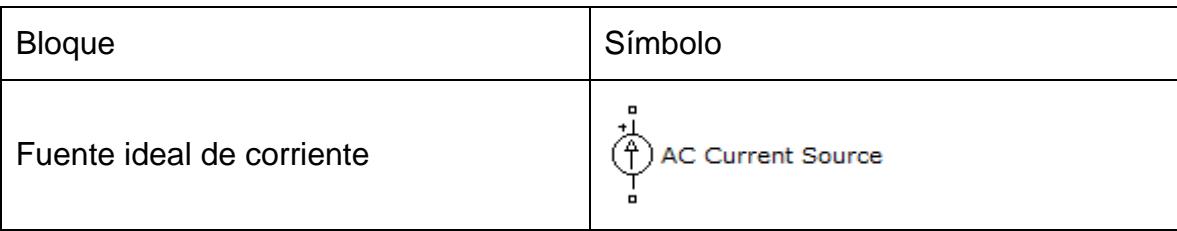

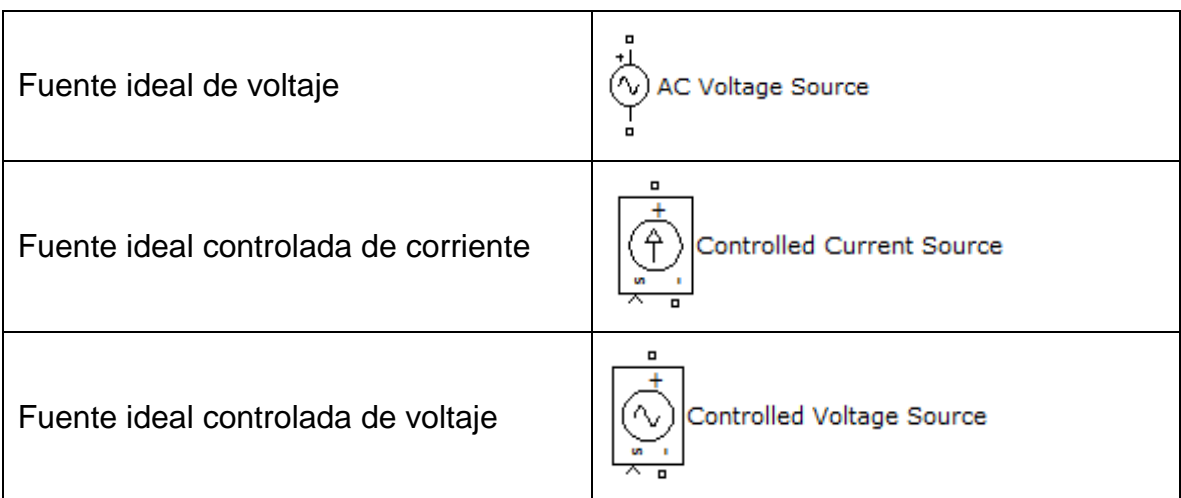

Los dos primeros tipos de bloques se emplean comúnmente en los libros de teoría de los circuitos eléctricos. Las fuentes controladas pueden emplearse para simular los modelos de AOP, BJT y FET.

Tabla 2.2. Los tipos de bloques pasivos monofásicos.

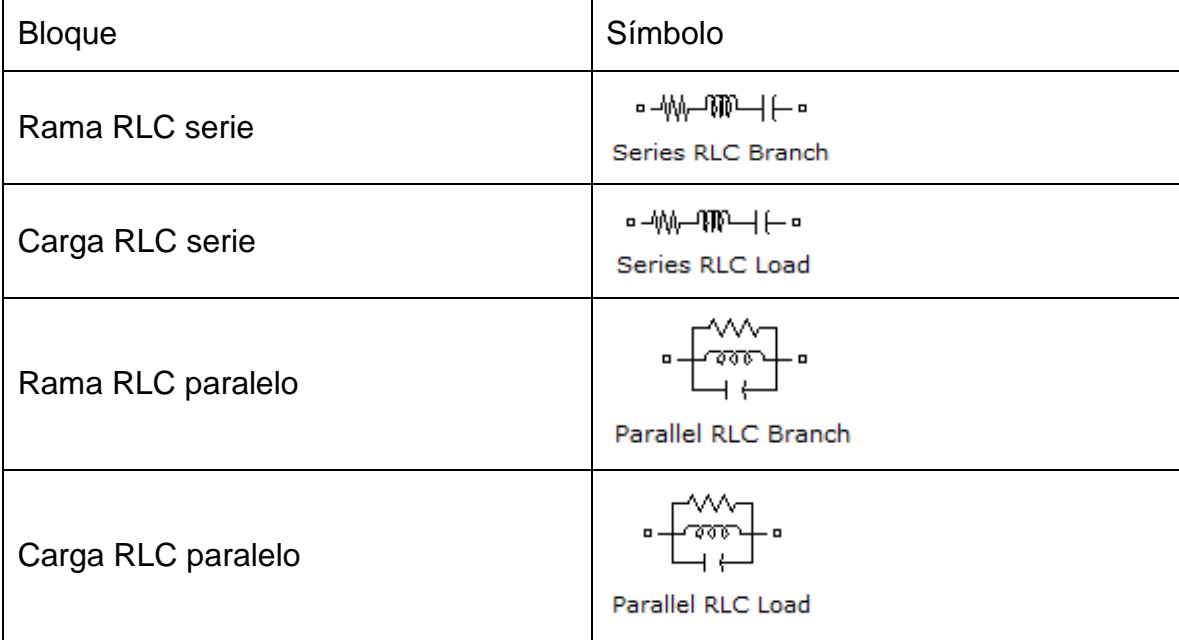

En los bloques tipo rama (Branch) los datos se expresan en Ohm, Henry y Farad mientras que en los bloques tipo carga (Load) los datos se expresan en unidades de energía (Watts, var inductivos y var capacitivos).

#### **2.3 Herramientas para la simulación de circuitos trifásicos**

Las bibliotecas de SimPowerSystem poseen una gran cantidad de bloques trifásicos de los cuales en la asignatura simulación solo se estudiarán los referentes a fuentes y elementos pasivos de impedancia o carga. Los bloques relativos a electrónica de potencia, máquinas eléctricas, generación distribuida y sistemas de transmisión flexibles quedarán pendientes para estudios posteriores.

#### **2.3.1 Bloques de fuentes trifasicas**

Los bloques trifásicos solamente presentan dos tipos de fuentes de voltaje y no se presentan fuentes de corriente como puede verse en la tabla 2.3 que se muestra a continuación. Existen otros bloques trifásicos relacionados con los sistemas eléctricos que serán motivo de estudio en años superiores.

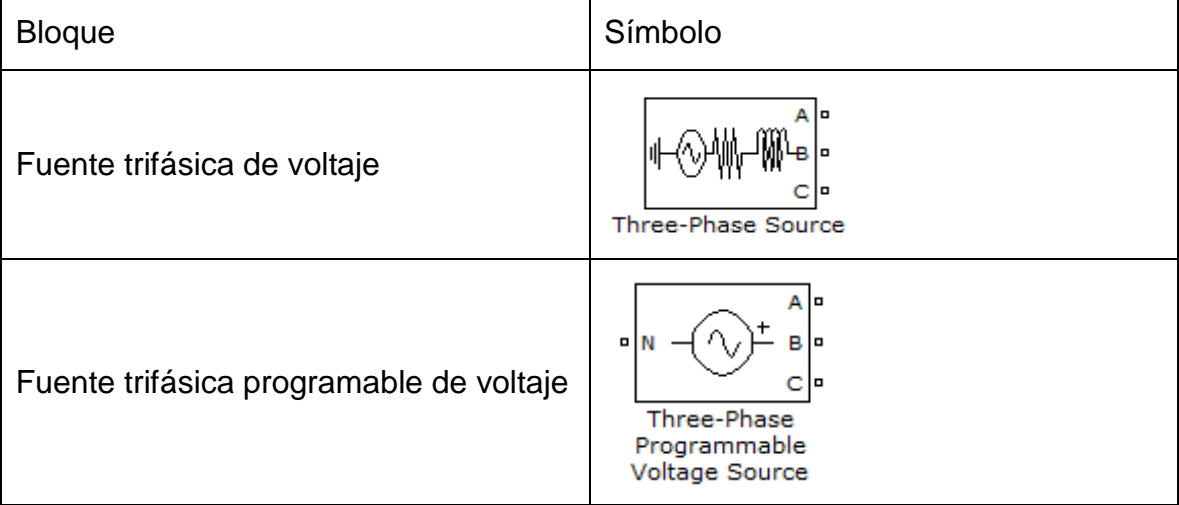

#### **2.3.2 Bloques de impedancias trifasicas**

Las impedancias trifásicas o bloques pasivos conformados por resistencias, inductancias y capacitancias se pueden expresar de dos formas según su conexión: serie o paralelo. A su vez un elemento pasivo puede ser expresado en términos de impedancia propiamente (Ohm) como es el caso de los bloques con la palabra rama (**Branch**) o en términos de la potencia que consumen a una determinada frecuencia y voltaje. Estos últimos presentan la palabra carga (**Load**) en su nombre y sus datos están dados por la potencia activa en Watts, los voltamperes inductivos y los voltamperes capacitivos que consumen a voltaje y frecuencia nominal. En caso de variar los voltajes aplicados a sus terminales en magnitud o frecuencia, sus valores de R, L y C quedan según sus datos nominales.

**Bloque Símbolo** в Rama RLC serie trifásica Three-Phase Series RLC Branch  $\blacksquare$ Three-Phase Carga RLC serie trifásica Series RLC Load B Rama RLC paralelo trifásica Three-Phase Parallel RLC Branch  $\blacksquare$ മധ Œ Three-Phase Carga RLC paralelo trifásica Parallel RLC Load

Tabla 2.4 Los tipos de bloques pasivos trifásicos.

#### **2.4 Subsistemas Enmascarados**

Una máscara es una interface de usuario creada por el cliente (custom user interface) para un subsistema que esconde los contenidos del subsistema y lo hace aparecer al usuario como un bloque atómico con su propio icono y su caja de diálogo de parámetros. El Editor de Máscara del Simulink (Simulink Mask Editor) permite que se cree una máscara para cualquier subsistema. Enmascarar un subsistema permite:

46

- Remplazar los diálogos de parámetros de un subsistema y sus contenidos con un solo diálogo de parámetros con su propia descripción del bloque, línea de comandos del parámetro (parameter prompts), y texto de ayuda.
- Reemplazar el icono estándar de un subsistema con un icono diseñado al cliente que visualice su propósito.
- Prevenir modificaciones imprevistas de subsistemas mediante el ocultamiento de sus contenidos detrás de una máscara.
- Crear un bloque diseñado al cliente encapsulando un diagrama de bloques que define la conducta del bloque en un subsistema enmascarado y poniendo el subsistema enmascarado entonces en una biblioteca.

Las máscaras pueden incluir cualquiera de los rasgos siguientes[13].

- Icono de la Máscara
- Parámetros de la Máscara
- Caja de Diálogo de Parámetros de la Máscara
- Código de Inicialización de Máscara.
- Espacio de Trabajo de la Máscara

El enmascaramiento de un subsistema crea una unidad funcional autónoma de manera que el usuario puede introducir nuevos valores para la Pendiente (Slope) y el Intercepto (Intercept) y el sistema es capaz de asimilarlos de manera que funciona como si fuera un bloque de Simulink internamente construido (a built-in Simulink block).

# **2.4.1 Creación de la máscara**

A continuación, se analizarán los elementos necesarios para crear una máscara para este subsistema

Prompts del Diálogo de la mascara

Para crear la máscara para este subsistema, se selecciona el bloque Subsistema y escoja Mask Subsystem (Enmascarar Subsistema) del menú Edit (Edición).

Este ejemplo usa la ventana de los Parámetros del Editor de la Máscara para crear la caja de diálogo del subsistema enmascarado que aparece en la figura 2.13.

El Editor de la Máscara permite especificar estos atributos de un parámetro de la máscara [14]:

- Prompt, la etiqueta de texto que describe el parámetro.
- Control type (Tipo de Control), el estilo de control de interface de usuario que determina cómo se entran o se seleccionan los valores del parámetro.
- Variable, el nombre de la variable que guarda el valor del parámetro.

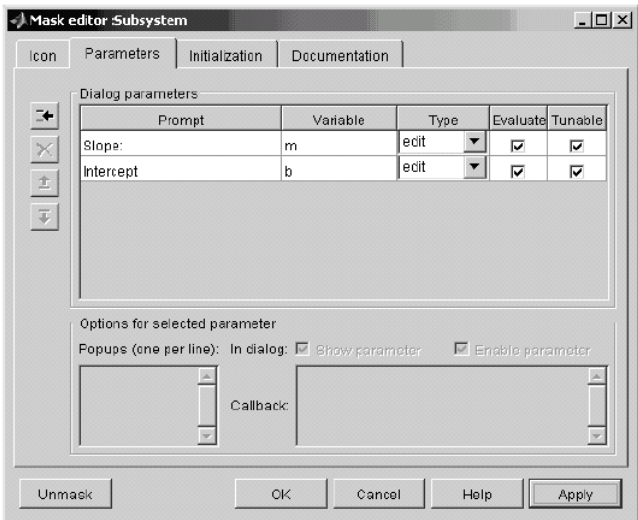

**Figura 2.13:** Editor de la mascara

Generalmente, es conveniente referirse a los parámetros enmascarados por sus prompts. En este ejemplo, el parámetro asociado con la pendiente está referido como el parámetro Slope (Pendiente), y el parámetro asociado con el intercepto es llamado el parámetro Intercept (Intercepto).

La pendiente y el intercepto se definen como controles de edición (edit control). Esto significa que el usuario teclea valores en campos de edición en la caja de diálogo de máscara. Estos valores se guardan en variables en el workspace de la máscara. Los bloques enmascarados solo pueden acceder a variables en el workspace de la máscara. En este ejemplo, el valor entrado para la pendiente se

asigna a la variable m. El bloque Slope (Pendiente) en el subsistema enmascarado recibe el valor para el parámetro de la pendiente del workspace de la máscara.

La figura 2.14 muestra cómo las definiciones del parámetro pendiente en el Editor de Máscara se relacionan con los parámetros reales de la caja de diálogo de la máscara.

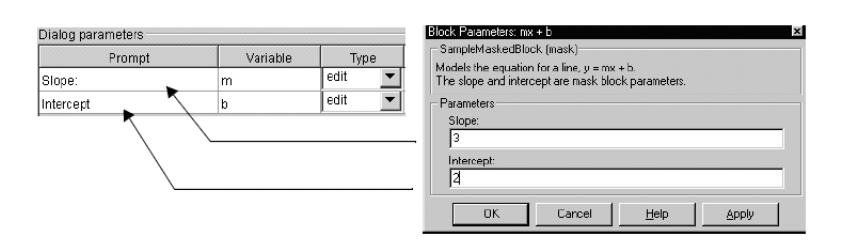

**Figura 2.14:** Relación entre los parámetros reales de la caja de diálogo y los parámetros de la pendiente.

Después de que se crean los parámetros de la máscara para la pendiente y el intercepto, se pulsa el botón de OK. Entonces doble-pulse en el bloque del Subsistema para abrir la caja de diálogo recientemente construida. Se introduce como datos 3 para la Pendiente y 2 para el Intercepto parámetro.

Creación de la Descripción del Bloque y del Texto de Ayuda

El tipo de la máscara, descripción del bloque, y texto de ayuda se definen en la Ficha de la Documentación (Documentation pane). Ver figura 2.15

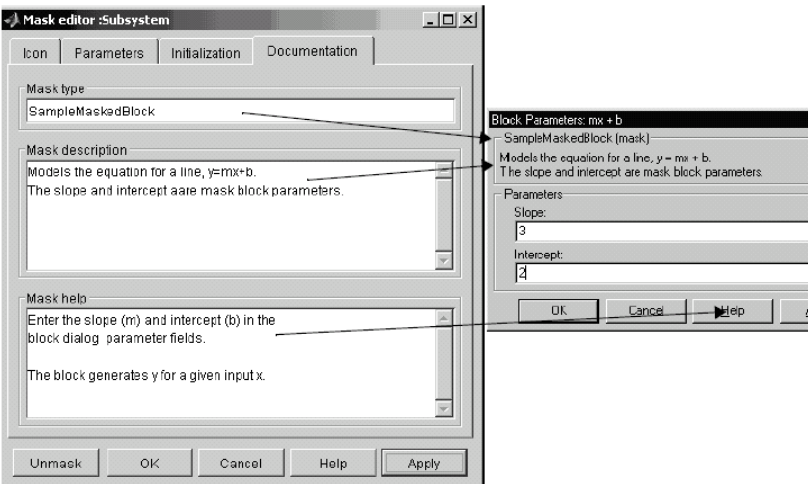

**Figura 2.15:** Ficha de documentación de la mascara

#### **2.4.2 Creación del Icono del Bloques.**

Hasta ahora, se ha creado una caja del diálogo personalizada para el subsistema mx +b. Sin embargo, el bloque del Subsistema todavía despliega el icono genérico de Simulink para un bloque tipo subsistema como el mostrado en la figura 2.16. Un icono apropiado para este bloque enmascarado es una línea o trazo que indique la pendiente de la línea. Para una pendiente de 3, ese icono se vería así:

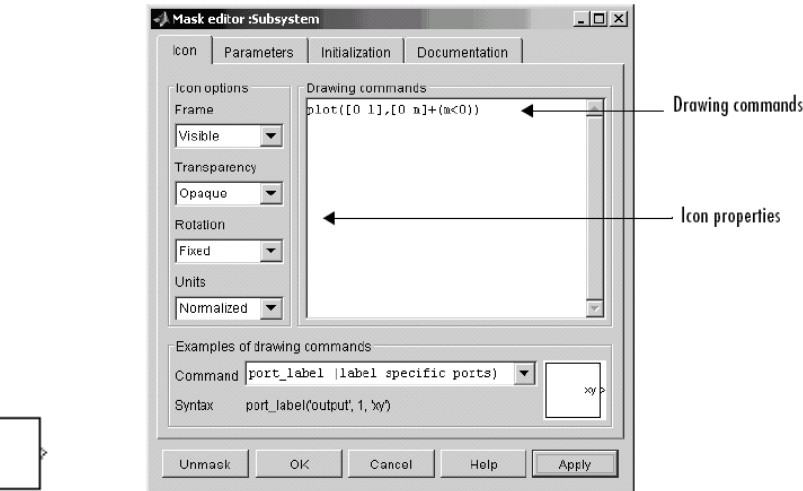

**Figura 2.16:** Icono y ficha de icono.

El icono del bloque se define en la Ficha del Icono (Icon pane). Para este bloque, la Ficha del Icono se vería como se muestra en la figura 2.16

Los comandos de dibujo trazan una línea de (0,0) a (1,m). Si la pendiente es negativa, Simulink desplaza la línea hacia arriba en 1 para mantenerla dentro del área visible del dibujo del bloque.

Los comandos de dibujo tienen acceso a todas las variables en el espacio de trabajo (workspace) de la máscara.

A medida que se entran diferentes valores de pendiente, el icono pone al día la pendiente de la línea trazada.

Se selecciona Seleccione el parámetro de Coordenadas de Dibujo (Drawing coordinates) como Normalizado (Normalized), localizado al fondo de la lista de propiedades del icono, para especificar que el icono se dibuje en un marco cuya la esquina izquierda de fondo es (0,0) y su esquina derecha superior es (1,1) [13].

#### **2.4.3 Enmascaramiento de un Subsistema.**

Para enmascarar un subsistema [13].

- 1. Se selecciona el subsistema.
- **2.** Se selecciona Editar la Máscara (Edit Mask) del menú de Edición (Edit) de la ventana del modelo o del menú contextual del bloque. (pulse con el botón Derecho el bloque del subsistema para desplegar su menú contextual.). El Editor de Máscara aparece como se muestra en la figura 2.17.

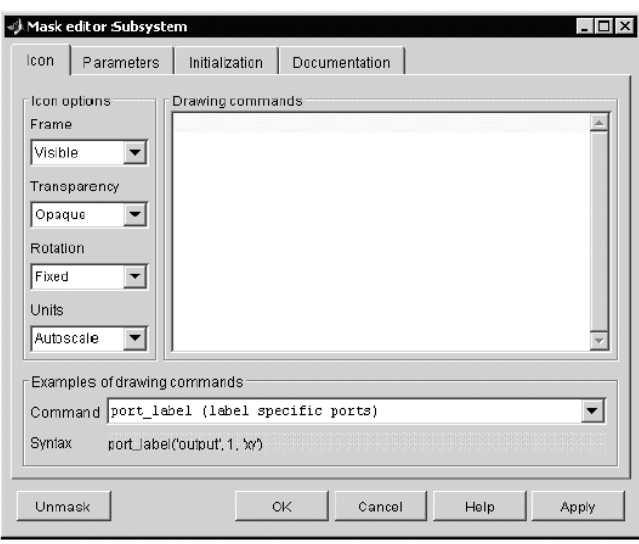

**Figura 2.17:** Editor de la mascara

- **3.** Use las Fichas del Editor de Máscara para realizar cualquiera de las tareas siguientes:
	- Crear un icono personalizado para el subsistema enmascarado.
	- Crear parámetros que le permiten a un usuario poner las opciones del subsistema.
	- Inicializar los parámetros del subsistema enmascarado.
	- Crear la documentación en línea de usuario para el subsistema.
- **4.** Haga clic en Apply (Aplicar) para aplicar la máscara al subsistema u OK para aplicar la máscara y cerrar al Editor de Máscara.

## **2.4.4 El Editor de Máscara**

El Editor de Máscara permite crear o revisar la máscara de un subsistema. Para abrir el Editor de Máscara, se selecciona el icono del bloque del subsistema y entonces se selecciona Edit Mask (Editar Máscara) del menú Edit (Edición) de la ventana del modelo que contiene el bloque del subsistema. El Editor de Máscara aparece en la figura 2.17.

El Editor de Máscara contiene un juego de fichas etiquetadas cada una de las cuales permiten que se defina un rasgo de la máscara:

- La Ficha del Icono (Icon pane) permite definir el icono del bloque.
- La Ficha de Parámetro (Parameter pane) permite definir y describir los prompts del diálogo de parámetros de la máscara y nombra las variables asociadas con los parámetros
- La Ficha de Inicialización (Initialization pane) permite especificar los comandos de inicialización.
- La Ficha de Documentación permite definir el tipo de máscara y especificar la descripción del bloque y la ayuda del bloque.

Cinco botones aparecen a lo largo del fondo del Editor de Máscara:

- El botón Unmask (Desenmascarar) desactiva la máscara y cierra el Editor de Máscara. La información de máscara se retiene para que la máscara pueda reactivarse. Para reactivar la máscara, se selecciona el bloque y escoge Create Mask (Crear Máscara). El Editor de Máscara se abre, desplegando los parámetros previos. La información de máscara inactiva es descartada cuando el modelo es cerrado y no puede recuperarse.
- El botón OK aplica los valores de la máscara en todas las fichas y cierra el Editor de Máscara.
- El botón Cancel (Cancelar) cierra el Editor de Máscara sin aplicar cualquier cambio hecho desde la última vez que se hizo clic en el botón Apply (Aplicar).
- El botón Help (Ayuda) muestra los contenidos de este capítulo.

53

 El botón Apply (Aplicar) crea o cambia la máscara que usa la información que aparece en todas las fichas de enmascaramiento. El Editor de Máscara permanece abierto.

Para ver el sistema bajo la máscara sin desenmascararlo, seleccione el bloque del Subsistema, entonces escoja Look Under Mask (Mirar Bajo la Máscara) del menú Edit (Edición). Este comando abre el subsistema. La máscara del bloque no es afectada.

#### **2.4.5** La Ficha del Icono y comandos de dibujo

La Ficha del Icono del Editor de Máscara permite crear iconos que pueden contener texto descriptivo, ecuaciones de estado, imágenes, y gráficos como se aprecia en la figura 2.18.

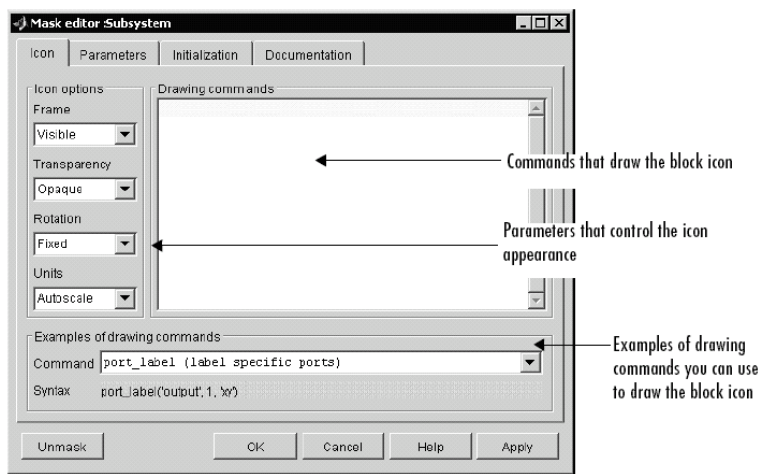

 **Figura 2.18:** La Ficha del Icono contiene los controles siguientes. Comandos de Dibujo (Drawing commands)

Este campo permite entrar comandos que dibujan el icono del bloque. Simulink proporciona un juego de comandos que pueden desplegar texto, uno o más gráficos (plots), o muestra una función de transferencia (ver "Los comandos de Dibujo del Icono de la Máscara") en la referencia en línea de Simulink). Se deben usar estos comandos para dibujar el icono. Simulink ejecuta los comandos de dibujo en el orden en que ellos aparecen en este campo. Los comandos de dibujo tienen el acceso a todas las variables en el espacio de trabajo (workspace) de la máscara.

Este ejemplo demuestra cómo crear un icono mejorado para el ejemplo de subsistema enmascarado "mx + b" discutido antes en este capítulo [15].

```
pos = get_param(gcb, 'Position');
```

```
width = pos(3) - pos(1); height = pos(4) - pos(2);
```

```
x = [0, width];
```
if  $(m \ge 0)$ ,  $y = [0, (m^*width)]$ ; end

if  $(m < 0)$ ,  $y =$  [height, (height +  $(m<sup>*</sup>width))$ ]; end

Estos comandos de inicialización definen los datos que permiten al comando de dibujo producir un icono exacto independientemente de la forma del bloque. El comando de dibujo que genera este icono es plot(x,y).

Ejemplos de comandos de dibujo aparecen en el anexo 1

#### **2.4.6 La Ficha de Parámetros**

La Ficha de Parámetros permite crear y modificar los parámetros del subsistema enmascarado (parámetros de máscara, en forma más corta) que determinan la conducta del subsistema enmascarado. Ver figura 2.19

La Ficha de Parámetros contiene los elementos siguientes [13]:

- El panel del Diálogo de Parámetros (Dialog parameters) permite seleccionar y cambiar las propiedades más importantes de los parámetros de la máscara.
- El panel de Opciones para el parámetro seleccionado (Options for selected parameter) permite poner opciones adicionales para el parámetro seleccionado en el panel del Diálogo de Parámetros.
- Los botones en el lado izquierdo de la Ficha de Parámetros permiten agregar, borrar, y cambiar el orden de aparición de los parámetros en el Diálogo de Parámetros de Máscara.

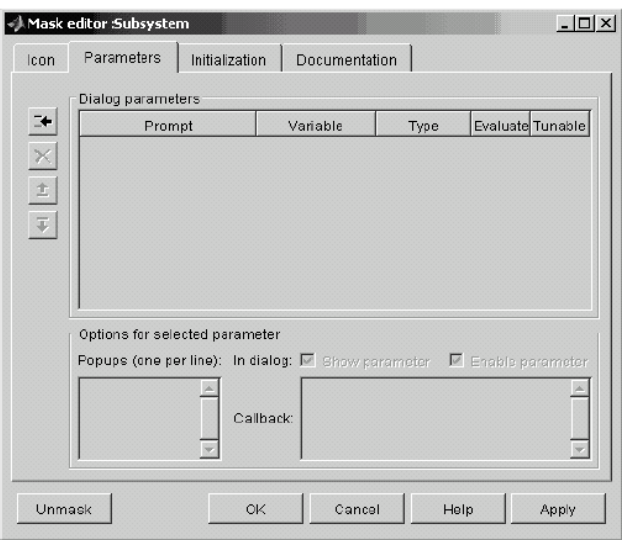

**Figura 2.19:** Ventana de parámetros del editor de subsistemas

El Panel del Diálogo de Parámetros: Lista los parámetros de la máscara en un formulario tabular. Cada fila despliega los atributos más importantes de uno de los parámetros de la máscara. Ver figura 2.14.

Prompt: Texto que identifica el parámetro en el diálogo de un subsistema enmascarado.

Variable: Nombre de la variable que guarda el valor del parámetro en el espacio de trabajo de la máscara [13].Se puede usar esta variable como el valor de parámetros de bloques dentro del subsistema enmascarado, permitiéndole por eso al usuario poner los parámetros vía la caja de diálogo de máscara.

Tipo (Type): Tipo de control empleado para editar el valor de este parámetro. El control aparece en el diálogo de parámetros de la máscara siguiendo el prompt del parámetro. El botón que sigue el nombre del tipo en la Ficha de los Parámetros (Parameters pane) despliega una lista de los controles soportados por Simulink. Para cambiar el tipo del control actual, se selecciona otro tipo de la lista [13].

Evaluación (Evaluate): Si es verificada, esta opción causa que Simulink evalúe la expresión entrada por el usuario antes de que se asigne a la variable. De lo contrario, Simulink trata la propia expresión como un valor de cadena (string) y lo asigna a la variable. Por ejemplo, si el usuario entra la expresión ganancia (gain) en un campo tipo edición (edit) y la opción evaluación (Evaluate) (Evaluar) está seleccionada, Simulink evalúa la ganancia y asigna el resultado a la variable. De lo contrario, Simulink asigna la cadena ganancia ("gain") a la variable.

Si se necesitan ambos, la cadena entrada y el valor evaluado, deseleccione la opción evaluación (Evaluate) (Evaluar). Use entonces el comando eval de MATLAB en los comandos de inicialización. Por ejemplo, si LitVal es la cadena 'gain' (ganancia), entonces para obtener el valor evaluado, use el comando:

value =  $eval(LitVal)$  [13].

Tornar (Tunable): Seleccionar esta opción le permite al usuario cambiar el valor del parámetro de la máscara mientras una simulación está corriendo.

Opciones para el Panel del Parámetro Seleccionado: Este panel permite poner las opciones adicionales para el parámetro seleccionado en la Tabla del Diálogo de Parámetros.

Mostrar parámetros (Show parameter). El parámetro seleccionado solo aparece en la caja de diálogo de parámetros del bloque enmascarado si esta opción está verificada (valor predeterminado).

Habilitar parámetros (Enable parameter). Deseleccionar esta opción pone de color gris el prompt del parámetro seleccionado y desactiva su control de edición. Esto significa que el usuario no puede poner el valor del parámetro.

Popups. Este campo solo se habilita si el control de edición para el parámetro seleccionado es un pop-up (Menú Desplegable). Entre los valores del control popup en este campo, cada uno en una línea separada.

Llamadas a funciones(Callback). Entre código de MATLAB que se quiere que Simulink ejecute cuando un usuario edita el parámetro seleccionado. Las callback (llamadas a funciones) pueden crear y referenciar variables solo en el espacio de trabajo base del bloque. Si la callback necesita el valor de un parámetro de la

máscara, puede usar la función tomar parámetros (get\_param) para obtener el valor [15], por ejemplo,

if str2num(get\_param(gcb, 'g'))<0

error('Gain is negative.')

end

El propósito de los botones de la ficha de parámetros se puede ver en el anexo 2

Tipos de Controles: Simulink permite escoger cómo se entran o se seleccionan los valores del parámetro (figura 2.20). Se pueden crear tres estilos de controles: campos de edición (edit fields), cajas de chequeo (check boxes), y menú desplegable (pop-up controls). Por ejemplo, esta figura muestra el área de parámetros de una caja de diálogo de máscara que usa los tres estilos de controles (con el menú desplegable abierto). Para profundizar los tipos de controles ver anexo 3

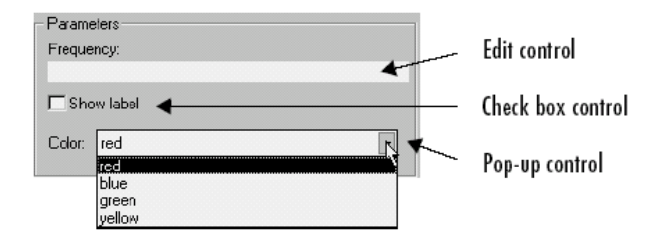

**Figura 2.20:** Selección de los estilos de control de los valores de parámetros

# **2.4.7 Cambio de Los Valores Predeterminados para los Parámetros de Máscara en una Biblioteca**

Para cambiar los valores predefinidos de un parámetro en un bloque enmascarado de una biblioteca, se deben seguir los siguientes pasos:

- 1. Se abre eliminando su protección contra cambios no deseados la biblioteca.
- 2. Abra el bloque para acceder su caja del diálogo, rellene los valores predefinidos deseados, y cierre la caja del diálogo.
- 3. Guarde la biblioteca en el disco.

58

Cuando el bloque es copiado dentro de un modelo y abierto, los valores predefinidos aparecen en la caja del diálogo del bloque [13].

La Ficha de Inicialización: La Ficha de Inicialización (Initialization pane) permite entrar comandos de MATLAB que inicializan el subsistema enmascarado. Ver la figura 2.21

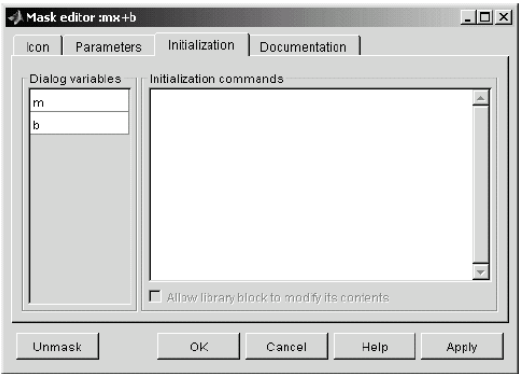

**Figura 2.21:** Diálogo de Inicialización

Simulink ejecuta los comandos de inicialización cuando:

- Carga el modelo.
- Comienza la simulación o pone al día (actualiza) el diagrama del bloque.
- Gira el bloque enmascarado.
- Vuelve a dibujar el icono del bloque (si el código de creación del icono de la máscara depende de variables definidas en el código de inicialización).

La Ficha de Inicialización incluye los controles que aparece en el anexo 5 Puesta a Punto de los Comandos de Inicialización

Se puede poner a punto (debbuguear) los comandos de inicialización de estas maneras:

- Especificar un comando de inicialización sin un punto y coma de terminación para imprimir sus resultados hacia la Ventana del Comandos.
- Colocar un comando de teclado en los comandos de inicialización para detener la ejecución y dar control al teclado. Para más información, ver el texto de ayuda para el comando de teclado.

 Entrar cualquiera de estos comandos en la Ventana de Comandos de MATLAB:

#### dbstop if error

#### dbstop if warning

Si ocurre un error en los comandos de inicialización, la ejecución se detiene y se puede examinar el espacio de trabajo (workspace) de la máscara. Para más información, ver el texto de ayuda para el comando dbstop.

#### Ficha de Documentación

La Ficha de Documentación (Documentation pane), que aparece en la figura 2.22, permite definir o modificar el tipo, descripción, y texto de ayuda para un bloque enmascarado. Esta figura muestra cómo se corresponden los campos en la Ficha de Documentación con la caja de diálogo de la máscara del bloque ejemplo mx + b. para analizar los tipos de campos de la máscara ver anexo 4

Se puede incluir la documentación escrita por el usuario (user-written) para la ayuda de un bloque enmascarado. Para el texto de ayuda de bloque enmascarado se puede especificar cualquiera de lo siguiente [16]:

- La especificación del URL (una cadena que empieza con http:, www, file:, ftp:, o mailto:).
- Comando para el WEB (activa un navegador).
- Comando eval (evalúa una cadena de MATLAB).
- Texto estático desplegado en el navegador de Web

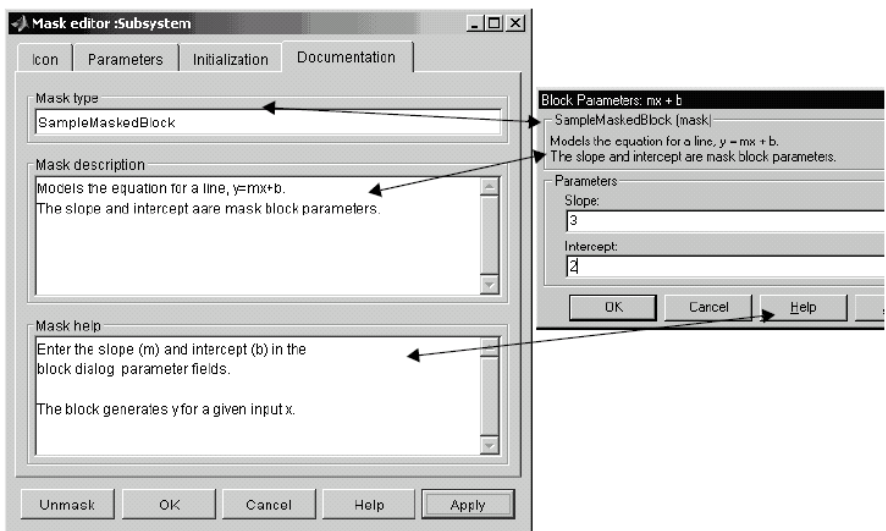

**Figura 2.22:** Ventana de documentación

Simulink examina la primera línea del texto de ayuda de bloque enmascarado. Si descubre una especificación de URL, un comando del WEB o un comando eval, accede a la ayuda del bloque como se le ha comandado; de otra forma, se despliegan los contenidos completos del texto de ayuda de bloque enmascarado en el navegador [15].

Estos ejemplos ilustran varios comandos aceptables:

web([docroot '/My Blockset Doc/' get\_param(gcb,'MaskType')...

'.html'])

eval('!Word My\_Spec.doc')

http://www.mathworks.com

file:///c:/mydir/helpdoc.html

www.mathworks.com

Simulink coloca automáticamente las líneas largas de texto dentro del marco.

#### **2.4.8 Conclusiones del Capítulo**

En el Capítulo han quedado expuestos recursos de MATLAB que serán utilizados en la asignatura simulación para el montaje y corrida de circuitos eléctricos. Con
62

mayor profundidad pueden ser analizados en el manual final que se entregará con la planificación de las conferencias como propuesta para adaptar la asignatura para el plan E.

# **CAPÍTULO 3. Utilización del Matlab para la Simulación de Circuitos Eléctricos acordes al plan E**

Dado que es extensa la cantidad de contenidos que se presenta en la asignatura simulación, en este capítulo solo se mostrara la simulación y ejecución de circuitos que formaran parte de los contenidos modificados en la propuesta. Además del informe de la investigación se entregará un manual con la nueva planificación propuesta para las conferencias de Simulación. Para la realización del manual en general se tuvieron en cuenta los criterios de profesores de experiencia que han impartido la asignatura. Estos a su vez, consideraron el nivel de complejidad de los contenidos y las condiciones previas, necesarias para que el estudiante venza los objetivos planteados. En el diseño del manual se establecieron los nexos posibles entre los contenidos de simulación y los contenidos de la disciplina circuitos eléctricos. Se decidió establecer esta relación entre ambas asignaturas, ya que constituyen parte de la base fundamental del resto de las asignaturas de la carrera y de la vida laboral del egresado.

## **3.1 Simulación de circuitos eléctricos**

A continuación, quedarán reflejados los objetivos que se pretende en cada una de las conferencias modificadas en la propuesta y se mostrarán los circuitos modelados en las mismas.

## **3.1.1 Simulación de un Subsistema Enmascarado**

En el epígrafe 2.4 se trató todo lo relacionado con los subsistemas enmascarados, siendo este el objeto de estudio en la conferencia 5 de la asignatura simulación, según la propuesta que se presenta en esta investigación

63

para el plan E. El objetivo que se persigue con este contenido es continuar la familiarización con el ambiente Simulink para la creación de subsistemas enmascarados y se abordaran los siguientes aspectos:

- Creación de Subsistemas Enmascarados.
- Rasgos de la Máscara: icono, parámetros, código de inicialización.
- Creación de Máscaras: enmascaramiento, ejemplo y cambio de parámetros predefinidos.
- Ficha de Inicialización: comandos y puesta a punto.
- Ficha de Documentación: tipo, descripción y ayuda.

Como ejemplo en la conferencia se utilizará el subsistema enmascarado que aparece en la figura 3.1. Este subsistema simple modela la ecuación para una línea recta,  $y = mx + b$ . [17]

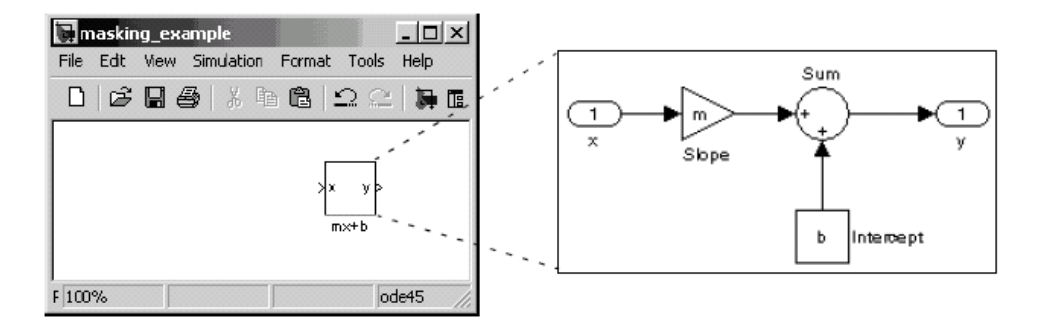

**Figura 3.1:** Subsistema enmascarado para la ecuación y = mx + b.

Cuando se doble-pulsa un bloque Subsistema, se abre y despliega sus bloques en una ventana separada. El subsistema "mx + b" contiene un bloque de Ganancia (Gain), nombrado Slope (pendiente) cuyo parámetro de ganancia (Gain) se especifica como m, y un bloque Constante (Constant), nombrado Intercept (Intercepto) cuyo parámetro de valor Constante (Constant value) se especifica como b. Estos parámetros representan la pendiente y el intercepto de una línea recta.

La caja de diálogo de máscara y el icono se ven como se muestra en la figura 3.2:

65

Un usuario entra los valores de la Pendiente (Slope) y el Intercepto (Intercept) en la caja de diálogo de máscara. Simulink hace estos valores disponibles a todos los bloques en el subsistema subyacente.

El enmascaramiento de este subsistema crea una unidad funcional autónoma con sus propios parámetros de aplicación específicos, la Pendiente (Slope) y el Intercepto (Intercept). La máscara mapea estos parámetros de máscara a los parámetros genéricos de los bloques subyacentes. La complejidad del subsistema es encapsulada por una nueva interface que tiene la apariencia y se siente como si fuese un bloque de Simulink internamente construido (a built-in Simulink block).

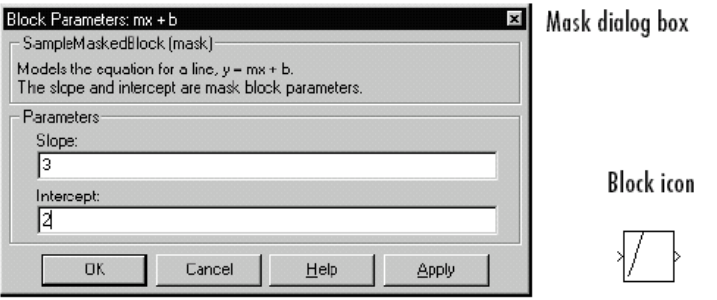

**Figura 3.2:** Caja de diálogo de máscara y el icono

## **3.1.2 Simulación de circuitos simples**

El objetivo que se persigue con este contenido es continuar la familiarización con el ambiente Simulink para la simulación de circuitos eléctricos simples utilizando el "Power System Block Set". Este contenido será utilizado en la conferencia 6 y en ella se realizarán las acciones:

- Generalidades del Power System Blockset.
- Simulación de un Circuito Simple.

Los aspectos relacionados Power System Blockset fueron tratados en el epígrafe 2.1. En la conferencia se utilizará el siguiente ejemplo:

## **Circuito RL Serie**

En la figura 3.3 a) se muestra un circuito RL serie montado en MATLAB Simulink.

En el mismo se han empleado varios bloques:

- 1. Fuente ideal de voltaje de amplitud igual a  $1/\sqrt{2}$  volts,  $f = 60$  Hz y fase cero.
- 2.Dos impedancias RLC. en serie, que deben ser transformadas para tener acceso al voltaje de forma independiente:
	- a. Resistor puro de  $R = 1$  Ohm
	- b. Inductor puro de  $L = 1/(2 \cdot \pi \cdot f)$  Henry
- 3.Tres detectores de voltaje: uno para el resistor otro para el inductor y otro para la fuente.
- 4.Un detector de corriente.
- 5.Dos multiplexores (mux) y un bloque Scope.
- 6.Un bloque PowerGui.

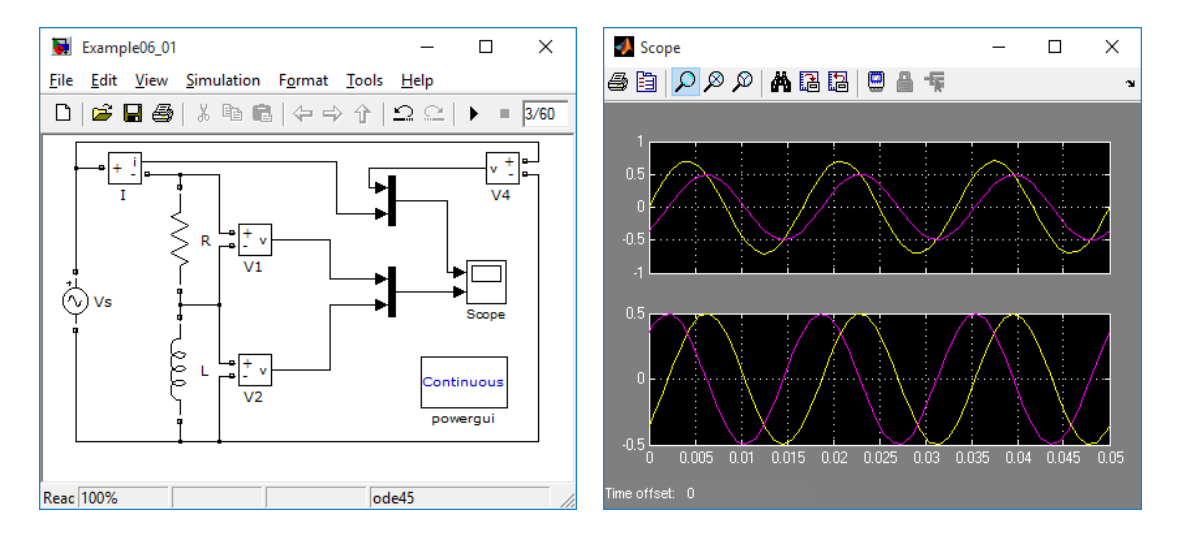

**Figura 3.3:** a) Ventana del circuito RL serie. b) resultados de la simulación.

Los resultados de la simulación se pueden ver en la figura 3.3 b)

#### **3.1.3 Simulación de circuitos de corriente directa y alterna**

El objetivo que se persigue en la conferencia 7 es simular circuitos de corriente alterna y directa mediante el Power System Blockset. Las herramientas para lograrlo se presentaron en el epígrafe 2.2 y en ella se realizarán las siguientes acciones:

Estudio de los bloques de corriente directa.

66

Estudio de los bloques de corriente alterna.

Serán utilizados los siguientes ejemplos:

# **Ejemplo 1**

Descripción del circuito: Un filtro armónico de quinto orden es conectado a una barra alimentada por una fuente inductiva de 60 Hz, 100 V. Una corriente armónica de quinto orden (300 Hz, 1A) es inyectada en la barra (figura 3.4).

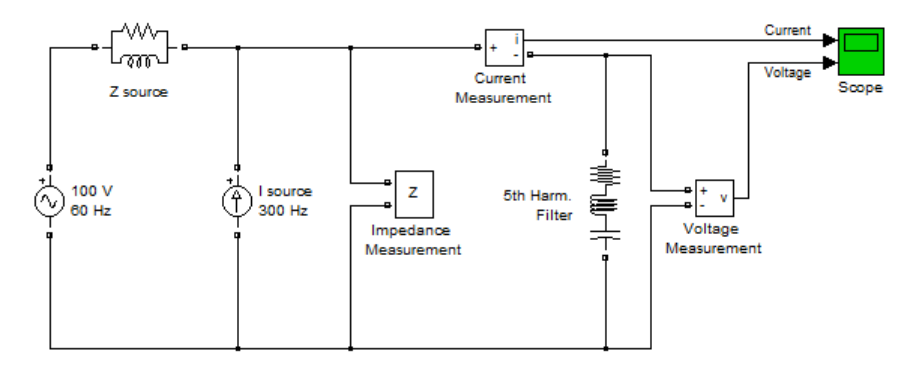

**Figura 3.4:** Circuito monofásico.

Un bloque de medición de impedancia es empleado para calcular la impedancia contra la frecuencia del circuito. Esta medición se puede ejecutar mediante uno de los botones de estudios disponibles del bloque PowerGui.

Para simular la impedancia inductiva de la fuente de voltaje se emplea una Rama RLC paralelo con R = 37.7 Ohm, L = 10e-03 H y C = 0 F.

Para simular el filtro se emplea una Rama RLC serie con  $R = 1.27$  Ohm, L = 107.42e-03 Henry  $y = 2.62e-06$  Faradios.

Los resultados de la simulación se muestran en la figura 3.5:

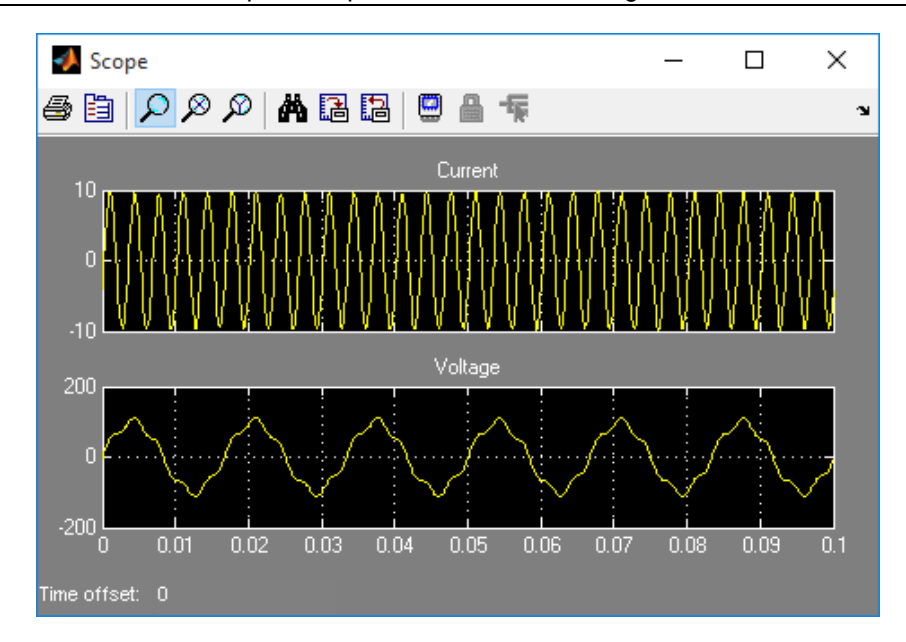

**Figura 3.5:** Gráficas de corriente y voltaje del ejemplo uno.

## **Ejemplo 2**

Descripción del circuito: Una fuente de 50V, 60 Hz se conecta a una carga inductiva de  $R = 1$  Ohm y L = 0.1 Henry mediante un interruptor monofásico controlado mediante una señal lógica. La forma de onda de la corriente y de la señal lógica se multiplican (mediante un bloque mux) para mostrarse en un osciloscopio (Scope). Ver figura 3.6.

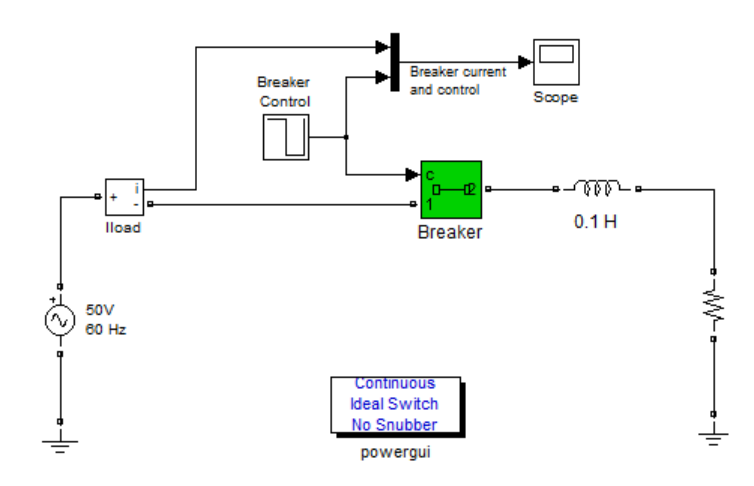

**Figura 3.6:** Conexión de carga monofásica mediante interruptor.

La señal lógica se conforma con un bloque temporizador (Timer) cuyos parámetros de control se muestran en la figura 3.7. Los tiempos de transición son 0 segundos, uno y medio ciclos (1.5/60 segundos) y tres ciclos (3/60 segundos). Durante estos períodos la amplitud de la señal cambia de uno a cero y luego retorna a uno.

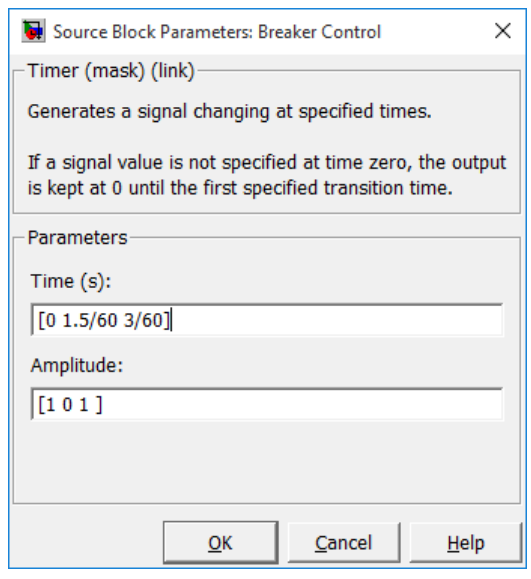

**Figura 3.7:** Parámetros de la señal lógica de control.

Este bloque se puede encontrar en la biblioteca de bloques de control (Control Blocks) de la agrupación de la biblioteca de bloques extras (Extra Library)

Los resultados de simular este modelo se muestran en la figura 3.8.

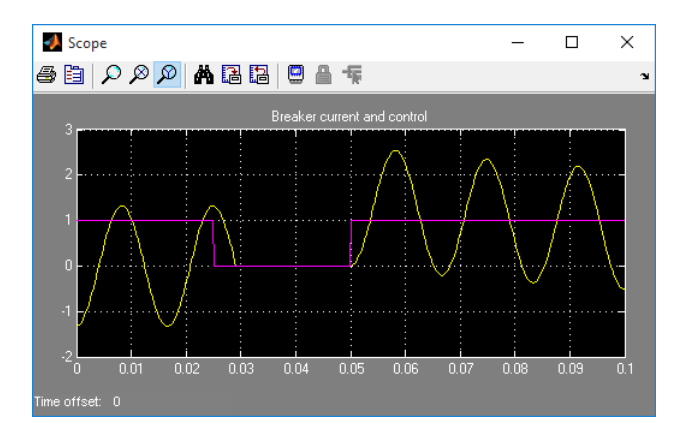

**Figura 3.8:** Gráficas de corriente y señal de control del ejemplo dos.

Puede apreciarse que el circuito arranca en estado estable cuando al interruptor le llega la señal de interrumpir la corriente. Esto surte efecto un cuarto de ciclo después cuando la señal de la corriente que se interrumpe pasa por cero. Cuando se restablece la energía a la impedancia aparece un nivel de corriente directa debido al efecto transciente de la reconexión de la fuente.

# **Ejemplo 3**

Descripción del circuito: En la figura se muestra un circuito de segundo orden accionado por dos interruptores. En t=0 Breaker 1 está conectado y el Breaker 2 desconectado. En t=0.02 segundos, ambos intercambian su estado de conexión. Se desean obtener las formas de onda de corriente en el inductor y de voltaje en el capacitor. El circuito queda como se muestra en la figura 3.9.

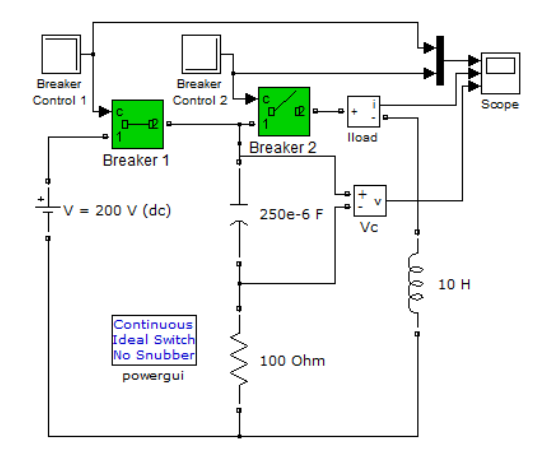

**Figura 3.9:** Circuito de segundo orden.

Las formas de onda de las señales del control de los interruptores, la corriente a través del interruptor y el voltaje en el capacitor se muestran en la figura 3.10.

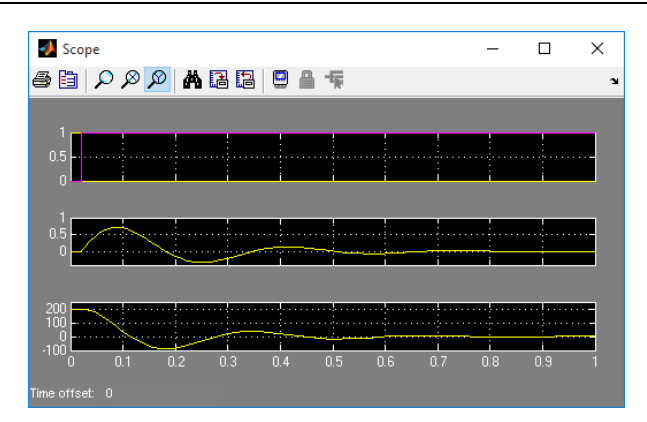

**Figura 3.10:** Gráficas de señales de control, corriente y voltaje del ejemplo tres.

Para poder simular los interruptores como ideales es necesario expresarlos en los parámetros de simulación del modelo. Para ello se debe dar doble clic en el bloque PowerGui y luego acceder a los mismos mediante la opción configurar parámetros (Configure Parameters)(figura 3.11 a).

Dentro del diálogo es necesario activar las opciones de habilitar dispositivos de conmutación ideales (Enable use of ideal switching devices) y la de deshabilitar las redes snubbers en los dispositivos de conmutación (Disable snubbers in switching devices) figura 3.11 b.

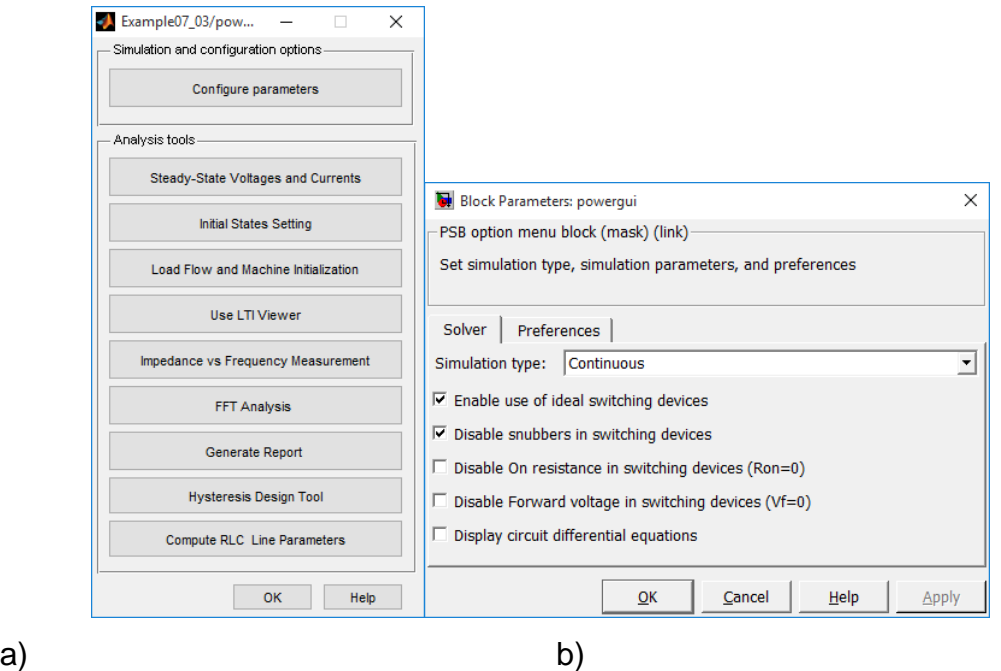

71

## **3.1.4 Simulación de circuitos trifásicos**

Este contenido será introducido en la conferencia 8 y las herramientas para lograrlo se muestran en el epígrafe 2.3. Se pretende con el mismo la Simulación de circuitos trifásicos mediante el Power System Blockset. En la conferencia se realizarán las siguientes acciones:

- Estudio de los bloques de fuentes trifásicas.
- Estudio de los bloques de impedancias trifásicas.

Las bibliotecas de SimPowerSystem poseen una gran cantidad de bloques trifásicos de los cuales en esta conferencia solamente se estudiarán los referentes a fuentes y elementos pasivos de impedancia o carga. Los bloques relativos a electrónica de potencia, máquinas eléctricas, generación distribuida y sistemas de transmisión flexibles quedarán pendientes para estudios posteriores.

#### **Condiciones previas necesarias para la simulación de circuitos trifásicos**

Las fuentes trifásicas tienen tres terminales llamados de línea y pueden tener un cuarto terminal llamado neutro. Como se observa en la figura 3.12, una fuente 3φ con conexión neutra, puede representarse como tres fuentes ideales de voltaje conectadas en Y. Todos los generadores trifásicos son balanceados lo que significa que están desfasados 120 grados uno del otro.

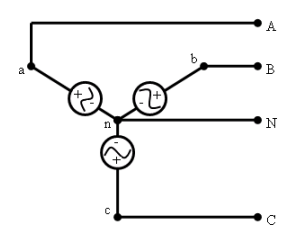

**Figura 3.12:** Esquema del generador trifásico en estrella

Los tres voltajes definidos entre una línea y el neutro, reciben el nombre de voltajes de fase ( $V_{an}$ ,  $V_{bn}$ ,  $V_{cn}$ ) y son modularmente iguales, pero están desfasados 120 grados unos del otro. Los voltajes entre las líneas son conocidos como voltajes de línea y también son modularmente iguales pero desfasados 120 grados entre sí (V<sub>ab</sub>, V<sub>bc</sub>, V<sub>ca</sub>). Se puede trabajar con dos secuencias de fases como se muestra a continuación, la secuencia de fase abc se conoce como secuencia de fase positiva y a la secuencia acb como secuencia de fase negativa.

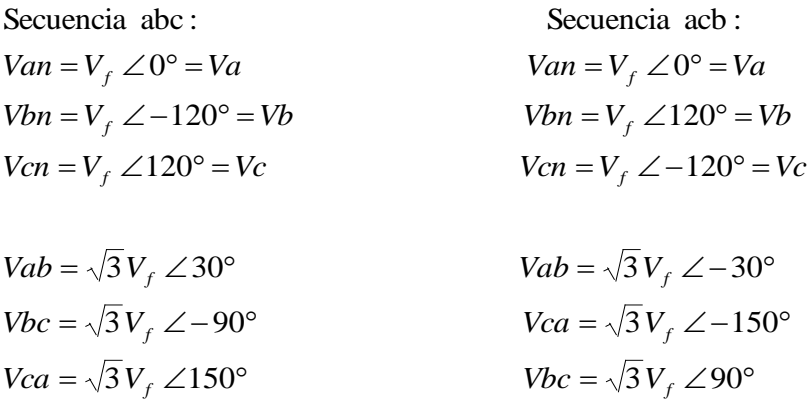

Al generador trifásico se pueden conectar una o varias cargas como se muestra en la figura 3.13, véase como en cada caso se presentan las características de las mismas. Las cargas conectadas a un generador trifásico pueden ser balanceadas o desbalanceadas.

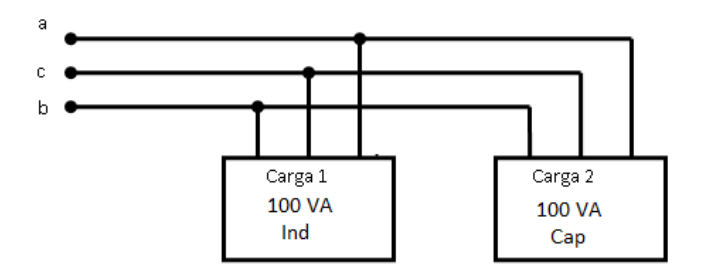

**Figura 3.13:** Características de 2 cargas conectadas a un generador trifásico

Serán utilizados los siguientes ejemplos:

## **Ejemplo 1**

Descripción de circuito: En la figura 3.14 se muestra un circuito trifásico. Se conecta una fuente de 25kV, 60Hz y conexión Yg (estrella aterrada) a una carga de 100 kWatts, con 100 *var* inductivos y 100 *var* capacitivos. Se emplea un interruptor trifásico inicialmente abierto con tiempo de transición igual a [0.5/60

1.5/60] y los demás datos igual al bloque de la biblioteca. Para captar las mediciones se emplea un bloque trifásico y un osciloscopio (Scope).

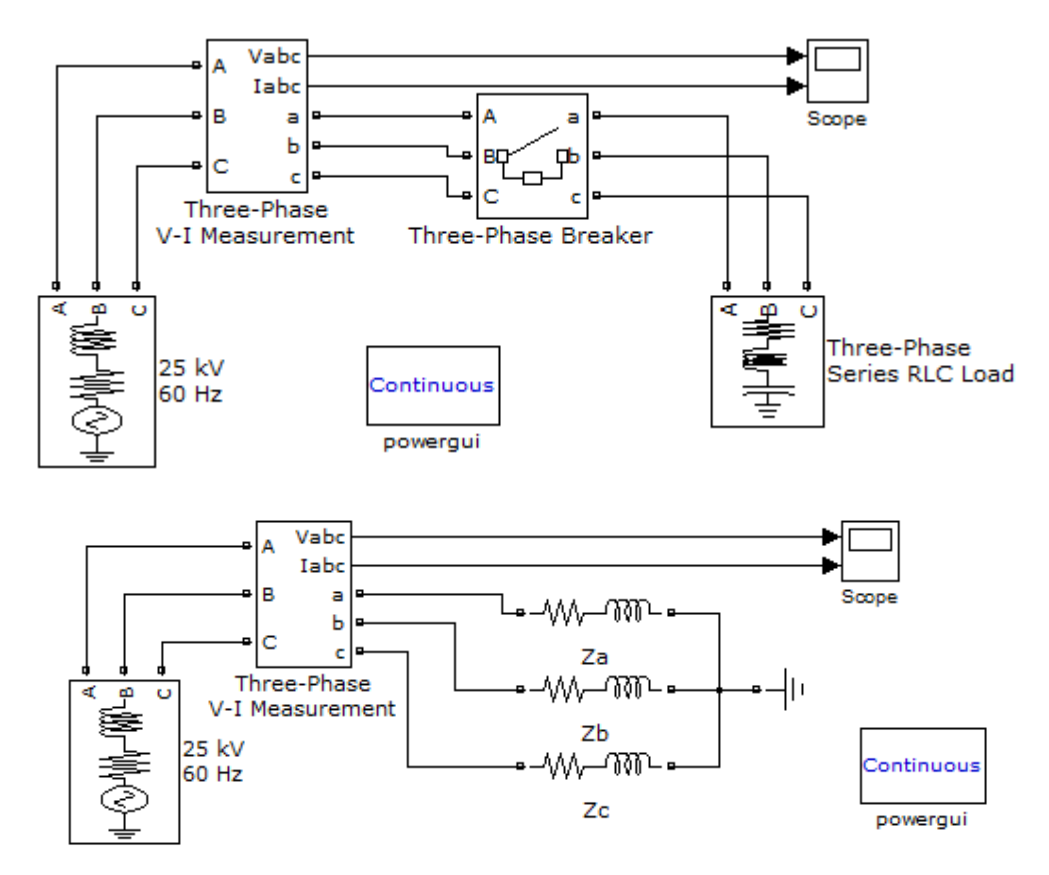

**Figura 3.14:** Ejemplo de circuito trifásico

Las formas de onda de las corrientes se muestran en la figura 3.15.

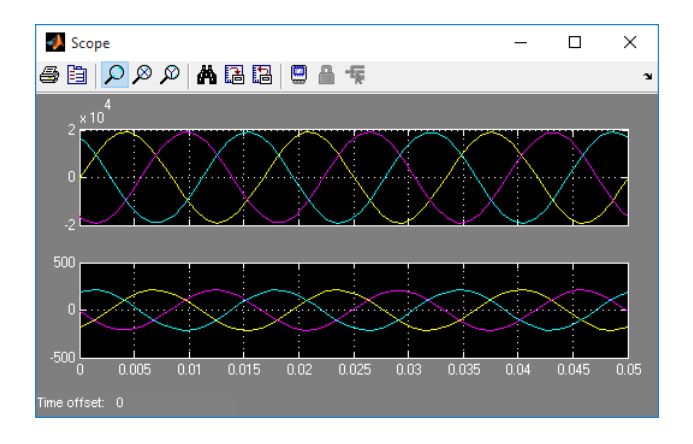

**Figura 3.15:** Gráficas de corriente y voltaje del ejemplo dos (balanceadas).

Si a la impedancia de la fase a se le quintuplica su valor de resistencia ( $R = 5*50$ Ohm) se obtienen las formas de onda de la figura 3.16.

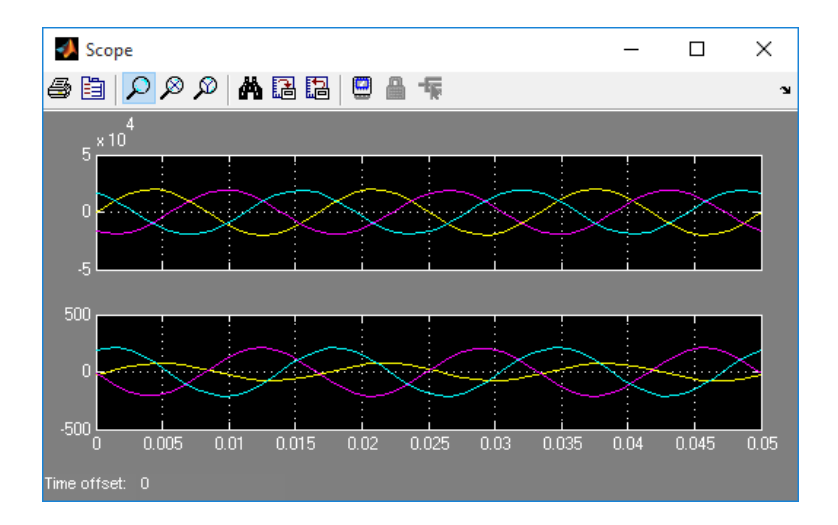

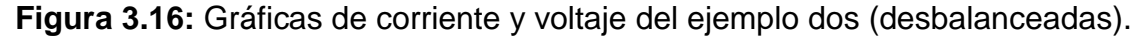

Observaciones: Se puede apreciar el efecto del desbalance de carga en la magnitud de la corriente de la fase a respecto a las demás ya que los valores máximos están desfasados 120º respectivamente y ocurre lo mismo para voltaje que para corriente...

#### **Ejemplo 2**

Se conecta una fuente de 25kV, 60Hz y conexión Yg (estrella aterrada) a dos cargas trifásicas de la misma magnitud: 10 kWatts de potencia activa, 100 voltamperes inductivos y 100 volt-amperes capacitivos. Una de las cargas está expresada en el modelo serie y la otra en el modelo paralelo. Dibuje las formas de onda de las corrientes demandadas por ambas cargas. Ver la figura 3.17.

Emplee un multímetro para dibujar las formas de onda de las cargas en dos accisas diferentes de un mismo osciloscopio.

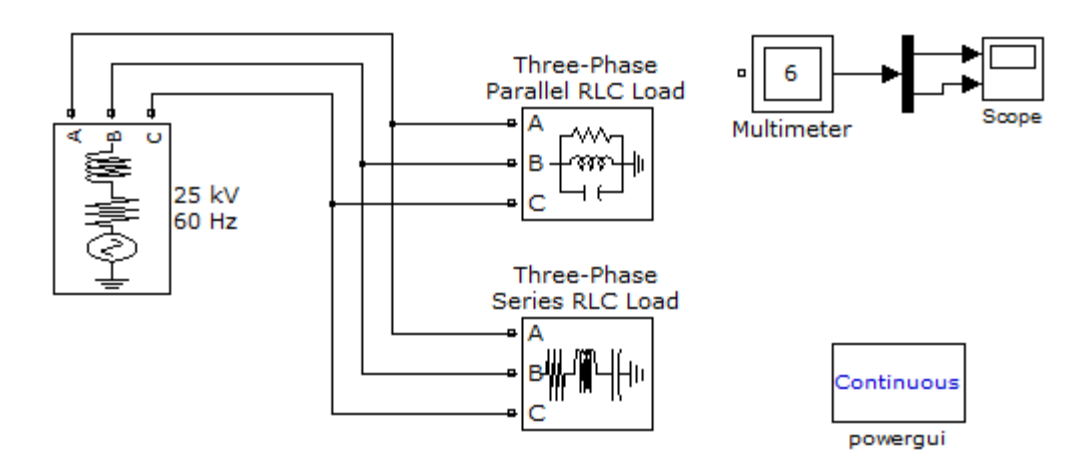

**Figura .3.17:** Circuito trifásico con dos cargas similares.

Para seleccionar las formas de onda de corriente de las cargas mediante el multímetro es necesario que estas estén disponibles. Para lograrlo se debe seleccionar dentro de los parámetros de cada carga la opción correspondiente a la disposición de las mediciones (Measurements) figura 3.18 a) de voltajes y corrientes de rama (Branch voltajes and currents) figura 3.18 b).

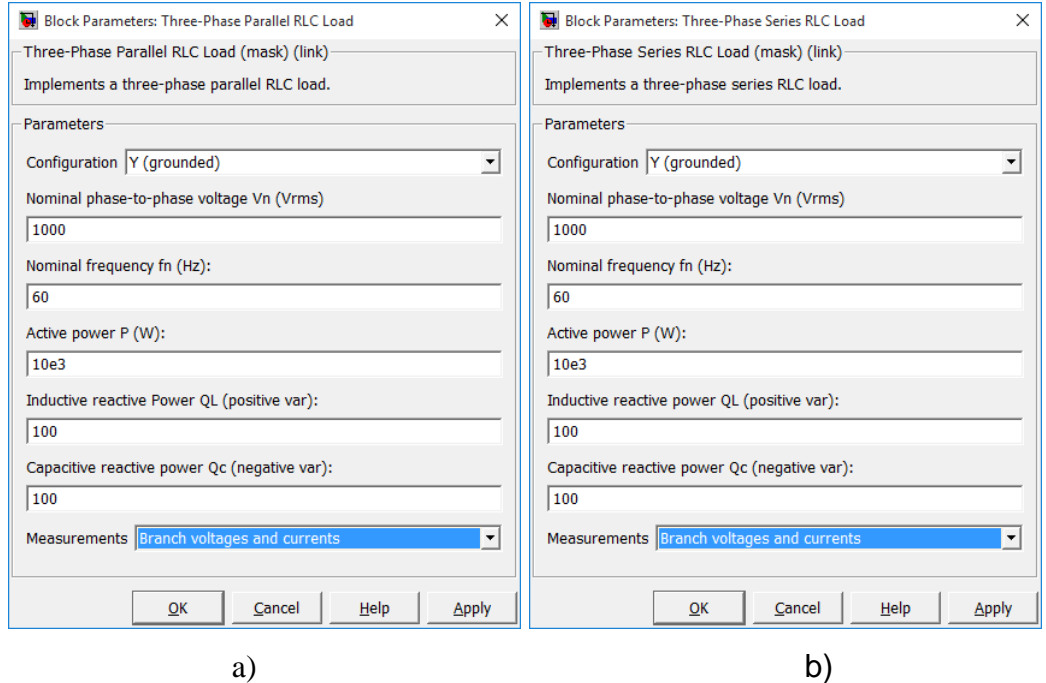

**Figura 3.18:** Mediciones de voltaje y corriente en ambos tipos de carga.

Posteriormente en el bloque del multímetro se debe escoger de entre las mediciones disponibles las correspondientes a las corrientes de cada fase de ambos tipos de cargas, ver figura 3.19. Al salir del bloque estas deben pasar por un demultiplexor para separar los tríos correspondientes a cada tipo de carga trifásica. Posteriormente estas dos señales (de tres fases cada una) se hacen llegar a un osciloscopio de dos accisas.

| Example08_03/Multimeter                                                                                                    | $\times$                                                                                                    |
|----------------------------------------------------------------------------------------------------|----------------------------------------------------------------------------------------------------|
| Help                                                                                                    | ٠v                                                                                                    |
| Available Measurements                                                                                                    | Selected Measurements                                                                                                    |
| Uag: Three-Phase Series RLC Load<br>Ubq: Three-Phase Series RLC Load<br>Ucg: Three-Phase Series RLC Load<br>Uag: Three-Phase Parallel RLC Lo<br>Ubg: Three-Phase Parallel RLC Lo<br>Ucg: Three-Phase Parallel RLC Lo<br>Iag: Three-Phase Series RLC Load<br>Ibg: Three-Phase Series RLC Load<br>Icg: Three-Phase Series RLC Load<br>Iaq: Three-Phase Parallel RLC Lo<br>Ibg: Three-Phase Parallel RLC Lo<br>Icg: Three-Phase Parallel RLC Lo | Iag: Three-Phase Series RLC Load<br>Ibq: Three-Phase Series RLC Load<br>Icg: Three-Phase Series RLC Load<br>Iag: Three-Phase Parallel RLC Lo<br>>><br>Ibg: Three-Phase Parallel RLC Lo<br>Icg: Three-Phase Parallel RLC Lo<br>Up<br>Down<br>Remove<br>$+1-$ |
| €<br>⋗                                                                                                    | ⋖<br>>                                                                                                    |
| Update                                                                                                    | Plot selected measurements<br>Close<br>Output type: Complex                                                                                                    |

**Figura 3.19:** Selección de las mediciones a graficar

Las formas de onda de las corrientes se muestran en la figura 3.20.

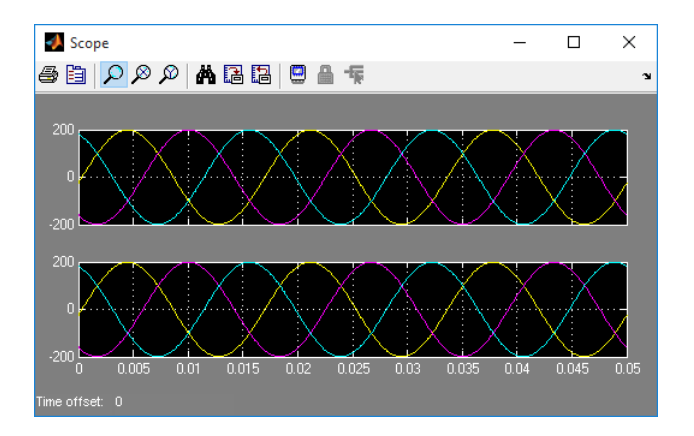

**Figura 3.20:** Gráficas de corriente y voltaje del ejemplo tres.

Si durante la selección de las señales dentro del bloque multímetro se activó la opción de graficar las señales seleccionadas (Plot selected measuremets), se obtiene una figura con un sub-grafico (sub-plot) de cada señal seleccionada, figura 3.21. Lo interesante de esta figura es que contiene un título de identificación de cada señal de acuerdo al nombre del bloque de donde proviene, lo que hace más fácil su identificación. Para el caso del ejemplo la figura obtenida es como la mostrada a continuación.

El inconveniente de esta forma de graficar las corrientes radica en que se han colocado en trazos diferentes lo que hace más difícil la verificación del desfasaje de ellas entre sí.

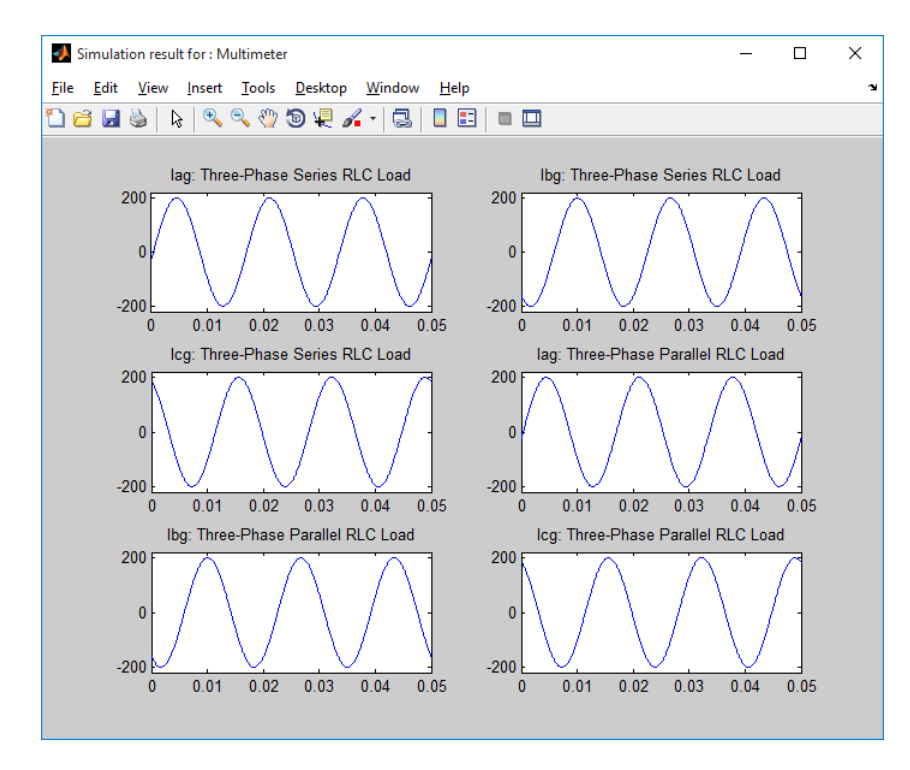

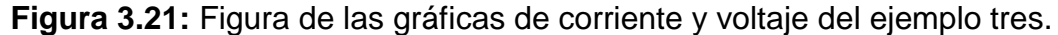

#### **3.1.5 Simulación de subsistemas enmascarados.**

Este contenido se impartirá en la conferencia 9 con la intensión de simular circuitos equivalentes de amplificadores operacionales y transistores mediante un sistema enmascarado. Las herramientas necesarias se presentan en los subepígrafe 1.4.3 y epígrafe 2.4. Los aspectos que se tratarán en dicha conferencia son:

- Análisis del circuito equivalente del AOp.
- Análisis del circuito equivalente del transistor.

#### **Condiciones previas necesarias para la simulación del AOp**

El modelo equivalente del AOp (reducido a sus aspectos esenciales) está compuesto básicamente por una fuente de voltaje dependiente de voltaje (A*v*Vi) y resistores, tal como aparece en la figura 3.22. La fuente dependiente aparece en los terminales de salida del AOp y el voltaje de control (Vi) se aplica a los terminales de entrada. El parámetro A*<sup>v</sup>* se conoce como ganancia en lazo abierto del AOp. La resistencia de entrada es R<sup>i</sup> y la de salida es Ro.

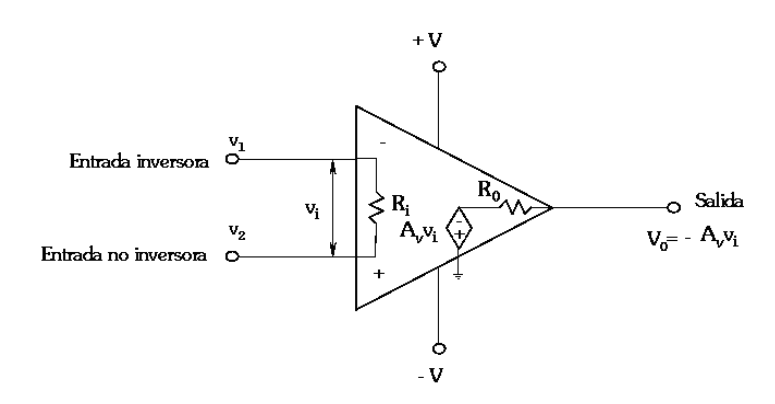

**Figura 3.22:** Circuito equivalente del AOp.

El AOp presenta una resistencia de entrada (R<sub>i</sub>) muy alta (de 10<sup>5</sup> a 10<sup>15</sup>  $\Omega$ ) por lo que idealmente R<sup>i</sup> se representa por un circuito abierto. Una fuente de voltaje dependiente de voltaje suministra un voltaje de salida igual a A*v*V<sup>i</sup> (el valor de A*<sup>v</sup>* es de alrededor de 10<sup>5</sup>), idealmente A<sub>v</sub> puede considerarse que tiende a infinito. La resistencia de salida (R<sub>o</sub>) del AOp, es tan pequeña (alrededor de 75 Ω), que puede considerarse idealmente igual a cero.

Se analizarán en esta conferencia los siguientes ejemplos:

**Ejemplo 1:** Simulación del AOp mediante un subsistema enmascarado

80

Monte un circuito como el mostrado en la figura 3.23, el mismo se corresponde con el circuito equivalente del AOp:

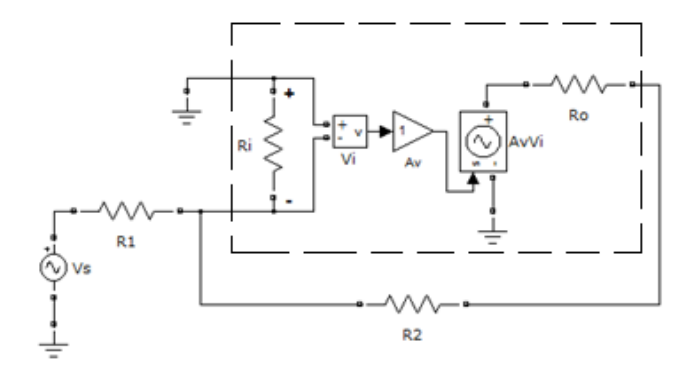

**Figura 3.23:** Esquema de arranque del ejemplo uno.

Los valores de los componentes son:

Vs = 5Vpp, 60 Hz, R1 = 5k  $\Omega$ , R2 = 10 k  $\Omega$ , Ri = 5x10<sup>5</sup>  $\Omega$ , Ro = 75  $\Omega$ .

El valor de la ganancia Av es de 1x10<sup>5</sup>.

Cree un subsistema a partir de los bloques encerrados por el cuadro de la línea de puntos y enmascárelo. El resultado será como el mostrado en la figura 3.24.

Observación: Note que los puertos de entrada no poseen la numeración deseada.

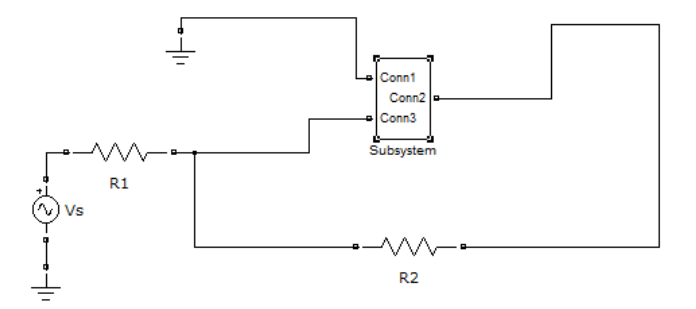

**Figura 3.24:** Esquema resultante al crear el subsistema.

Haga los cambios necesarios para que el interior del subsistema quede como en la figura 3.25. Ya se han corregido los nombres, números y posiciones relativas de los puertos de entrada y salida del subsistema. También se han colocado como valores de los componentes (Ri, Ro y Av) a sus variables correspondientes.

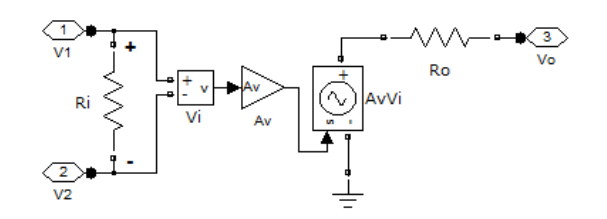

**Figura 3.25:** Esquema interior del subsistema enmascarado.

Para lograr la re-numeración (Vi como puerto 2 y Vo como puerto 3) se debe dar doble clic sobre el de mayor numero y colocarle un número que no esté utilizado (por ejemplo 4) para evitar un mensaje de error de MATLAB. Luego se puede reenumerar evitando la duplicación.

Los parámetros de la máscara quedarían como se muestra en la figura 3.26:

| Mask Editor : Subsystem                                    |   |                                  |          |                      |  |  |
|------------------------------------------------------------|---|----------------------------------|----------|----------------------|--|--|
| Parameters<br>Icon & Ports<br>Initialization Documentation |   |                                  |          |                      |  |  |
|                                                            |   | Dialog parameters                |          |                      |  |  |
| E÷<br>.                                                    | # | Prompt                           | Variable | <b>Type</b>          |  |  |
| ×                                                          |   | Resistencia de entrada (Ri)      | Ri       | edit<br>$\checkmark$ |  |  |
| 盒                                                          |   | Resistencia de salida (Ro)       | Ro       | edit<br>$\checkmark$ |  |  |
|                                                            | 3 | Ganancia en Lazo Abierto (Av) Av |          | edit<br>$\checkmark$ |  |  |
| 冕                                                          |   |                                  |          |                      |  |  |
|                                                            |   |                                  |          |                      |  |  |

**Figura 3.26:** Ficha de parámetros de la máscara.

En la ficha de documentación se puede colocar como descripción de la máscara un texto que diga: Implementa un Amplificador Operacional basado en su modelo.

Al dar doble clic aparece el diálogo del subsistema enmascarado (figura 3.27):

Capítulo 3: Utilización del Matlab para la Simulación de Circuitos Eléctricos como parte de las modificaciones. Propuestas para el Plan E en la Asignatura Simulación 82

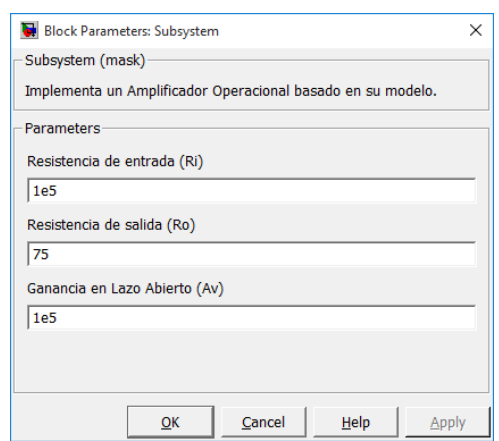

**Figura 3.27:** Diálogo de parámetros de la máscara.

Para obtener resultados es necesario colocar un osciloscopio donde se muestren en una misma gráfica las señales de entrada y salida del operacional. El modelo final está en la figura3.28.

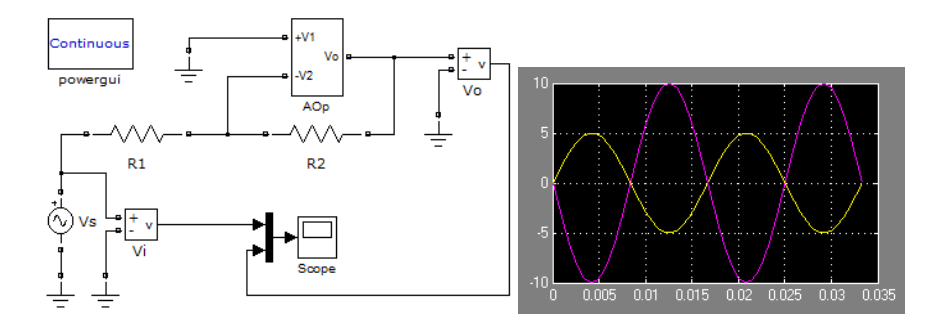

**Figura 3.28:** Circuito inversor con sus formas de onda.

Observación: Se nota que el valor voltaje de entrada es 5Vp, el del voltaje de salida es 10Vp. La ganancia de voltaje de esta configuración es R2/R1 = (10k/5k) = 2, lo que se corresponde con los resultados obtenidos. Se exhorta a los estudiantes en pensar cómo colocar el grafico del triángulo característico del símbolo del AOp es en subsistema.

**Ejemplo 2:** AOp en configuración no inversora.

Empleando los mismos componentes del ejemplo anterior se diseña la configuración no inversora mostrada en la figura 3.29.

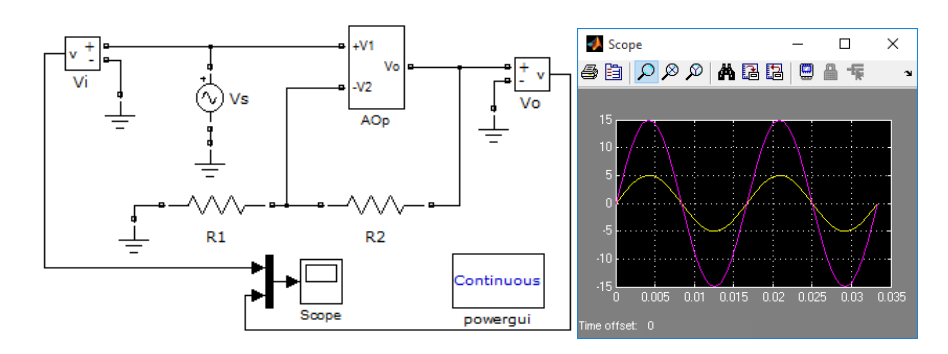

**Figura 3.29:** Circuito no inversor con sus formas de onda.

Ahora la ganancia es  $(R2/R1 + 1) = (10k/5k + 1) = 3$ , lo que se corresponde con un voltaje de entrada de 5Vp y un voltaje de salida de 15Vp.

#### **3.1.6 Conclusiones del capítulo**

En este informe se han propuesto modificaciones en los contenidos de la asignatura Simulación acordes a las exigencias del plan E. En las conferencias que se entregarán en el manual complementario serán incorporados los ejemplos simulados en este capítulo. Los mismos se seleccionaron con el fin de simular situaciones reales por lo que fue necesario retomar conocimientos básicos de circuitos eléctricos para los mismos.

## **Conclusiones:**

A partir de los resultados obtenidos con este trabajo se pueden arribar a las siguientes conclusiones:

-Luego de realizar un análisis profundo del plan de estudio D con relación a la asignatura de simulación se pudieron apreciar algunas ventajas y desventajas, por lo que quedó evidente la necesidad de nuevas modificaciones para la implementación de un nuevo plan de estudio E.

-Se vio la importancia que tiene mantener los nexos entre la disciplina simulación en relación a la de circuitos eléctricos y las propuestas para la correspondencia de la implementación de una respecto a la otra para llevar a cabo la interdisciplinariedad entre ellas para lograr una mayor preparación del profesional.

-Con el análisis riguroso del nuevo plan E y las nuevas modificaciones que se deben tener en cuenta para desarrollar la disciplina de Simulación quedó evidente la necesidad de nuevas modificaciones en esta asignatura debido a la reducción de horas clases de la misma.

-Se pudo apreciar la importancia de la implementación del Matlab y Matlab Simulink para la simulación de la disciplina de Circuitos Eléctricos debido a la cantidad de herramientas eficientes que este nos brinda y la exactitud con que nos da los resultados.

-Con la utilización del manual complementario se pudieron determinar algunas modificaciones para la implementación del nuevo plan E debido a los cambios que la asignatura de Simulación va a sufrir y la reducción de tiempo que la misma va a tener. Así como el ajuste de los contenidos para que los estudiantes los puedan asimilar y puedan tener una mejor preparación durante la carrera y como profesionales.

# **Recomendaciones**

1 Durante la investigación se detecta que al pasar la asignatura Simulación para el primer semestre no se tuvo en cuenta uno de sus objetivo que es simular circuitos eléctricos; para lo cual son necesarios conocimientos básicos de esta disciplina. Se recomienda que el colectivo de profesores de la carrera que trabajan en las modificaciones para el plan E, consideren este aspecto

2 El manual obtenido reúne todas las conferencias de Simulación con las modificaciones propuestas acordes al plan E, por lo que puede ser utilizado directamente para la impartición de la asignatura.

# **Referencias Bibliográficas**

- [1] "Documento Base para el diseño de los Planes de Estudio ´´E´´," ed: Ministerio de Educación Superior, Junio 2016.
- [2] "Documento base para la elaboración de los planes de estudio" D"," ed: Ministerio de Educación Superior, 2003.
- [3] V. Elejalde, "Programa para la Disciplina Computacion Plan D ", ed: CIPEL, 2005.
- [4] "Estrategia de la Educación Superior hasta el año 2000 en la computación y las Nuevas Tecnologías de la Información", emitido por el Ministerio de la Educación Superior (MES)."
- [5] K. Ogata and Y. Yang, "Modern Control Engineering " 1970.
- [6] A. Caballero, "´´La interdisciplinariedad entre la Química, Biología y Geografía en la Secundaria Básica´´ Tesis de Maestría. ISPEJV," 1999.
- [7] M. O. Gasca, "Entre Física y Química, Biología, Cuaderno del colegio No. 30 ed. México.," 1986.
- [8] "Modelo para el diseño de las relaciones interdisciplinarias en la formación del profesor de perfil amplio.," ed. Enrique José Varona ISP 2011.
- [9] I. Moreno, J. Curbelo, and R. Orozco, "Estrategia didáctica para potenciar el proceso de enseñanza aprendizaje de los Circuitos Eléctricos en el Plan E Villas," presented at the Evento Provincial Universidad 2018, UCLV, 2016.
- [10] W. Carvajal Carreño, G. Ordóñez Plata, M. Wandurraga, L. Andrés, and C. A. Duarte Gualdrón, "Simulación de sistemas eléctricos con cargas no lineales y variantes en el tiempo," *Ingeniare. Revista chilena de ingeniería,*  vol. 19, pp. 76-92, 2011.
- [11] S. Casoria, G. Sybille, and P. Brunelle, "Hysteresis modeling in the MATLAB/power system blockset," *Mathematics and Computers in Simulation,* vol. 63, pp. 237-248, 2003.
- [12] I. Martínez, R. Vázquez, and G. Duchén, "MD5 como biblioteca de Matlab® para códigos de detección de modificación," ed: Memoria Técnica, Proceedings CONIELECOMP, 2002.
- [13] "Manual de ayuda del Simulink. Creación de subsistemas enmascarados. Using Simulink(Model-Based and System-Based Design)," 2003.
- [14] C. Casola, "Introducción a la Computación y lenguajes de programación."
- [15] "Ayuda en formato WEB (html) del Matlab."
- [16] S. Karris, "Circuit Analysis with MATLAB Applications " vol. vol I. , ed: Canadá: Editiorial Oechard Publications, 2004.
- [17] M. G. Rodríguez, *Introducción rápida a* Matlab *y Simulink para ciencia e ingeniería*: Ediciones Díaz de Santos, 2003.

## **Anexos**

## **Anexo 1**

Ejemplos de comandos de dibujo

Este tablero ilustra el uso de varios comandos de dibujo de icono soportados por Simulink. Para determinar la sintaxis de un comando, seleccione el comando de la lista de Comandos (Command list). Simulink despliega un ejemplo del comando seleccionado al fondo del tablero y el icono producido por el comando a la derecha de la lista.

## Opciones del icono

Estos controles permiten especificar los atributos siguientes del icono del bloque. Frame (Marco). El marco del icono es el rectángulo que encierra el bloque. Se puede escoger mostrar o esconder el marco poniendo el parámetro del Marco (Frame) a *Visible* o *Invisible*. El valor predeterminado es hacer visible el marco del icono. Por ejemplo, esta figura muestra marcos visible e invisible del icono para un bloque de compuerta AND.

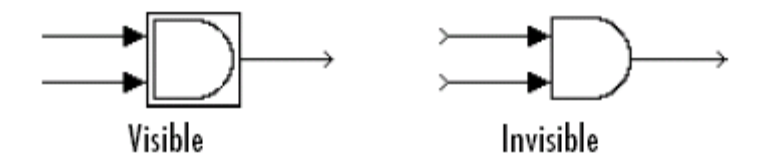

Transparencia. El icono puede ponerse a Opaco (Opaque) o Transparente (Transparent), lo mismo ocultando o mostrando lo que está debajo del icono. Opaco, el valor predeterminado, cubre información que Simulink dibuja, como las etiquetas de puerto. Esta figura muestra los iconos opacos y transparentes para un bloque de compuerta AND. Note el texto en el icono transparente.

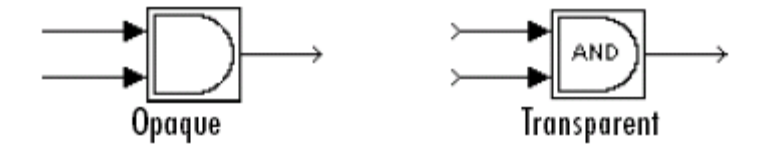

Rotación. Cuando el bloque es *rotado* o *reflejado* (flipped), se puede escoger si *girar* o *reflejar* el icono o hacer que él permanezca fijo en su orientación original. El valor predeterminado es no rotar el icono. La *rotación del icono* es consistente con la *rotación de puerto* de bloque. Esta figura muestra los resultados de escoger Fixed (Fijo) y Rotates (Gira) para la rotación del icono cuando el bloque de compuerta AND es rotado.

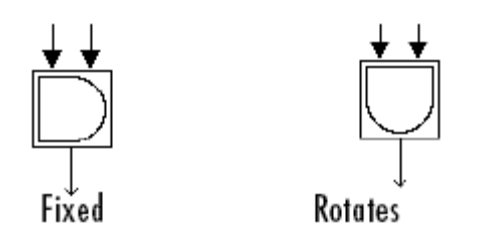

Unidades. Esta opción controla el sistema de coordenada usado por los comandos de dibujo. Solo se aplica para los comandos de dibujo plot (trazar) y text (texto). Se puede seleccionar de entre estas opciones: Autoscale, Normalized, y Pixel.

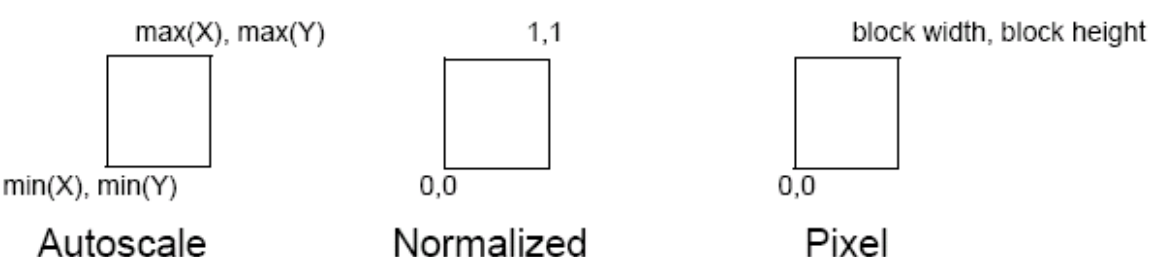

 Autoscale (Autoescala) escala el icono para hacer que quepa el marco del bloque. Cuando el bloque es redimensionado, el icono también es redimensionado. Por ejemplo, esta figura muestra el icono dibujado usando estos vectores:

 $X = [0 2 3 4 9]$ ;  $Y = [4 6 3 5 8]$ ;

La esquina inferior izquierda del marco del bloque es (0,3) y la esquina superior derecha es (9,8). El rango del x-eje es 9 (de 0 a 9), mientras el rango del y-eje es 5 (de 3 a 8).

 Normalized (Normalizado) dibuja el icono dentro de un marco del bloque cuya esquina izquierda inferior es (0,0) y cuya esquina superior derecha es (1,1). Solo aparecen valores de X y Y entre 0 y 1. Cuando el bloque es redimensionado, el icono también es redimensionado. Por ejemplo, esta figura muestra el icono dibujado usando estos vectores:

 $X = [.0.2.3.4.9]; Y = [.4.6.3.5.8];$ 

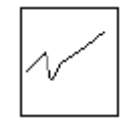

 Pixel dibuja el icono con valores de X y Y expresados en *pixeles*. El icono no es automáticamente redimensionado cuando el bloque es el redimensionado. Para obligar el icono a redimensionarse con el bloque, defina los comandos de dibujo en términos al tamaño del bloque.

## **Anexo 2**

Los Botones del Parámetro: Las secciones siguientes explican el propósito de los botones que aparecen en la Ficha de Parámetros en el orden de su aparición en la parte superior de la Ficha. Figura 2.21

Add Button. Agrega un parámetro a la lista de parámetros de la máscara. El parámetro recientemente creado aparece en la tabla del Diálogo de Parámetros adyacente.

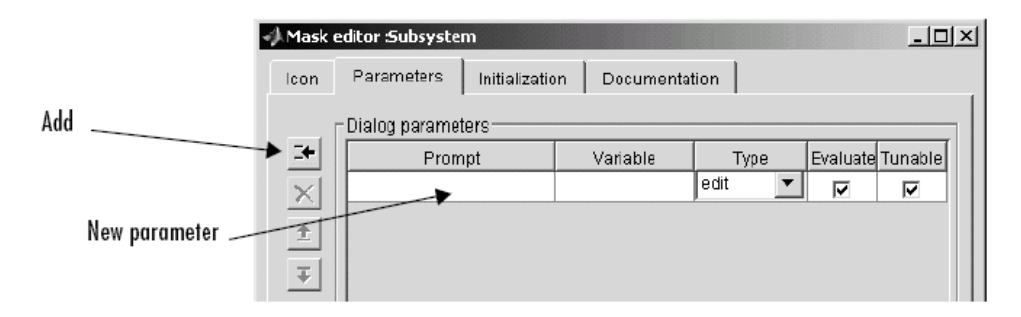

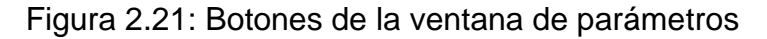

Delete Button. Borra el parámetro actualmente seleccionado en la tabla del Diálogo de Parámetros.

Up Button. Mueve el parámetro actualmente seleccionado una fila hacia arriba en la tabla del Diálogo de Parámetros. Los parámetros del diálogo aparecen en la caja de diálogo de parámetros de la máscara (ver "Caja de Diálogo de Parámetros de la Máscara" en página 12-3 de [1]) en el mismo orden en que ellos aparecen en la tabla del Diálogo de Parámetros. Así, este botón (y el próximo) permite determinar el orden en que los parámetros aparecen en la caja del diálogo.

Down Button. Mueve el parámetro actualmente seleccionado una fila hacia abajo en la tabla del Diálogo de Parámetros y por tanto una posición hacia abajo en la caja de diálogo de parámetros de la máscara.

# **Anexo 3**

Tipo de controles

Control de Edición: Un campo de edición le permite al usuario que entre el valor de un parámetro tecleándolo en un campo. Esta figura 2.23 muestra cómo fue definido el prompt el ejemplo de control de edición (Edit Control).

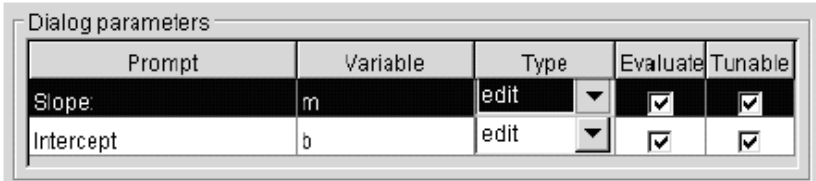

# Figura 2.23 Campo de edición

El valor de la variable asociada con el parámetro es determinado por la opción Evaluate (Evaluar).

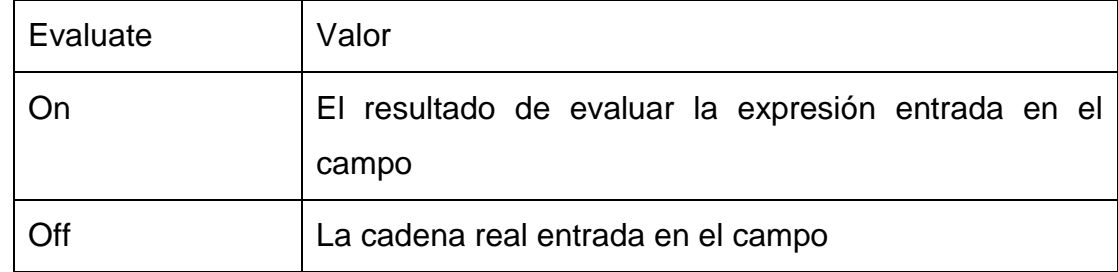

Control Caja de Chequeo (Check Box Control): Una caja de chequeo le permite al usuario que escoja entre dos alternativas seleccionando o deseleccionando una caja de chequeo. Esta figura muestra cómo es definido el ejemplo de Control Caja de Chequeo.

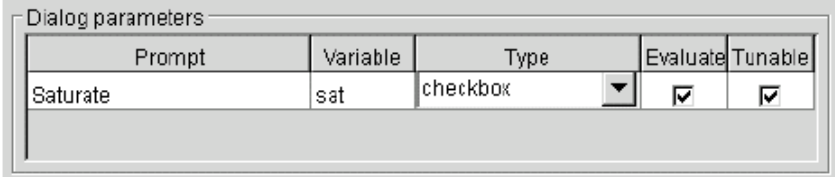

Figura 2.24 Caja de Chequeo

El valor de la variable asociada con el parámetro depende de si la opción Evaluate (Evaluar) está seleccionada.

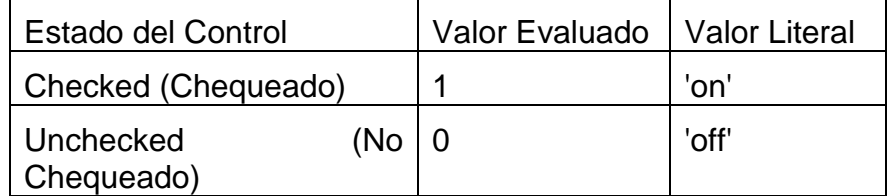

Control tipo Menú Desplegable (Pop-Up Control): Un menú desplegable le permite al usuario escoger un valor de parámetro de una lista de posibles valores. Especifique los valores en el campo Popups presente en la Ficha de Parámetros. La figura 2.24 muestra un parámetro menú desplegable (pop-up).

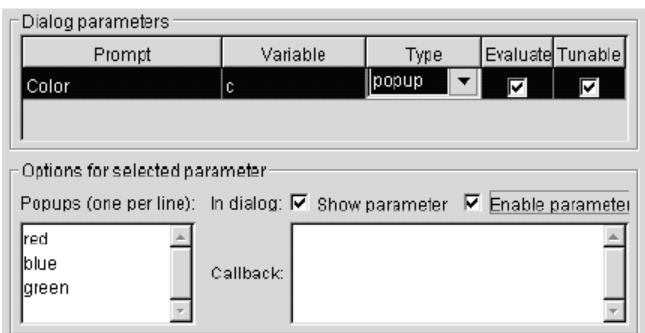

Figura 2.24 Control Menú desplegable

El valor de la variable asociada con el parámetro (Color) depende del artículo seleccionado de la lista desplegable (pop-up list) y de si la opción Evaluate (Evaluar) está seleccionada (on).

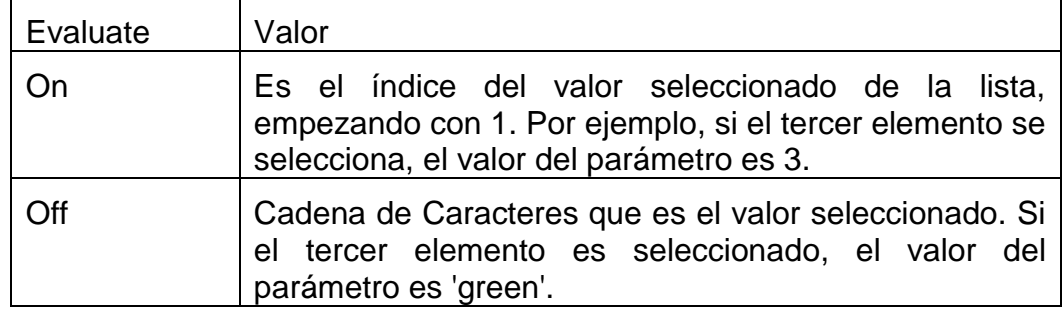

#### **Anexo 4**

#### Tipos de campos de la mascara

Campo de Tipo de Máscara (Mask Type): El tipo de máscara es una clasificación del bloque solo usada para propósitos de documentación. Aparece en la caja del diálogo del bloque y en todas las fichas del Editor de Máscara para el bloque. Se puede escoger cualquier nombre que se quiera para el tipo de la máscara.

Cuando Simulink crea la caja del diálogo del bloque, agrega "(mask)" después del tipo de máscara para diferenciar los bloques enmascarados de los bloques internamente construidos (built-in blocks).

Campo de Descripción de Máscara (Mask Description): La descripción del bloque es un texto informativo que aparece en la caja del diálogo del bloque en el marco bajo el tipo de máscara. Si se está diseñando un sistema para ser usado por otros, éste es un buen lugar para describir el propósito o función del bloque. Simulink envuelve automáticamente las líneas largas de texto al ancho del diálogo. Se pueden forzar los cambios de línea usando la tecla Enter o Return.

Campo de Ayuda de Bloque (Mask Help): Se puede proporcionar texto de ayuda que se despliega cuando se hace clic en el botón de Ayuda (Help button) en la caja del diálogo del bloque enmascarado. Si se crean modelos para que otros los usen, éste es un buen lugar para explicar cómo trabaja el bloque y cómo entrar sus parámetros.

#### **Anexo 5**

Controles de la Ficha de Inicialización

Diálogo de Variables: despliega los nombres de las variables asociadas con los parámetros de máscara del subsistema, es decir, los parámetros definidos en la Ficha de Parámetros. Se puede copiar el nombre de un parámetro de esta lista y pegarse en el campo de comandos de Inicialización adyacente, usando los comandos de teclado de copiar y pegar de Simulink. También se puede usar la lista para cambiar los nombres de variables de parámetros de máscara. Para cambiar un nombre, doble-pulse el nombre en la lista. Un campo Edit (Edición) que contiene el nombre existente aparece. Edite el nombre existente y pulse Entrar o haga clic fuera del campo Edit para confirmar sus cambios.

Comandos de Inicialización: Se puede entrar cualquier expresión válida de MATLAB, consistiendo en funciones de MATLAB, operadores, y variables definidas en el espacio de trabajo (workspace) de la máscara. Los comandos de inicialización no pueden acceder las variables del espacio de trabajo base. Termine los comandos de inicialización con un punto y coma para evitar la impresión de los resultados a la Ventana de Comandos.

Permitir que un bloque de biblioteca modificar sus contenidos: Esta caja de chequeo (check box) solo se habilita si el subsistema enmascarado reside en una biblioteca. Verificar este control permite al código de inicialización del bloque modificar el contenido del subsistema enmascarado, es decir, permite al código agregar o borrar los bloques y darle valor a los parámetros de esos bloques. De otra manera, Simulink genera un error cuando un bloque enmascarado de la biblioteca intenta modificar sus contenidos de alguna forma. Para activar esta opción el prompt de MATLAB, seleccione el bloque auto-modificante y entre en el comando siguiente\_

set\_param(gcb, 'MaskSelfModifiable', 'on');

Luego guarde (salve) el bloque.